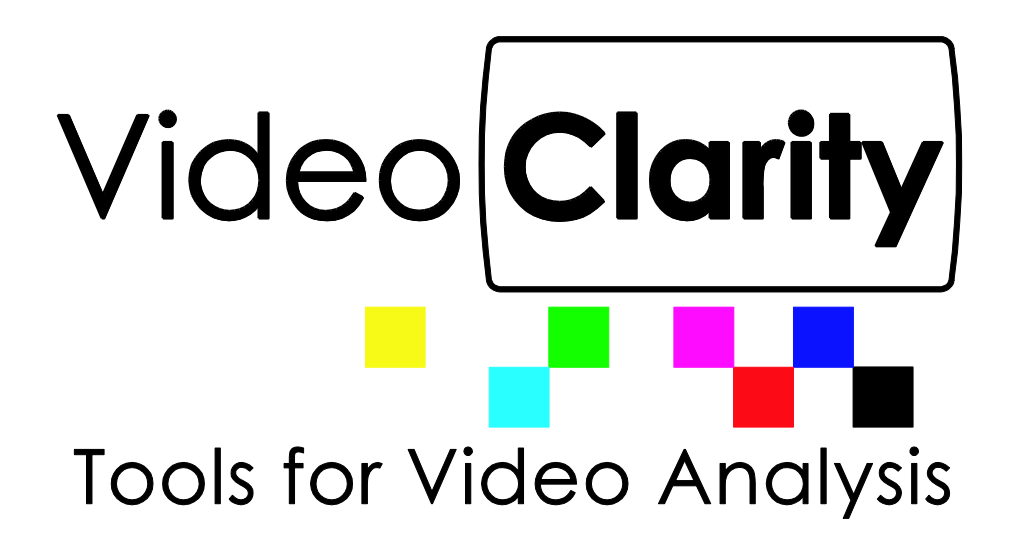

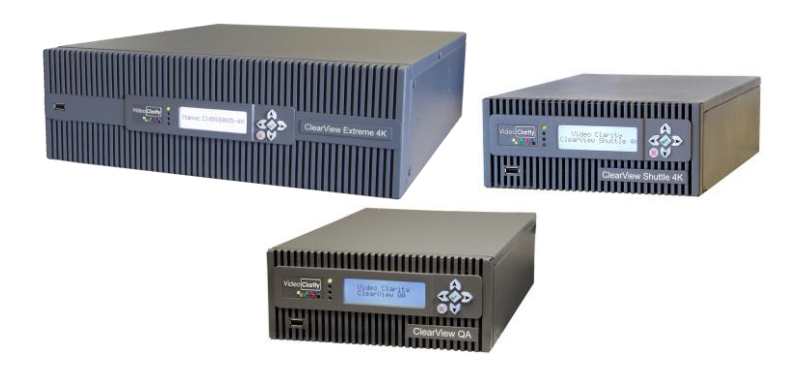

# $C$ learView<sub>™</sub> **Video Quality Analyzers**

# **System Guide**

## **Table of Contents**

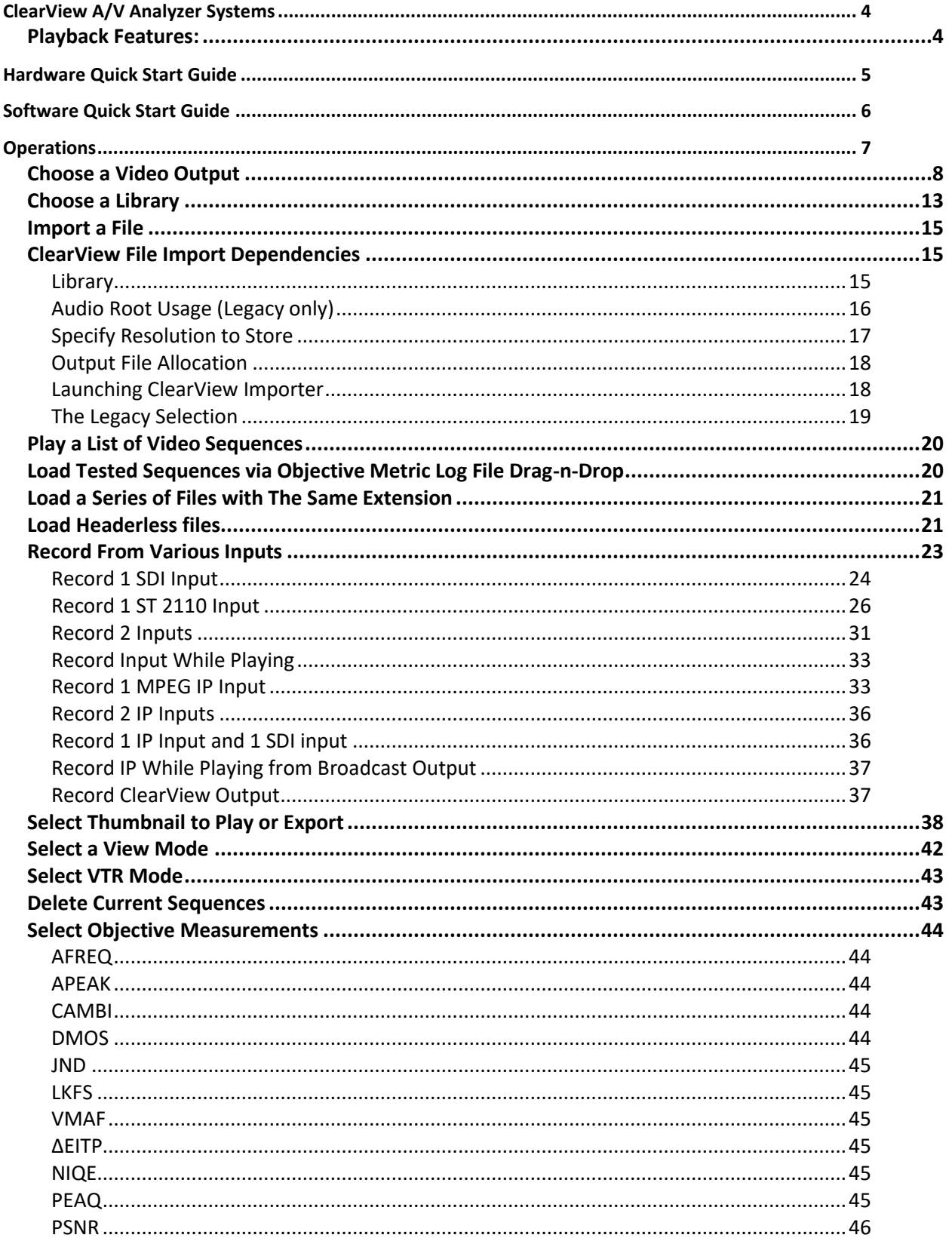

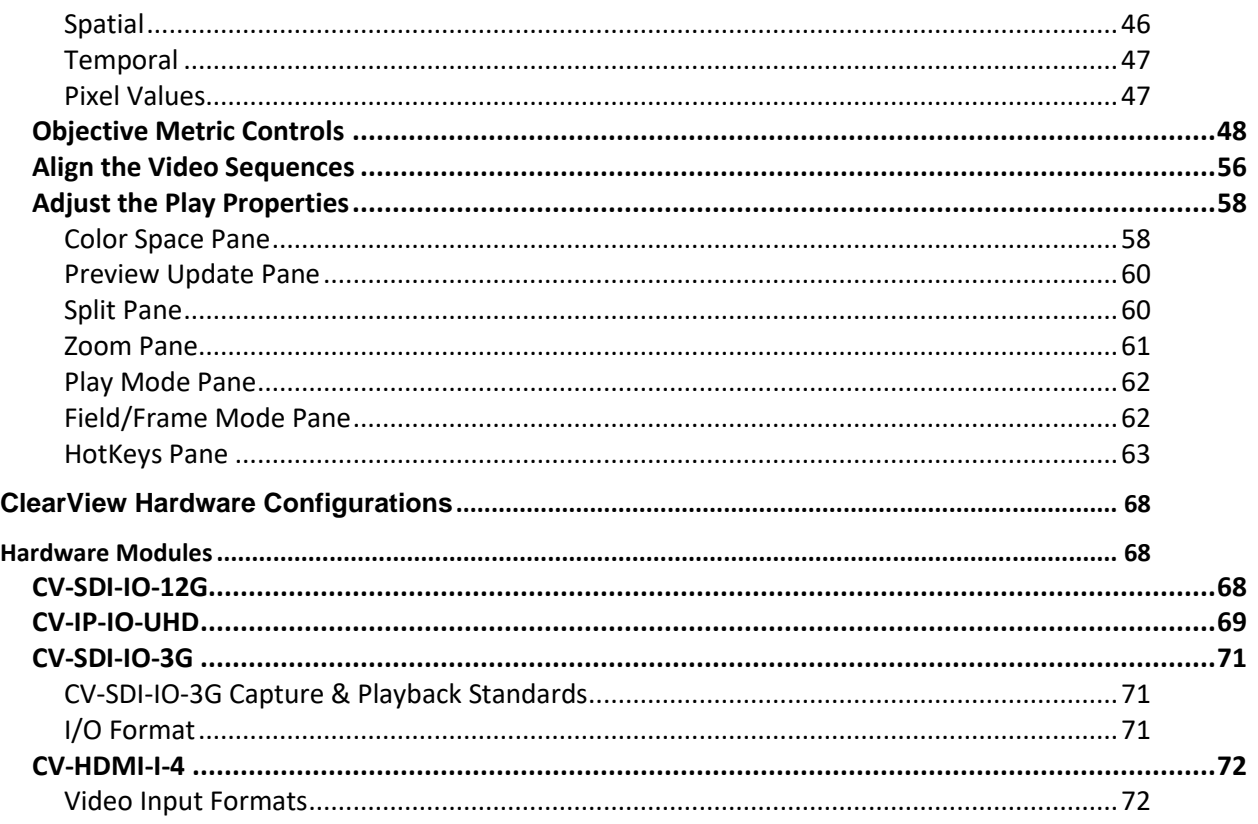

## **ClearView A/V Analyzer Systems**

<span id="page-3-0"></span>Video Clarity created ClearView AV Analyzer Systems (ClearView) to provide video researchers, codec developers, hardware designers, TV Network operators and QA/QC engineers with the unique ability to play, view, record, and objectively analyze audio and video.

ClearView allows the capture of video content from virtually any source -- file, SDI, HDMI, and IP directly or from other interfaces through external converters. Regardless of the input, the video is, based on user choice, either recorded as is in uncompressed 4:2:2 Y'CbCr, 4:4:4 RGB, ARGB, or RGBA or decoded to one of these image types from a compressed file format or IP stream.

ClearView applies various objective and perceptual metrics to each frame of the video sequences, generates graphs, detects anomalies outside of the threshold range, and logs the results.

ClearView has both No Reference and Full Reference Metrics. When there is no comparable video, no reference metrics can be used to determine anomalies like loss of video, frozen video, loss of audio, etc. With a source video comparison, highly accurate quantitative scoring can occur. ClearView is constantly growing in functionality, and currently supports:

Full Reference Objective Metrics

- PSNR
- aFreq the Video Clarity audio performance metric

Full Reference Perceptual Metrics

- **VMAF** by Netflix
- MS-SSIM on DMOS and MS-SSIM scales from University of Texas
- ∆Eitp which follows ITU Recommendation BT.2124
- Sarnoff's JND (option)

No Reference Metrics

- CAMBI Contrast Aware Multiscale Banding Index
- University of Texas' NIQE Natural Image Quality Estimator
- Number of Edges Spatial / Sobel Filter
- Frame-to-Frame Differences Temporal
- Loudness aPeak and LKFS

(Please refer to [Select Objective Measurements](#page-43-0) section for definitions)

To aid in subjective video analysis, ClearView displays the video sequences at any rate in side-by-side, seamless split, split mirror, A minus B, and applies additional variations to playback parameters.

#### ❖ **Please note that throughout this manual in most instances where a feature is described as "Video", it will apply to Audio, Video, and ancillary data.**

#### <span id="page-3-1"></span>**Playback Features:**

Output rates are independent from input rates; so, any video sequence can be output at rates up to 120Hz depending on installed and external interfaces. The user has control over shuttle rates, jog, color look-up tables, zoom/pan, and field display. The video sequences are previewed within the ClearView Interface and output to 25G IP, 12G-SDI, 3G-SDI, or HDMI.

Normally the video sequences are shown in comparison modes on the same display, or ClearView systems may apply a dual output of two video sequences all containing video, audio, and ancillary data, via SDI or ST 2110 network and apply redundancy via ST 2022-7 at the same time.

<span id="page-4-0"></span>Compete Video Sequence, or partial selection of the video sequence from selected in and out points, can also be exported as uncompressed BMP, RAW, AIFF, MOV, or AVI files.

### **Hardware Quick Start Guide**

ClearView Analyzers come in three model categories. Each system is geared to help in a certain segment of the market, while all run the same software to maintain compatibility throughout the family. -Apply the included keyboard, mouse, power cable and then a user supplied desktop display, video output display, and the appropriate video inputs and outputs for feeding test sequences to and from ClearView will need to be connected.

-Power up the system by pushing the green center button on the front ClearView panel which will launch the ClearView desktop.

#### **Figure 1: Product Family**

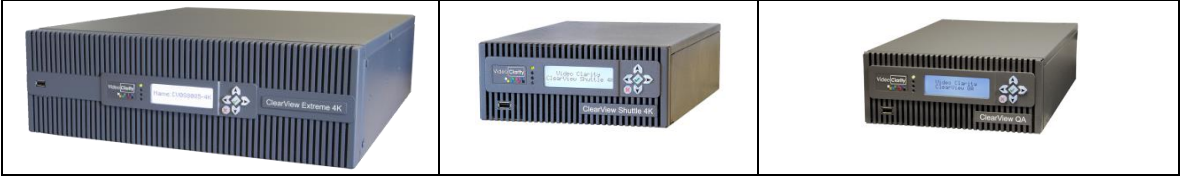

- -The **ClearView Extreme** (left) has several options for all video hardware modules listed below. In general, the pattern of input on SDI modules is 1in, 2in, 3out, 4out. Primary recording is input #1. 8K requires all four 12G inputs used in tandem on CV-SDI-IO-UHD modules for input or output. Utilize the included high-density BNC to standard BNC adapter cables supplied. HDMI output is a standard connector and is mirroring the output SDI connector #3.
- -The **ClearView Shuttle** 4K (middle) A portable solution with two model options applying the CV-SDI-IO-12G or CV-IP-IO-UHD for 25G IP media networking.
- -The **ClearView QA** (right) is specifically focused on HD and SD formats and generally includes one CV-SDI-IO-3G video module. The same input pattern applies to this module as 1in, 2in, 3out, 4out. The HDMI output is with a supplied cable for HDMI mini to standard Type A HDMI connector. 3G SDI connections are mini-SMB. Connect to standard BNC cables via supplied SMB to BNC adapter cables.

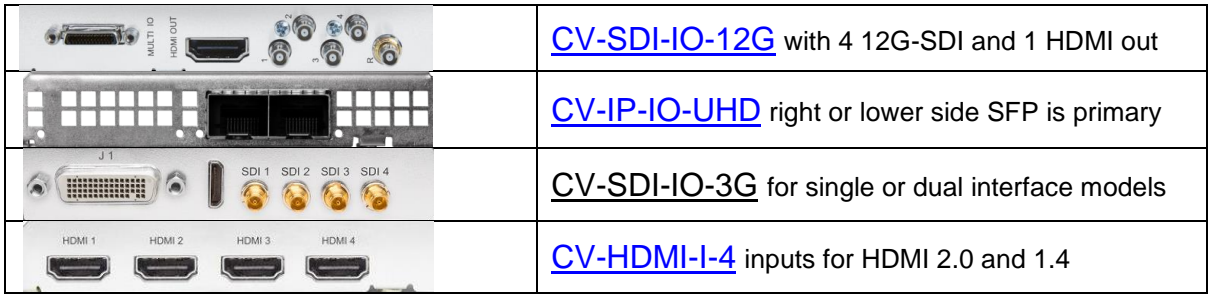

#### **Table 1: Hardware Modules**

ClearView supports high-speed disk access using Raid 0. The captured video sequences are stored on the array in fully uncompressed format in any of the following user-selectable image formats:

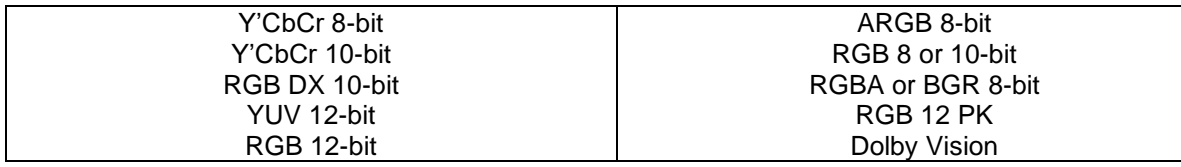

## **Software Quick Start Guide**

<span id="page-5-0"></span>Double-click on the **ClearView** icon on the desktop. The following screen will launch.

#### **Figure 2: Initial Screen**

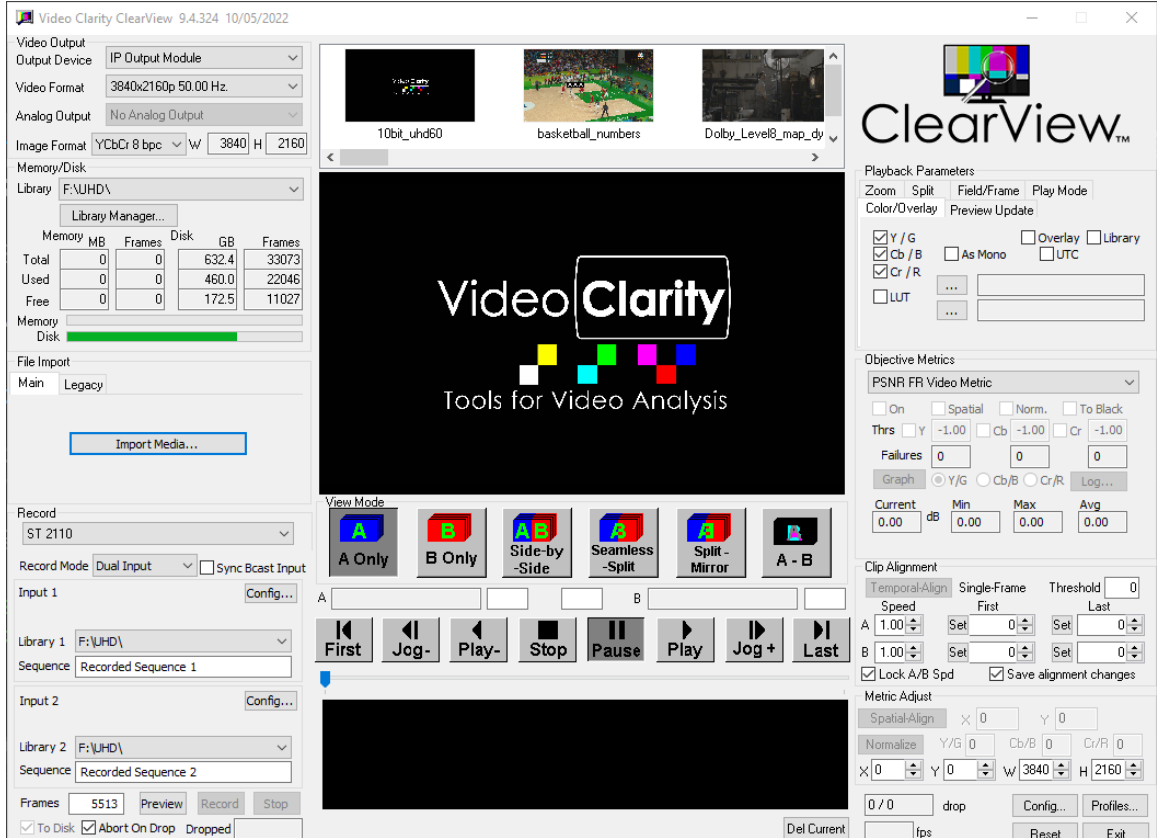

You have several options when starting to use ClearView.

If you do not have any video sequences loaded, then you must load one or more:

- You can import a file.
- You can capture/record from hardware I/O:
- o SDI, HDMI, ST 2110, or MPEG IP

Now you can

- Play one (1) video sequence at any rate, change the color parameters, etc.
- Compare two (2) video sequences to visually inspect differences.
- Run the objective metrics on one (1) or two (2) video sequences.

The following three figures outline the general steps to implement each of the above actions. Each box in the figures is described under ["Operations"](#page-6-0).

You can click on any hyperlinked box to review the actions needed unless the box is double-lined. In the double outlined box, this is an informative result.

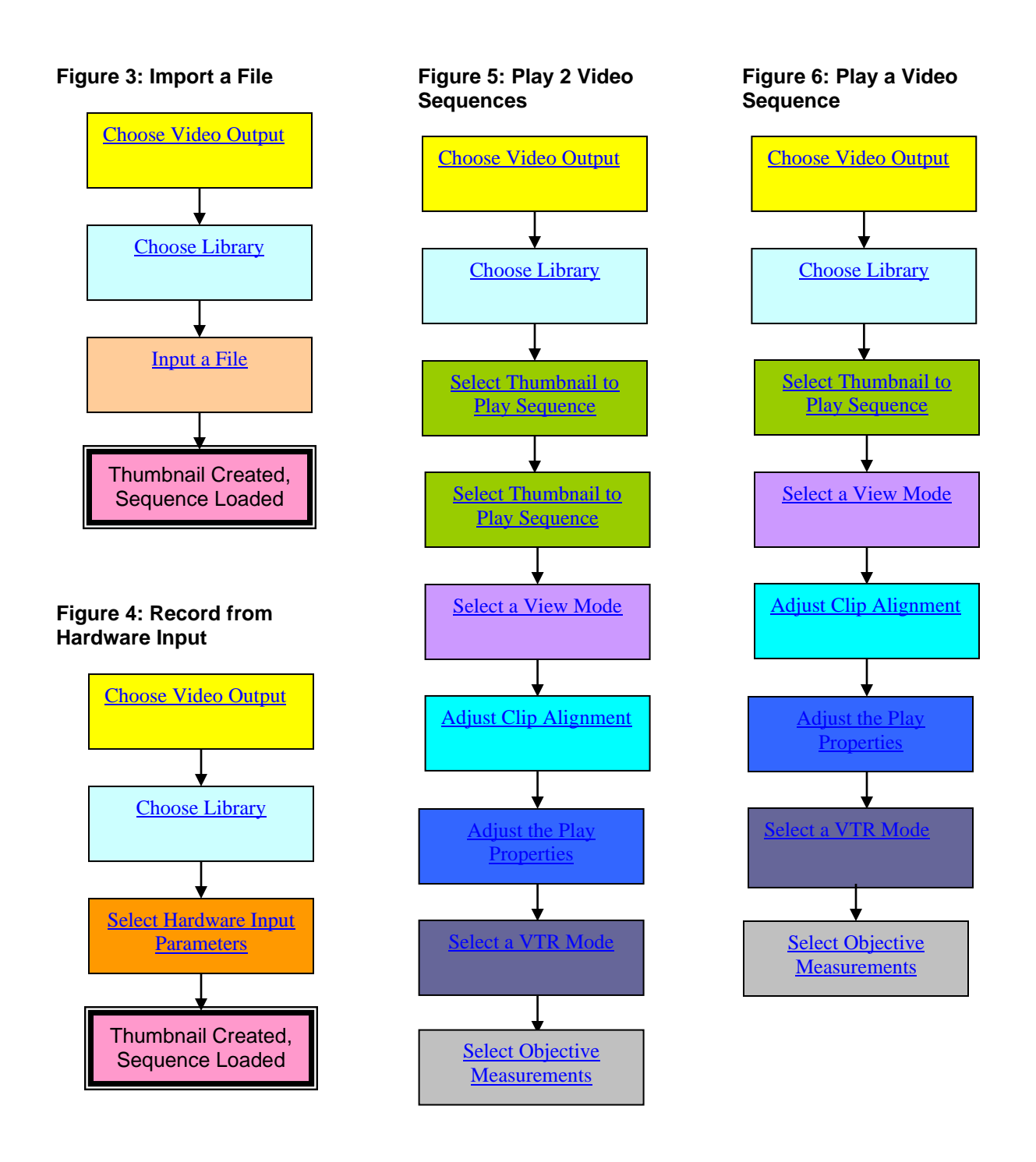

## **Operations**

<span id="page-6-0"></span>The ClearView GUI screen consists of a number of panes dedicated to specific functions. In the GUI, these panes appear generally in the order of use from top left to bottom right during a typical video quality analysis session.

#### **Figure 7: ClearView GUI**

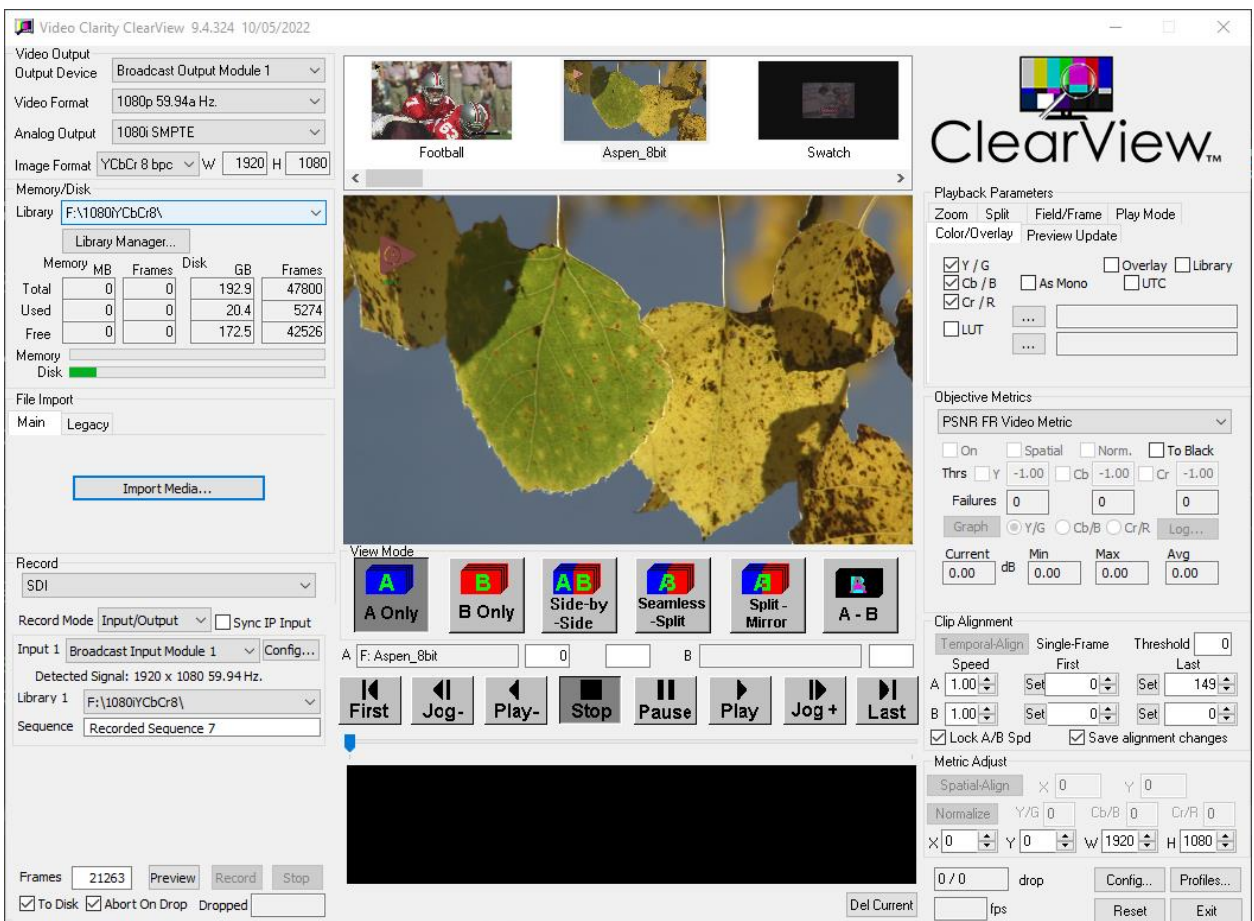

ClearView allows full control over all of the engineering parameters, which can be selected in any order. (The preferred sequence is shown under "[Software Quick Start Guide](#page-5-0)".)

- [Choose Video Output](#page-7-0) using the Video Output pane (in the top left corner of the GUI)
- [Choose Library](#page-12-0) using the Memory/Disk pane
- [Input a File](#page-14-0) using the ClearView Importer application
- Select Hardware Input Parameters using the Record pane
- [Select Thumbnail to Play](#page-37-0) using the Sequence Manager pane
- [Select a View Mode](#page-41-0) using the View Mode pane
- [Adjust Clip Alignment](#page-55-1) using the Clip Alignment pane
- [Adjust the Play Properties](#page-57-0) using the Color Space, Split, Play Mode, and Field/Frame panes
- [Select a VTR Mode](#page-42-0) using the VTR buttons under the View Mode pane
- [Select Objective Measurements](#page-42-1) using the Objective Metrics pane

The video clip being played and analyzed is shown as a sequence name in Viewport A or B, above the VTR buttons.

#### <span id="page-7-0"></span>**Choose a Video Output**

The Video Output Device selection controls ClearView's uncompressed video format to be displayed on external monitors and affects the input format during recording.

**Figure 8: Video Formats for Broadcast Output (SDI, HDMI) and IP Output (25G or 10G Networks)**

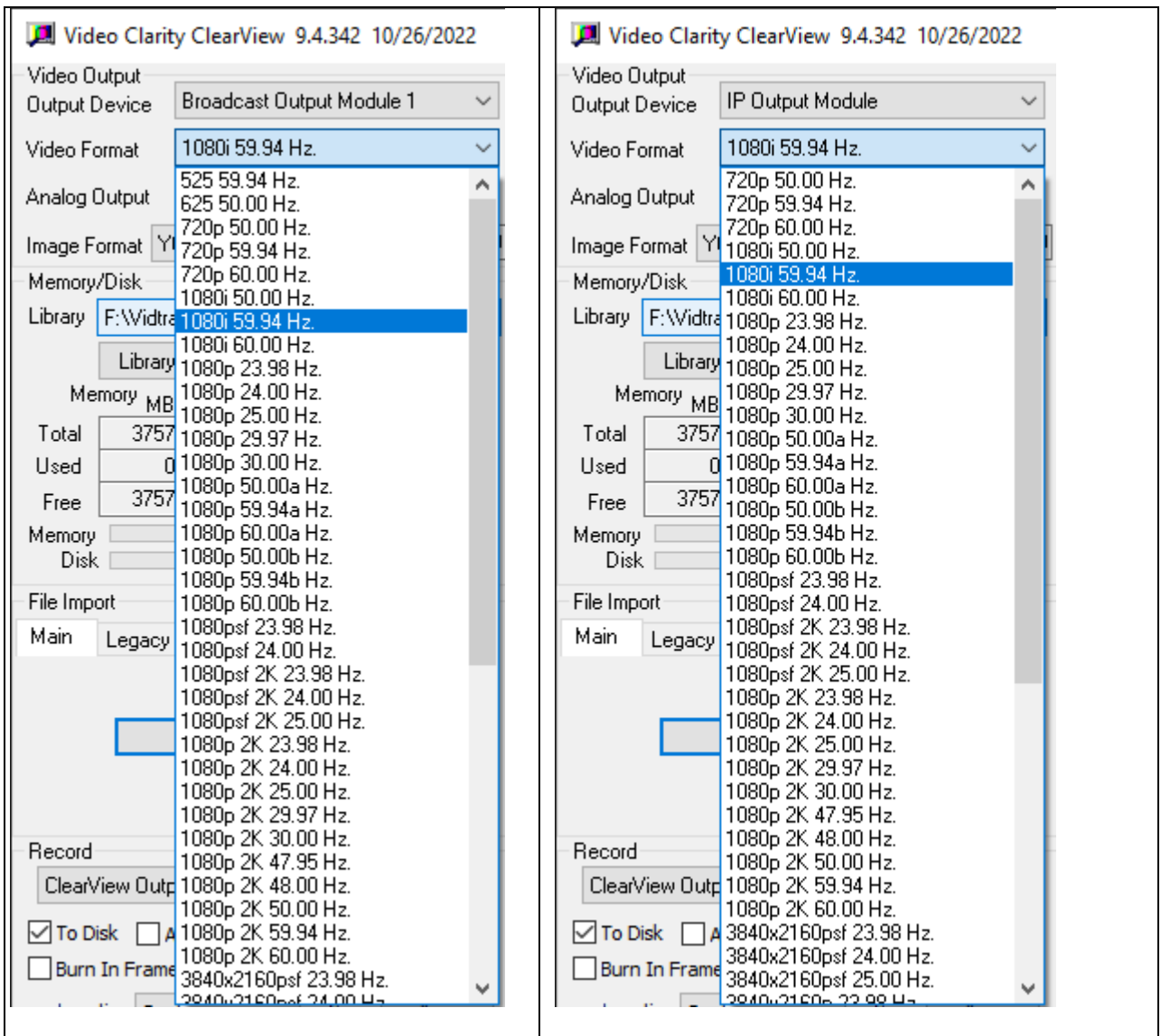

Note: Output formats depend on module selected and system configuration. 4K formats are up to 4096x2160p 60Hz and 8K formats are up to 8192x4320p 60Hz. Higher frame rates for 4K video are available by applying external HDMI 2.1 converter. IP Output module supports up to 4096x2160p 60Hz.

#### **Table 2: Video Output Pane Descriptions**

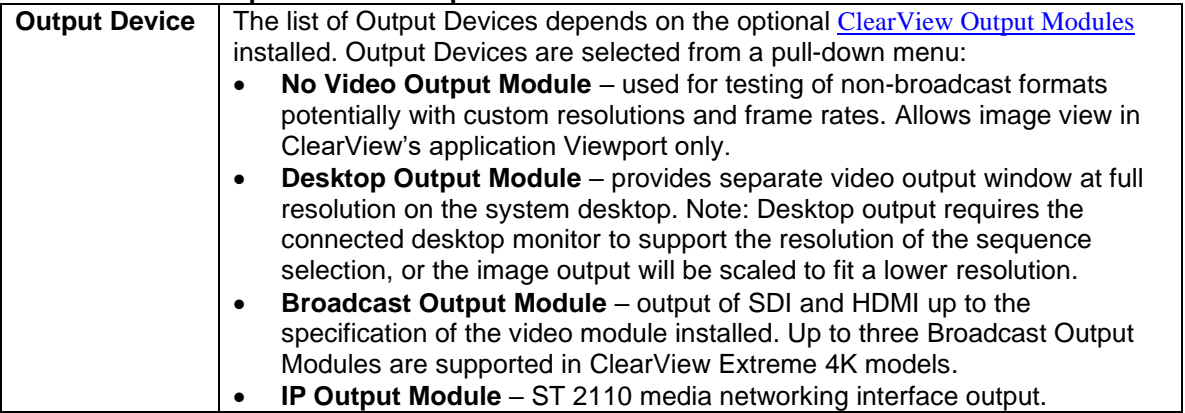

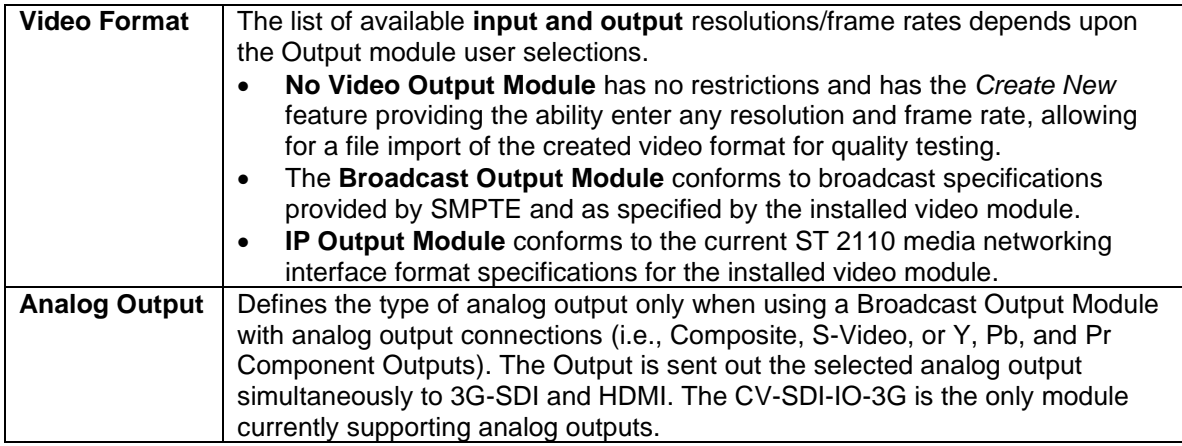

#### **Figure 9: Analog Output Formats**

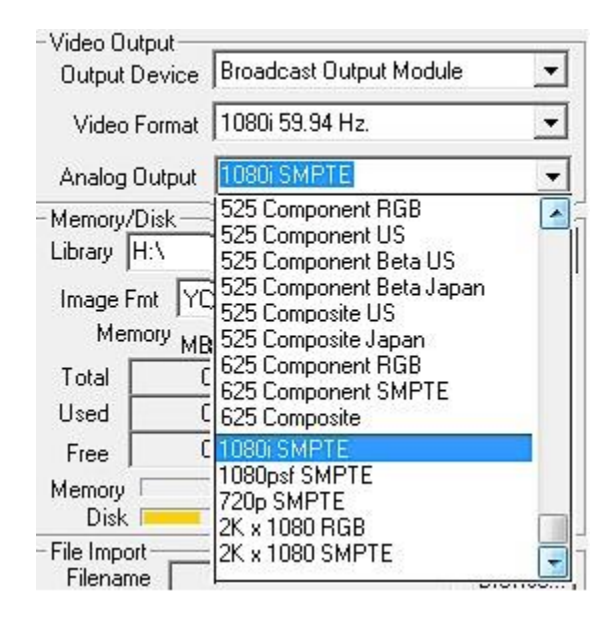

By either choosing the Broadcast Output Module or IP Output Module Device, VANC data can be captured and played. VANC applies a larger vertical raster size in SDI or HDMI and applies as ancillary data in ST 2110 media. The audio & VANC controls are turned on/off via the configuration menu's Playback tab.

After a Video Format has been selected, the ClearView memory is tied to the resolution of the selected format unless a video is loaded having a different format.

The image format must be chosen next. This item is shown at the bottom of the Video Output pane. The choices are as follows:

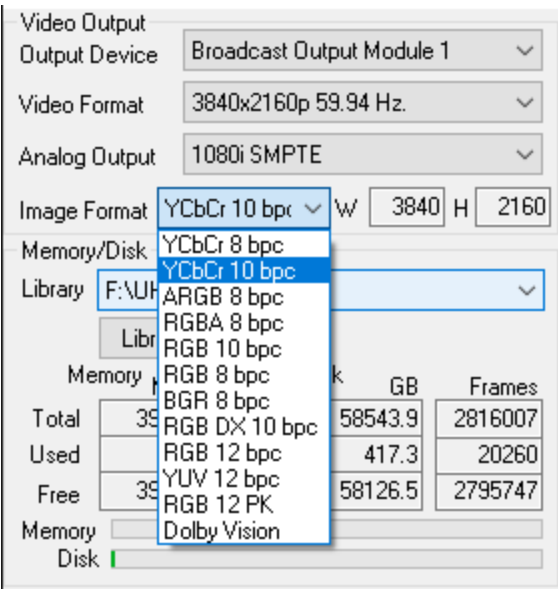

Generally, video sequences that are either file imported or recorded will apply the correct native image format for the chosen video sequence. Any video sequence, regardless of its actual input image format, can be converted to another image format using the ClearView Importer. After it is input to a specific image format it can only be output to a compatible display. Any format will work in No Video Output mode.

*Note: video sequences already loaded will not play if the Output Format does not match the clip's output format when it was originally loaded. If you want to view a video sequence that was previously loaded in a different output format, then you will need to reload it. To view the properties of any video sequence, hover the cursor over [the thumbnail](#page-37-0) or view the video sequences in detail mode.*

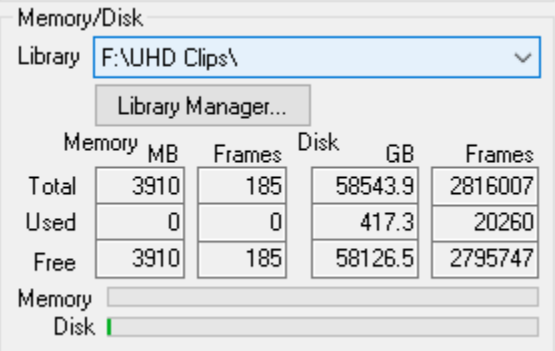

#### **Figure 10: Memory/Disk**

#### **Table 3: Memory/Disk Descriptions**

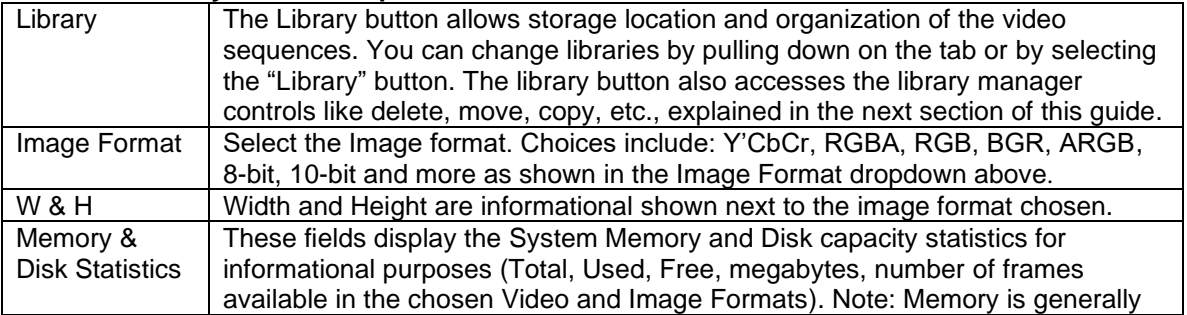

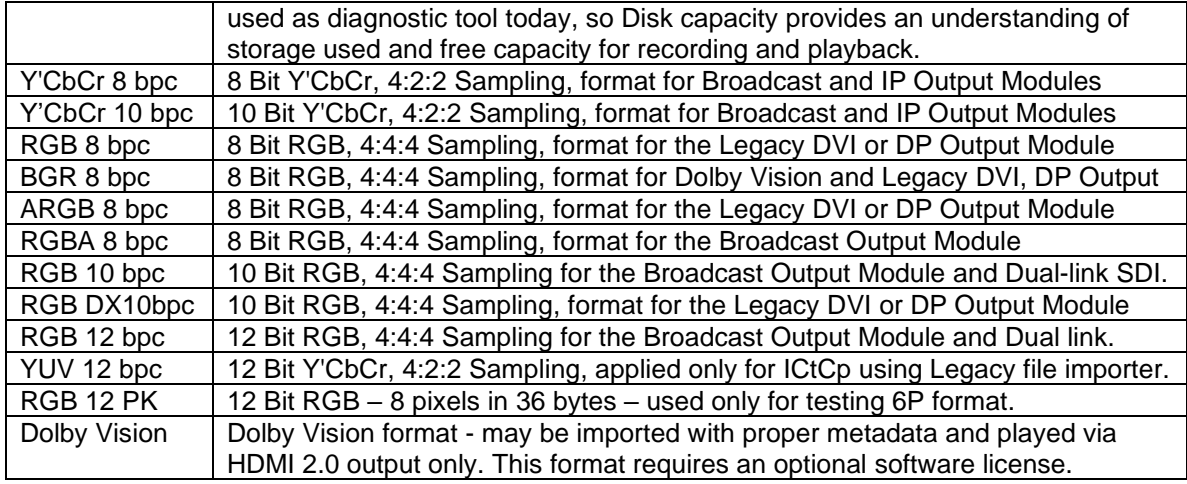

### <span id="page-12-0"></span>**Choose a Library**

The Memory-Disk Pane displays the Memory and Disk properties, allows the selection of image format, and lets the user control the library file system. A library acts like a Windows directory, with a few differences.

Similarities:

- Much like Windows directories, you should organize your video sequences together in a meaningful way. For example, all the 1080i, 59.94, 8-bit video sequences could be placed in a folder with name about the format, like "1080i 60Hz 8bit", or a naming convention that makes sense for the content or device under test.
- You can copy, move, remove (delete), and sort video sequences by selecting a **complete library folder**. However, only do this under the Library Manager control window in ClearView, and not via Windows Explorer or other Windows based file access methods.

Differences:

- Libraries have an index file which catalogs metadata information about the video in a file called **"sequences.xxx"**. This index file holds information like the sequence name, resolution, thumbnail to display, looped playback frequency and mark-in/mark-out points, etc.
- Each video sequence in a Library folder has 3 files associated with it the uncompressed video sequence with a large file size, the uncompressed audio sequence, and a text overlay file. The text overlay file contains the text to be displayed when [overlay is checked](#page-57-0) under Playback Parameters in the Color/Overlay tab. The default names should be the same as the sequence name. Since this is a text file, it can be easily changed using any text editor.

**NOTE:** *Do not delete these files called "sequences.xxx" as it will result in a loss of the video loaded in the entire library file system.*

*The ClearView file system is configured as Raid 0. Please back up the ClearView Library folders in an external storage system. This is to guard against a disk failure.*

ClearView uses its own file system to ensure playback and record integrity.

To change libraries, you can simply choose a different one by selecting the pull-down menu display of recently used, or you can select the "Library" button. If you choose the Library button, the following will be displayed.

#### **Figure 11: Library Manager Controls**

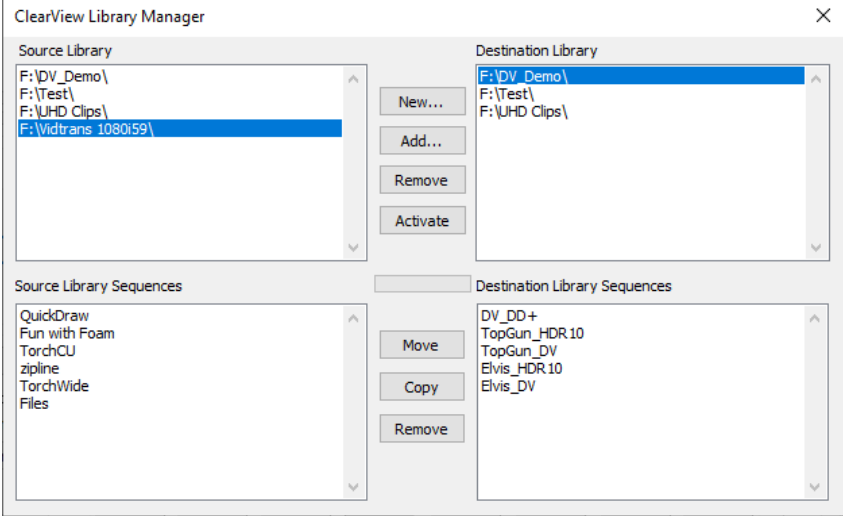

### **Table 4: Library Manager Descriptions**

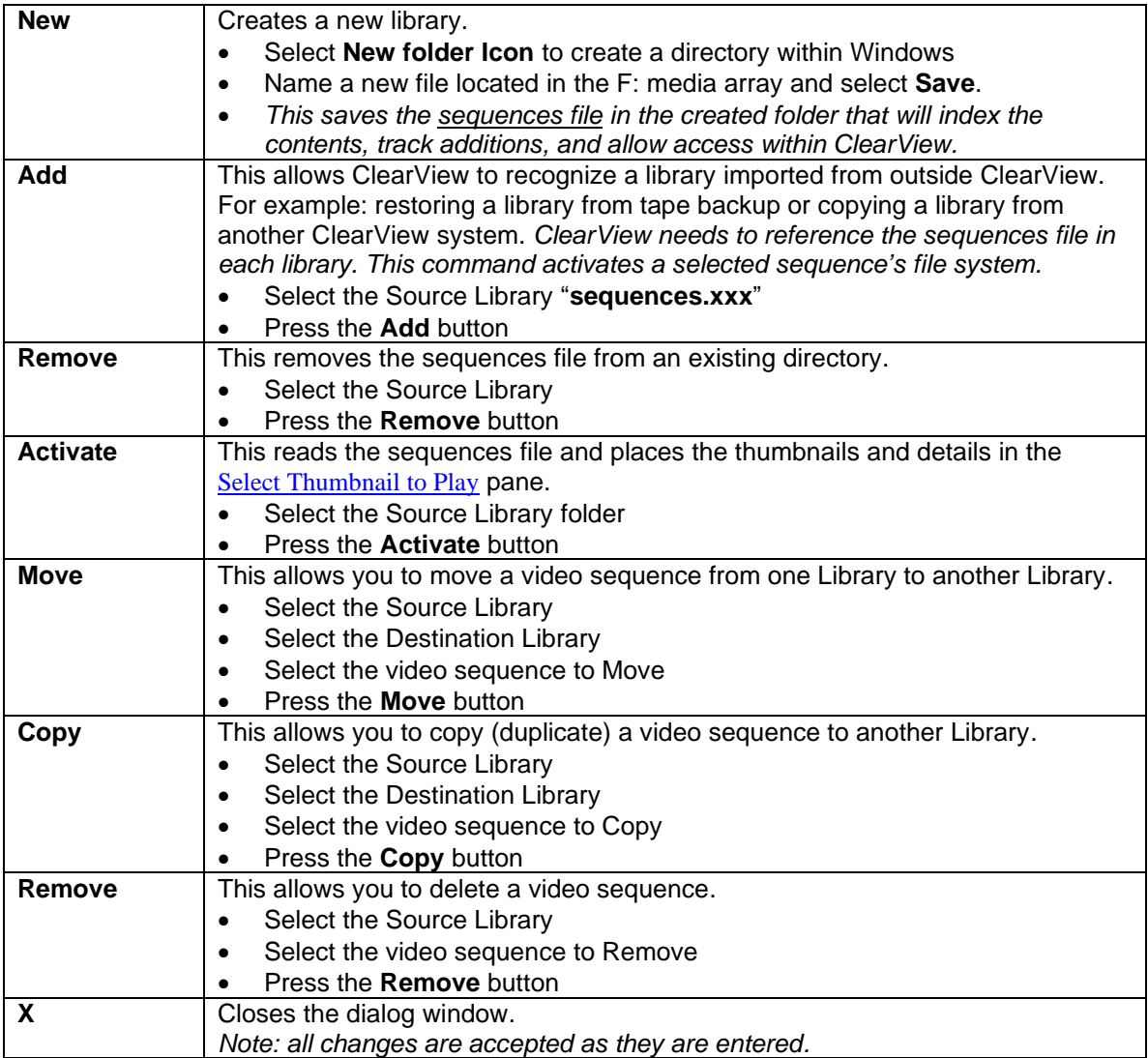

#### <span id="page-14-0"></span>**Import a File**

#### **See ClearView Importer Manual**

Importing media files into ClearView is done via the ClearView Importer application that can be accessed either via system desktop icon or via Import Media selection on the left center ClearView GUI File Import section as shown in Figure 13 below. Please refer to the ClearView Importer Manual for further information after reading the ClearView Dependencies section below.

#### <span id="page-14-1"></span>**ClearView File Import Dependencies**

#### <span id="page-14-2"></span>**Library**

Libraries are the maintenance folders, used in both the Importer and ClearView applications. Importer destination folders may be used as ClearView input source. Basically, Libraries may be considered as shared locations for the Importer and ClearView.

#### **ClearView Library folder specification**

Libraries have an index file which catalogs information about the video sequences. This index file holds information like the sequence name, the resolution, the thumbnail to display, the playing frequency, the mark-in/mark-out points, etc. The file name for this catalog is "sequences". Please do not delete this file as it will result in a loss of the video sequences in the entire library. Each video sequence has 3 files associated with it – the uncompressed video sequence, the uncompressed audio sequence, and a text overlay file. The text overlay file contains the text to be displayed when Overlay is checked. The default name is the sequence name. Since this is a text file, it can be easily changed using any text editor.

Additionally, Libraries, created in ClearView will be accessible as Output Sequence Libraries in File Importer applications.

Launch ClearView application icon from the desktop.

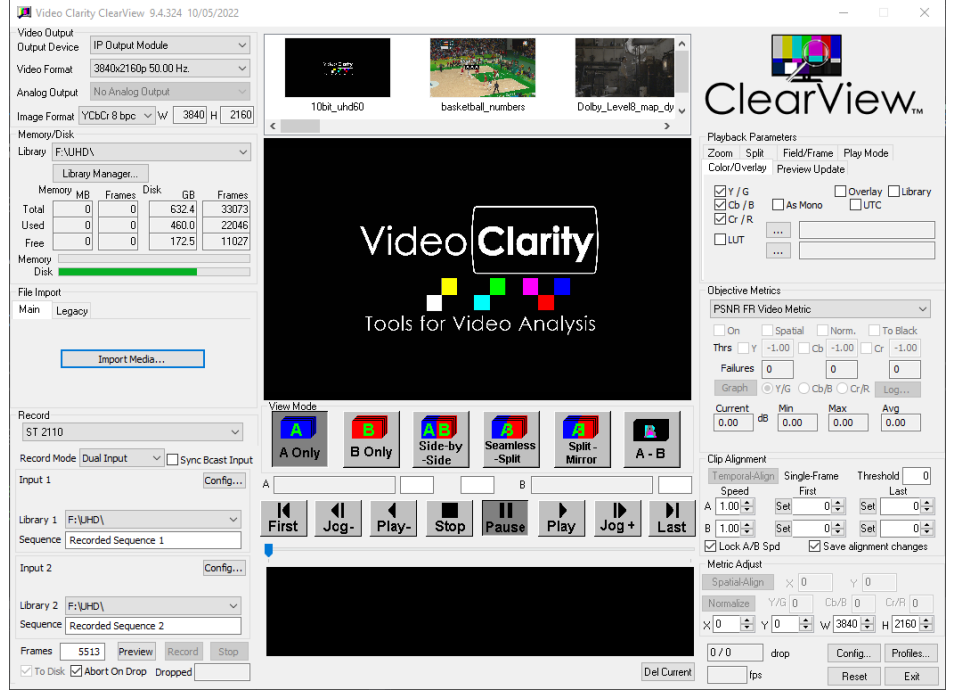

#### **Figure 13: ClearView application**

1. Click on 'Library' folder of 'Memory/Disk' section:

**Figure 14: Memory/Disk section of ClearView**

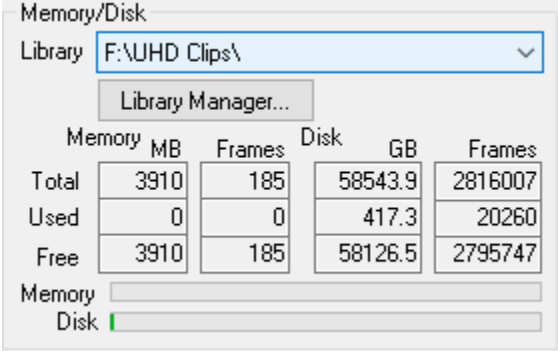

2. Click 'New' button in the 'ClearView Library Manager' to create a new Library. Using the Windows Explorer, navigate to the folder that will be used as the destination for File Importer output, for example *'H:\1080i50 YCbCr 8bit\'* path.

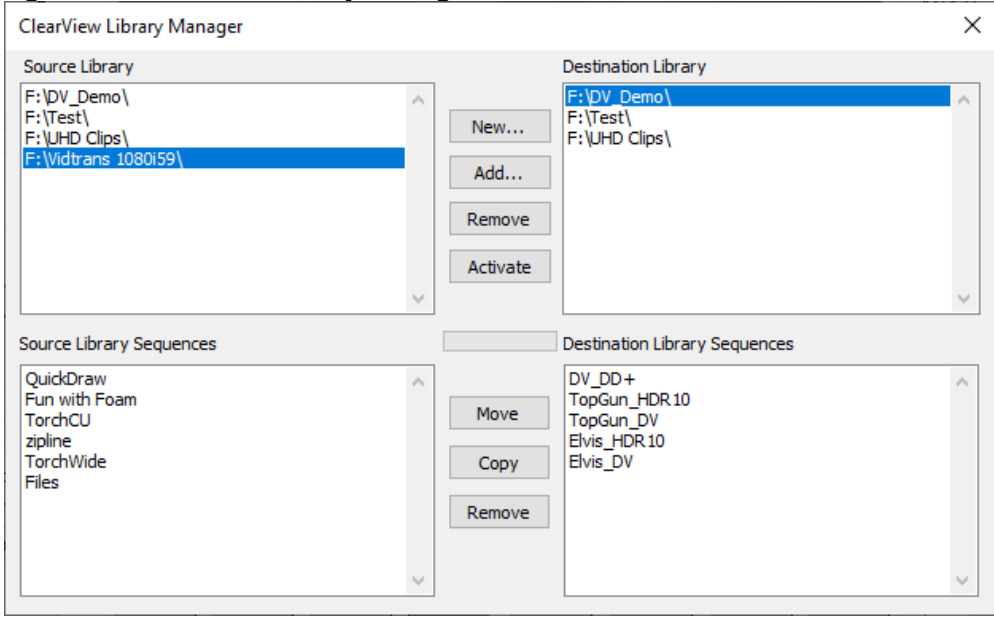

#### **Figure 15: ClearView Library Manager**

The ClearView system has no restrictions on the number of libraries that may be created. All new Libraries will be accessible in the 'Library' drop down list of Output Sequence section in ClearView Importer.

#### <span id="page-15-0"></span>**Audio Root Usage (Legacy only)**

Utilization of audio root file location is not necessary in today's system configurations. Decoded Video and Audio files are automatically stored in the named library. However, audio files may be recorded in a specified destination, based on the 'Use Audio Root' option in **'Config'** screen. By having the option checked all Audio files from the decoded videos will be kept in the selected location, separate from the video files.

#### **Figure 17: Record section**

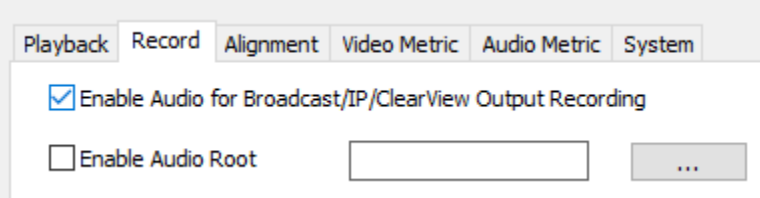

- 1. Within ClearView application, press on '**Config'** button, see the '**Record section'**.
- 2. Check the **'Enable Audio Root'** checkbox.
- 3. Fill in the path for Audio files to be stored manually or press on the browse button with three dots. Select Audio root location folder using Windows Explorer.
- 4. Click **'Save'** button to apply the selection.

Again, use of audio root is a legacy application for older configurations of systems with lower throughput functions that needed to have audio in a root location. This is not necessary in today's recording settings.

#### <span id="page-16-0"></span>**Specify Resolution to Store**

The ClearView application allows creating a custom set of resolutions and refresh rates that may be used in the '**Video Format'** drop-down list of File Importer, when the **'Output Module'** is set as **'No Video Output Module'.**

Imported video may be decoded in any of the user-defined **'Video Format'** applying any desired **'Source Modification'** and **'Output Sequence'** configurations. To define a new resolution and refresh rate in the ClearView application, please follow the steps below:

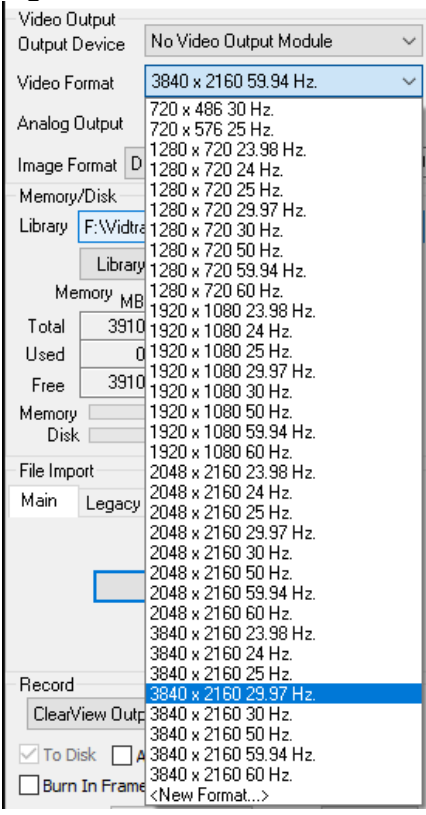

#### **Figure 18: New Format definition**

- 1. Launch ClearView application.
- 2. Expand **'Video Format'** drop down list of **'Video Output'** section.
- *3.* Click on **'<New Format…>'** in the bottom of the expandable list.
- 4. In the 'Custom Resolution' displayed dialog specify the following:
	- *Width (Pixels)* Horizontal amount of pixels
	- **E** Height (Pixels) Vertical amount of pixels
	- *Refresh Rate (Hertz)*  Frames per second

#### **Figure 19: Custom Resolutions' dialog**

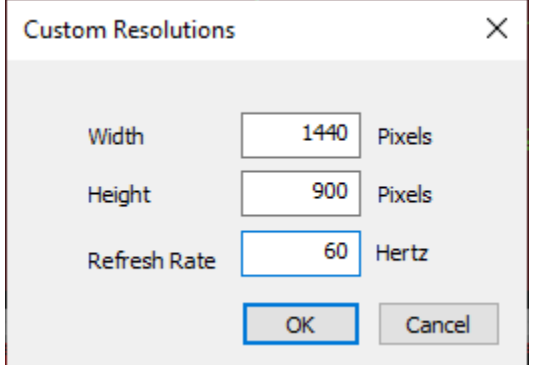

5. Click **'OK'** button to save custom resolution. Click **'Cancel'** button to discard the changes made in the **'Custom Resolution'** screen.

After the new resolution is added in ClearView, it may be used in the ClearView Importer application for video decoding purposes.

**Note:** It may be needed to restart the Importer application to get a user-defined resolution to appear in the **'Video Format'** drop-down list.

#### <span id="page-17-0"></span>**Output File Allocation**

Once the video is decoded using ClearView Importer application, the following files are created, according to the Sequence Name provided in the Output Sequence section.

#### **Decoded Files:**

▪ **<Sequence Name> (with no extension)** – Decoded Video raw data.

▪ **<SequenceName>.aud** – Decoded Audio raw data, may be stored either in Output Library folder, configured in Importer application, or in a custom location, according to **'Use Audio Root'** option in the ClearView Config menu of the application.

- **<FileName>.grf** Stored graph that performs decoding.
- **EXECUTE: <SequenceName>.cvo** This text file contains just the name of the sequence for overlay.

#### <span id="page-17-1"></span>**Launching ClearView Importer**

#### **Figure 44: Launching ClearView Importer**

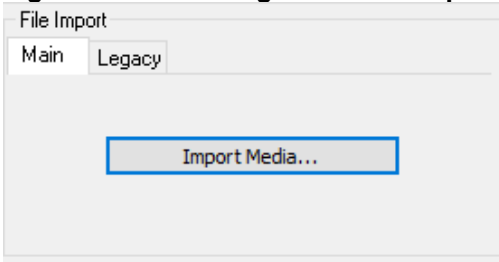

The Import Media button on the Main tab under File Import launches the ClearView Importer application described in the ClearView Importer Manual PDF document. This is the current method for file import and decoding to import media files of all types and may be used for MPEG IP stream capture to separate IP input/decoding action from ClearView operations.

#### <span id="page-18-0"></span>**The Legacy Selection**

**The Legacy Selection in the File Import section is no longer used unless a format from the legacy importer is needed. Please contact [Video Clarity Support](https://support.videoclarity.com/support/home) before attempting to use this feature**.

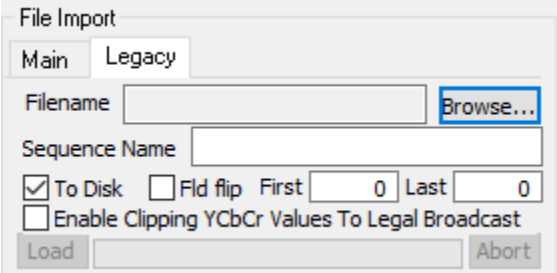

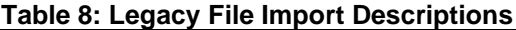

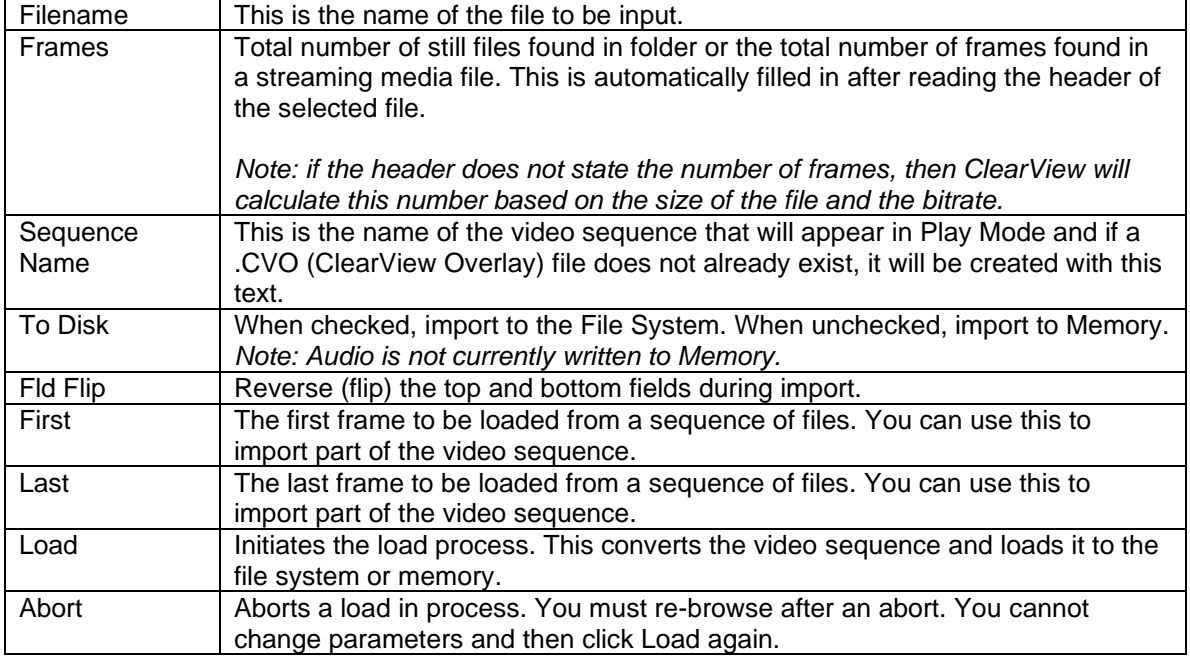

#### <span id="page-19-0"></span>**Play a List of Video Sequences**

When ClearView sees the .CVP, it knows that this is a tab-delimitated file, which tells it how to playback many files.

#### *Note: Please remember that to play files you must already have loaded the video sequences into ClearView.*

The fields in the .CVP file are as follows.

#### **Table 10: Play List Descriptions (.cvp file)**

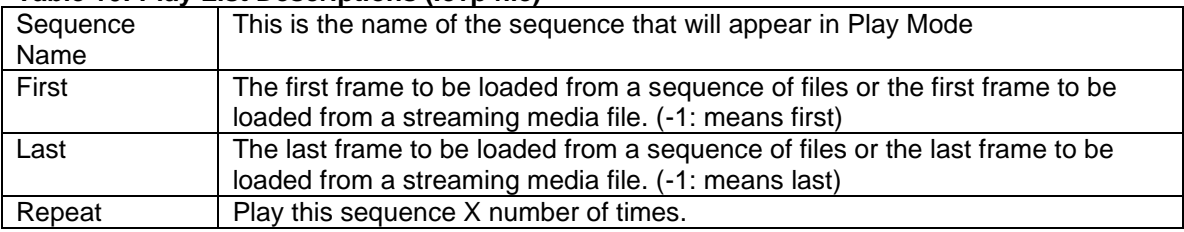

#### <span id="page-19-1"></span>**Load Tested Sequences via Objective Metric Log File Drag-n-Drop**

The objective metric log file includes:

- Objective Metrics ΔEITP, AFREQ, APEAK, CAMBI, DMOS, JND, NIQE, PEAQ, PSNR, SPATIAL, TEMPORAL, or VMAF
- Clip Alignment Parameters
- Image and Video formats
- Video Sequence names and Library locations
- Default parameters used when calculating the metrics
- By dragging and dropping a metric log file onto the ClearView application, then
- the video sequences will be loaded
- the clip alignment will be set
- the objective metrics will be restored (no need to recalculate)
- the library and video sequences, etc. must exist and be part of a Library in ClearView

*Note: The different metric's log data are stored in separate log files and some logs may have different sections that others do not contain.*

The fields in log files are as follows.

#### **Table 11: Objective Metric Log File Description**

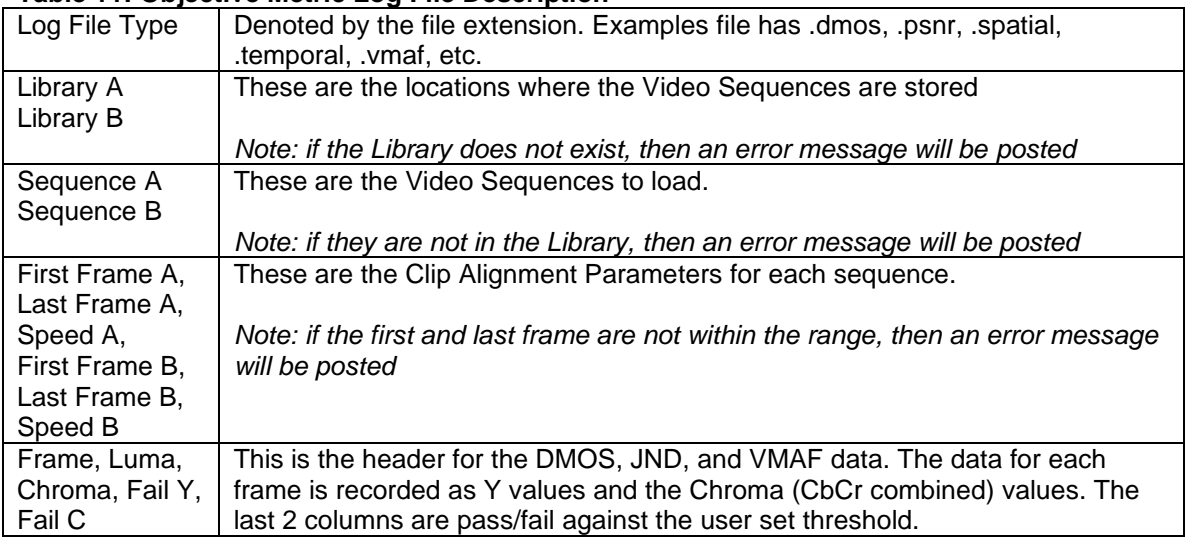

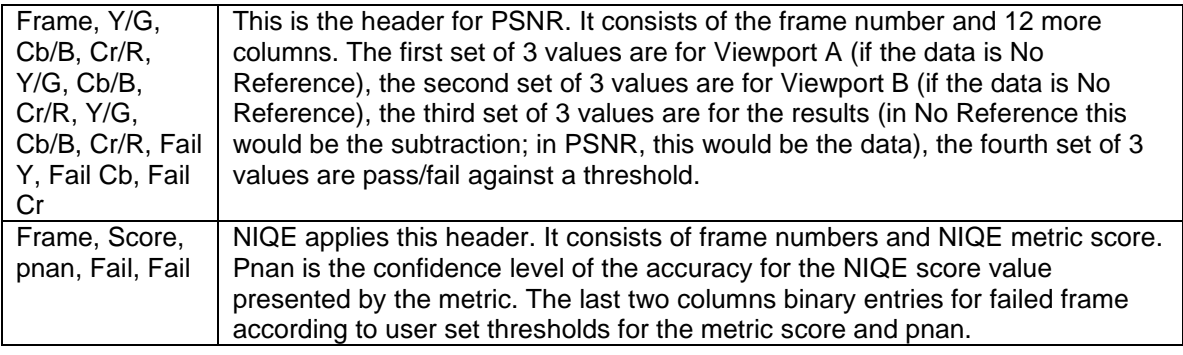

#### <span id="page-20-0"></span>**Load a Series of Files with The Same Extension**

File Importer will search the folder for all files with sequential file names. The file names must have at least 4 digits and must be sequential. An example is listed below that has 5 digits.

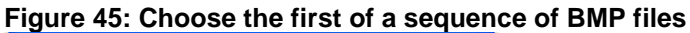

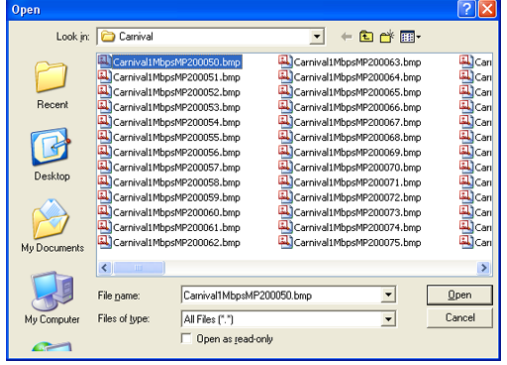

*Note: the File Import pane will display information about the file or files that have been selected. In this example, .bmp files are imported. However, this behavior is the same for any file type.*

#### <span id="page-20-1"></span>**Load Headerless files**

File Importer needs to know more about these files to load them correctly. Header files have been defined to help ClearView to understand this data the description of the file is defined in File Import Descriptions below

- .hdr this is used when all of the headerless data is in 1 file
- In the case of 1 frame per file no header file is needed

*Note 1: Many YUV formats can be loaded directly by ClearView. If File Importer cannot load the file properly, then you will need to create a .hdr*

*Note 2: You can either double click (or drag & drop the headerless file to load.*

The .hdr file contains the following data. Some of the data is marked as Optional, and can be omitted. Regardless, you must start with % and the name. *Note: There are many examples under [www.videoclarity.com/Support](http://www.videoclarity.com/Support) (Miscellaneous Support Files).*

#### **Table 12: Raw File Import Descriptions**

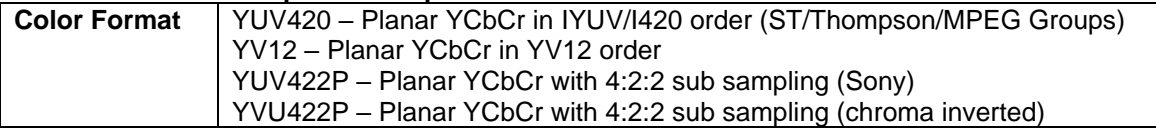

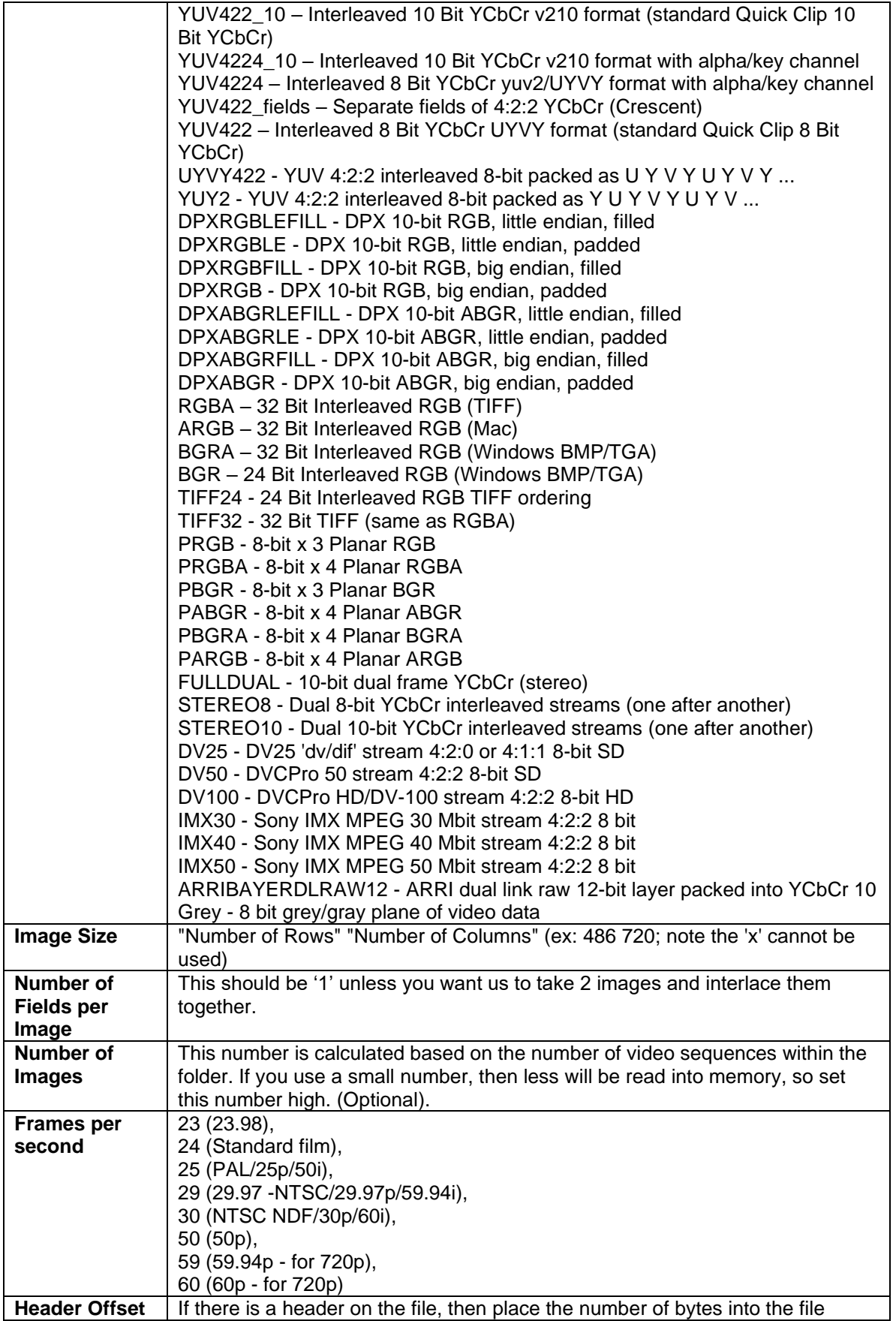

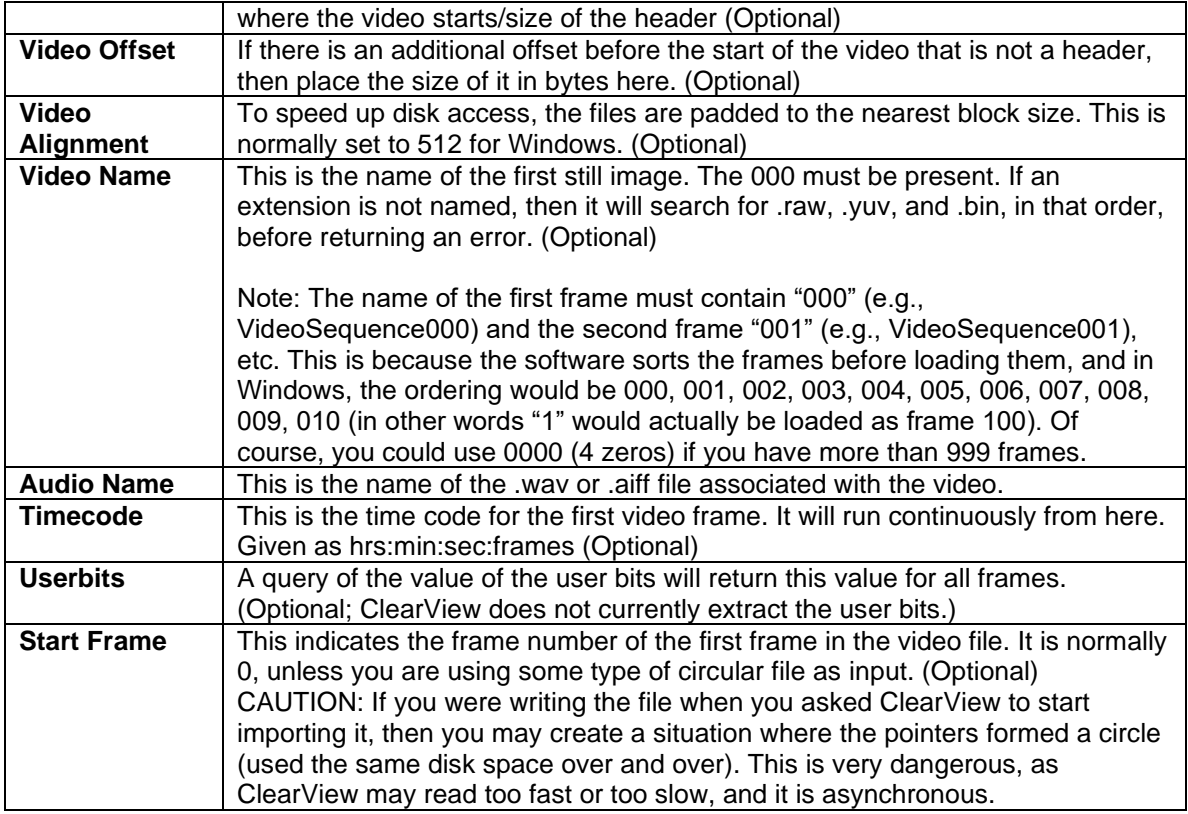

#### <span id="page-22-0"></span>**Record From Various Inputs**

The Record pane allows you to record from the SDI, 2110, HDMI, MPEG IP Inputs, or record ClearView sequences being played in any mode. The list of Input Sources (input devices) is dependent on the [ClearView input modules in](#page-67-1)stalled. While recording from the video source, ClearView will do the following:

- Capture based on the sensed video format. *Note: during MPEG network IP Input, the format that is used for import is selected by the video format selection under Video Output.*
- Store the uncompressed video sequence on the file system.
- Create the required file and image thumbnail information.

Below is a table explaining the fields in the record pane tabs.

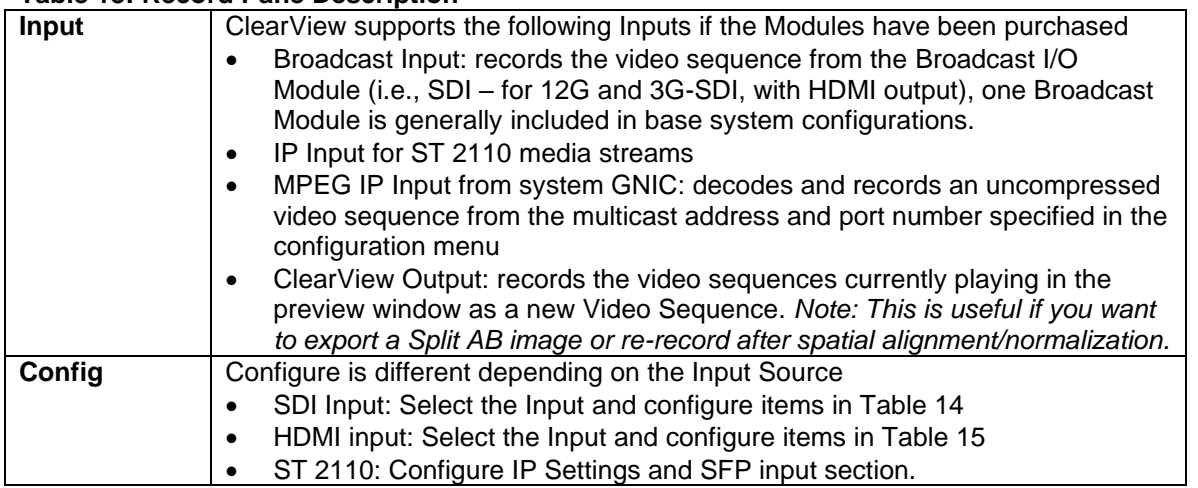

#### **Table 13: Record Pane Description**

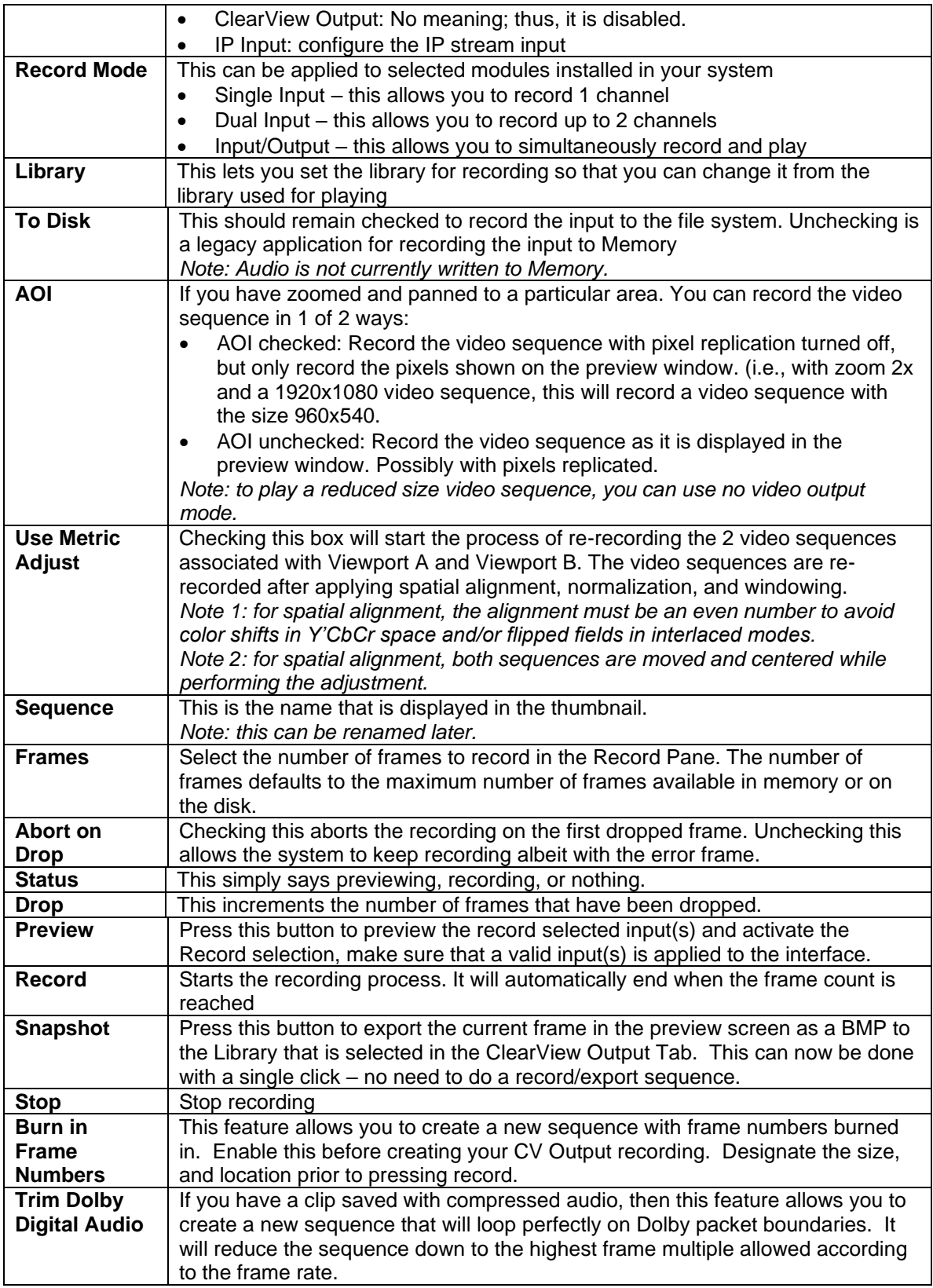

#### <span id="page-23-0"></span>**Record 1 SDI Input**

Under the Record section, select SDI from the top drop-down menu, make sure the source is connected and ClearView will auto sense detected video format.

In ClearView Record Section, Figure 47:

- After selecting SDI for recording, select Single input for Record Mode
- Input 1, select Broadcast Input Module 1 will be the default selection for systems with one video interface module. Select Broadcast Module 2 if recording single input from another SDI interface
- Select Config button (shown in Figure 48) to decide target input connector, either SDI Input 1 or 2
- See Table 14 below for Configure SDI Input Pane Descriptions
- Decide the Library for recording location
- Name the Sequence or apply the system default name that automatically appears
- Set a number of Frames for recording or leave the capacity number shown to allow a free run record
- Select Preview, you should see video in the Viewport, select Record
- Recording will stop automatically for set number of frames, otherwise select Stop to halt recording
- To Disk and Abort on Drop selections should be left as default settings

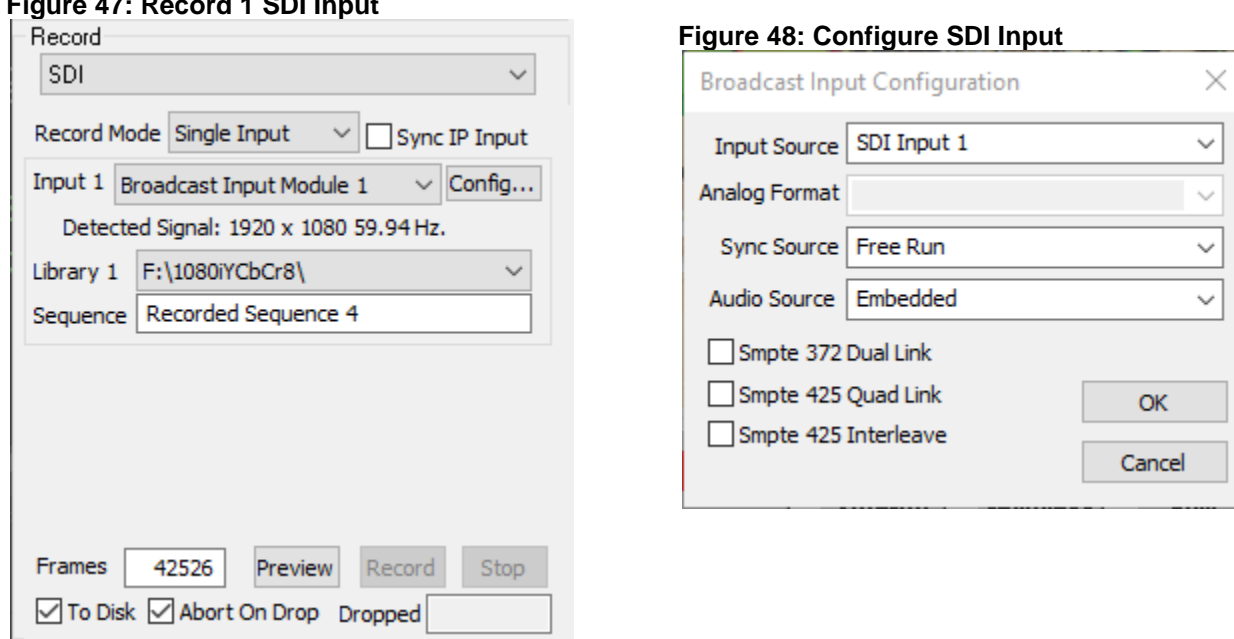

#### **Figure 47: Record 1 SDI Input**

#### **Table 14: Configure SDI Input Pane Description**

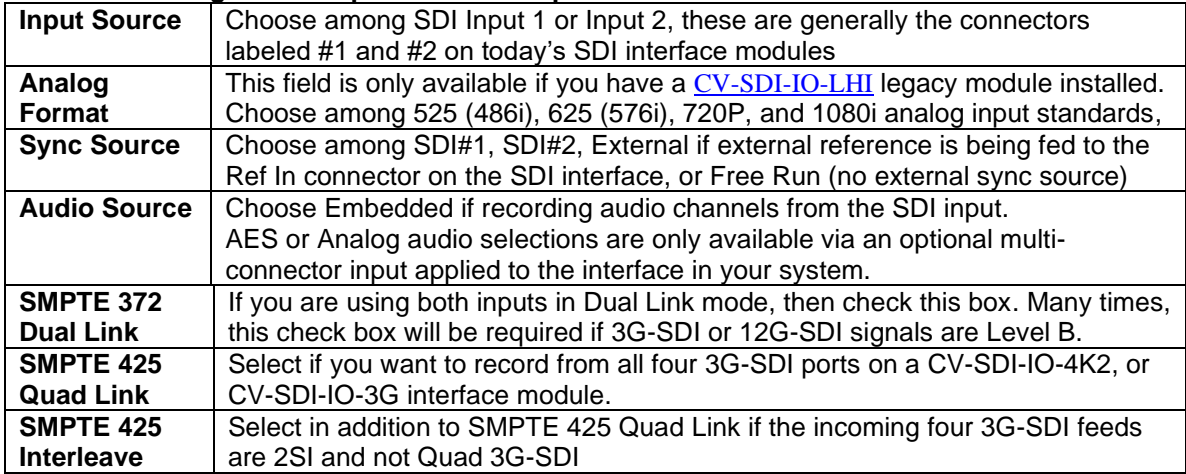

#### <span id="page-25-0"></span>**Record 1 ST 2110 Input**

ClearView Extreme 4K systems equipped with ST 2110 interface modules can record one or two uncompressed video inputs with audio and ancillary data up to 4Kp60Hz 4:2:2 10-bit video formats. The image on the next page shows how the input will appear when selecting ST 2110 from the initial dropdown menu under Record.

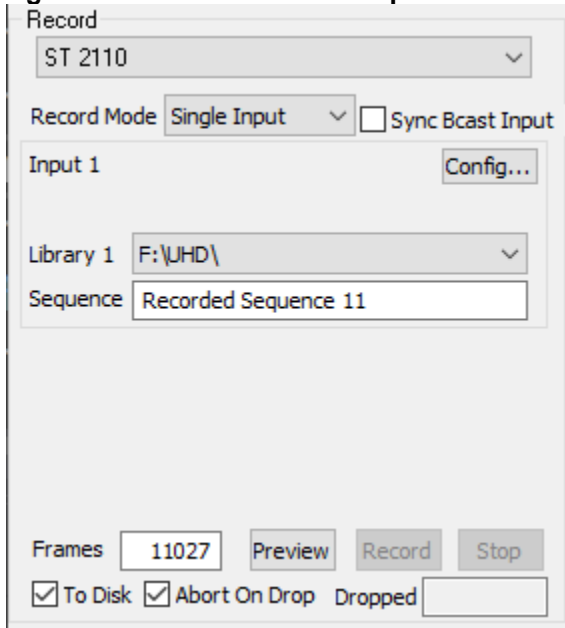

**Figure 49: Record 1 ST 2110 Input**

In ClearView Record Section, Figure 49:

- After selecting ST 2110 for recording, select Single input for Record Mode
- Input 1 shown will default to the installed CV-IP-IO-UHD module for ST 2110
- Select Config button to apply input stream network address and media stream input parameters

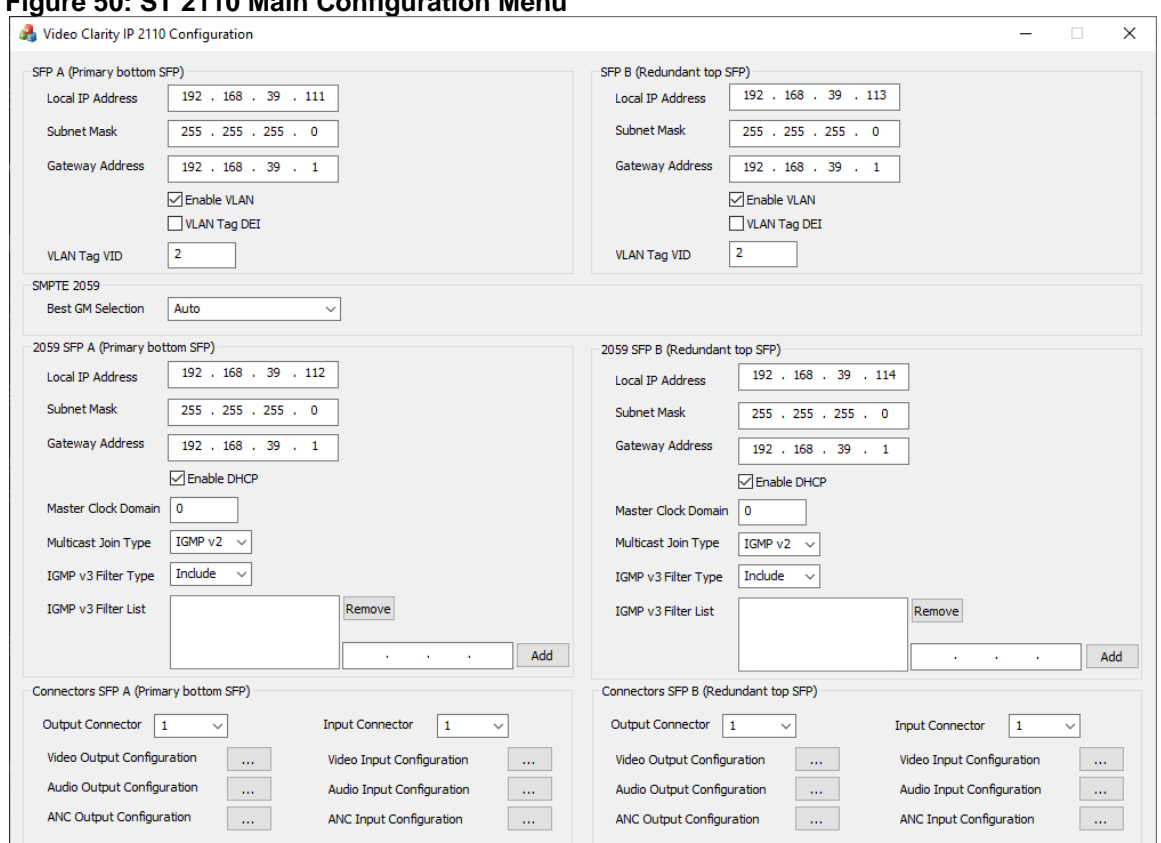

**Figure 50: ST 2110 Main Configuration Menu**

ClearView Main Configuration Menu Set up:

- For SFP A (Primary is the bottom SFP in 3RU systems and the right side SFP in 1RU and 2RU systems) - Enter Local IP address, Subnet Mask, and Gateway Address
- Enable VLAN or VLAN Tag DEI and enter VLAN Tag VID
- SMPTE 2059 apply Best Grand Master Selection for PTP as Auto, SFPA, or SFPB
- 2059 SFP A settings for PTP are Local IP Address, Subnet Mask and Gateway Address and either enable DHCP or leave unchecked
- Master Clock Domain number range = 0 127
- Multicast Join Type which can be None, IGMPv2, or IGMPv3
- IGMPv3 Filter Type can set to be Include or Exclude the Filter List
- IGMP v3 Filter List allows up to four Destination IP addresses to be only ones used if Included or ignored if Exclude command is applied in Filter Type

Set up for Connectors SFP A (Primary bottom SFP) to record one stream input:

- Select Input Connector 1 for single input recording
- Select Video Input Configuration box to reveal menu as shown in Figure 50a below

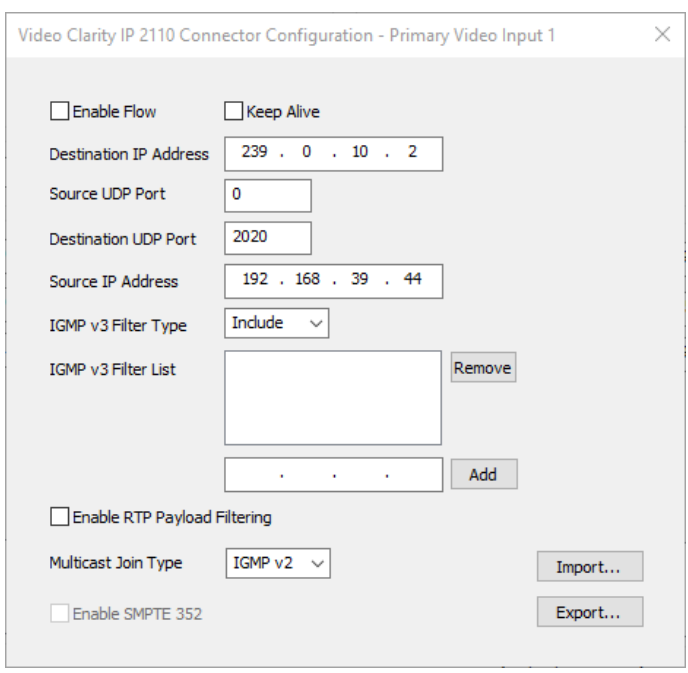

- Select Enable Flow at the top of the configuration window
- Enter the Destination IP Address as the multicast or unicast address of the stream
- Enter the Source UDP Port if required for matching
- Name the Destination UDP Port for the stream
- Enter Source IP Address of the source device if required for matching
- Decide IGMP v3 Filter type and list filtered address in the Filter List using the Add window
- If listed addresses need to be deleted select them and use the Remove button
- Enable or leave blank the Enable RTP Payload Filtering Normally Video is Payload ID 97, Audio is 96, and Anc is 100, filtering the input using these values can be applied as well.
- Apply Multicast Join Type which can be None, IGMPv2, or IGMPv3
- Enable SMPTE 352 for an SDI payload identifier if required
- Close dialog window

**Note: Generally, the Keep Alive is left unchecked since receivers and senders will be dynamically enabled with commands such as record, stop, and play when flow is enabled within this dialog.**

Set up Connectors SFP A (Primary bottom SFP) for recording one stream input continued:

• Select Primary Audio Input Configuration box to reveal menu as shown in Figure 50b below

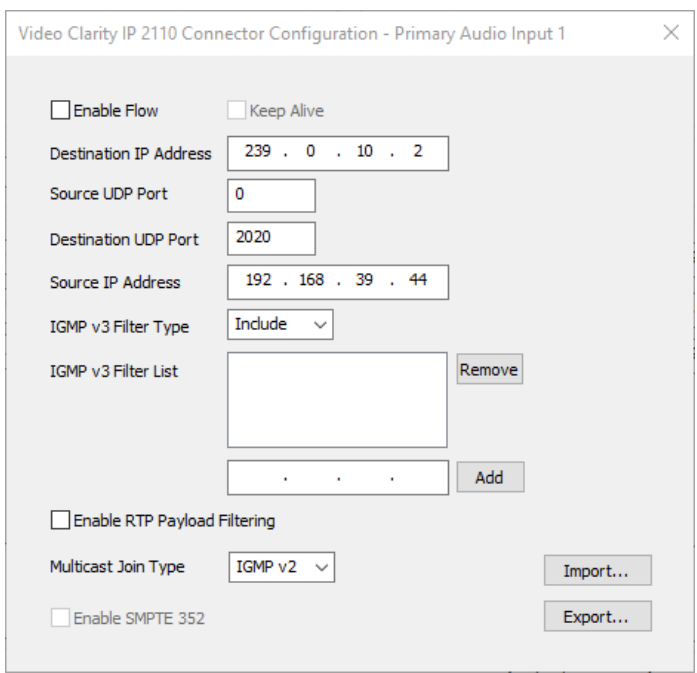

- Select Enable Flow at the top of the configuration window
- Enter the Destination IP Address as the multicast or unicast address of the stream
- Enter the Source UDP Port if required for matching
- Name the Destination UDP Port for the stream
- Enter Source IP Address of the source device if required for matching
- Decide IGMP v3 Filter type and list filtered address in the Filter List using the Add window
- If Listed addresses need to be deleted select them and use the Remove button
- Enable or leave blank the Enable RTP Payload Filtering Normally Video is Payload ID 97, Audio is 96, and Anc is 100, filtering the input using these values can be applied as well.
- Apply Multicast Join Type which can be None, IGMPv2, or IGMPv3
- Enable SMPTE 352 for an SDI payload identifier if required
- Close dialog window

Set up Connectors SFP A (Primary bottom SFP) for recording one stream input continued:

• Select Primary ANC Input Configuration box to reveal menu as shown in Figure 50c below

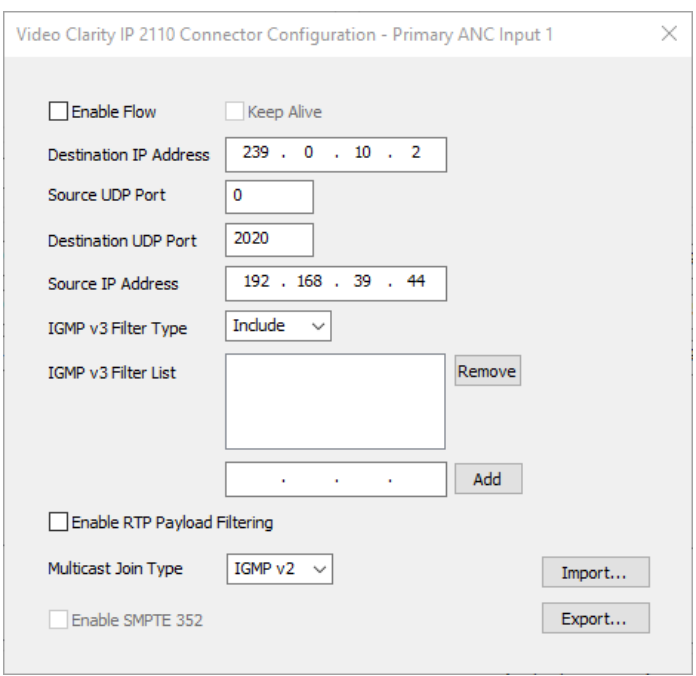

- Select Enable Flow at the top of the configuration window
- Enter the Destination IP Address as the multicast or unicast address of the stream
- Enter the Source UDP Port if required for matching
- Name the Destination UDP Port for the stream
- Enter Source IP Address of the source device if required for matching
- Decide IGMP v3 Filter type and list filtered address in the Filter List using the Add window
- If Listed addresses need to be deleted select them and use the Remove button
- Enable or leave blank the Enable RTP Payload Filtering Normally Video is Payload ID 97, Audio is 96, and Anc is 100, filtering the input using these values can be applied as well.
- Apply Multicast Join Type which can be None, IGMPv2, or IGMPv3
- Enable SMPTE 352 for an SDI payload identifier if required
- Close dialog window

After closing the above dialog window recheck the Main Configuration menu to see that every entry is correct. You may now close the ST 2110 Configuration Window.

Now back on the ClearView Record section (see repeat of Figure 49) on next page:

- Name the destination library in F: (or, if you have renamed F:, utilize a correct path to a currently set up Library folder destination in the ClearView system's fast disk array.
- Name the Sequence. A default name is populated there with incrementing numbers that can be replaced with your preferred name choice.
- Apply either the number of frames to record or leave the current frame capacity to free run.
- Select Preview. This will provide a preview of the incoming media stream in the Viewport.
- Select Record. If a number below the frame capacity number was entered the system will stop automatically.
- If free running, select Stop when desired.
- "To Disk" and "Abort on Drop" are selected by default. Frames Dropped, if any, will be reported.

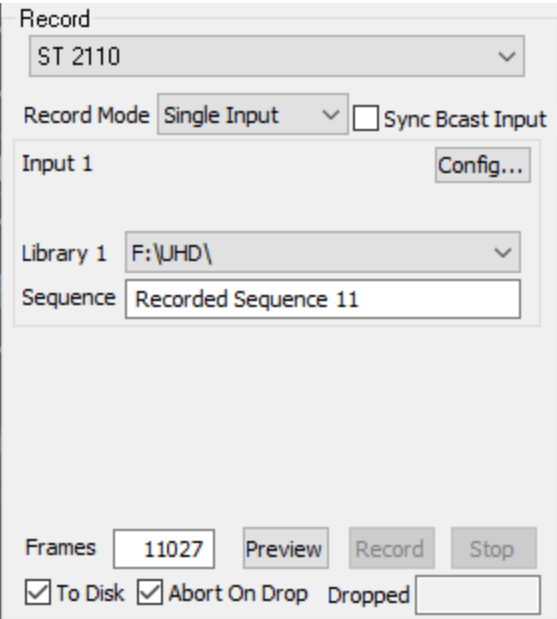

After recording has been stopped you should see the video sequence with the name chosen in the upper ClearView thumbnail section. If several sequences are already recorded in this library, you may need to move the scroll bar to the right in order to see the last recorded sequence thumbnail.

At that point you may either start a new recording or select this thumbnail for playback and further analysis.

#### <span id="page-30-0"></span>**Record 2 Inputs**

When selecting Dual Input for Record Mode the video sequences are sensed on SDI inputs. For ST 2110 inputs the system will record the stream in the address and Configuration set up parameters.

Each video can be set up to go to the same library or may go to different libraries.

Dual Input configuration set up procedures are similar for Single Input recording as shown starting on page 27.

SDI systems that have two modules may record to the same Broadcast Input Module 1 or apply Broadcast Input Module 2 for Input 2 where the layout of inputs is generally the same. The #1 connector is input 1 and #2 connector is input 2. Select the video input with signal applied in the configuration for each module selected using Config… button, select other input parameters shown (page 28) then select OK to close the SDI configuration window. Proceed with recording by selecting existing Libraries for Input 1 and Input 2, enter Sequence names, number of frames or leave capacity number shown for free run recording, select Preview then Record. Select the Stop button at chosen record end point when free run recording, as shown on Figure 51 on page 34.

Systems with ST 2110 interface are set up similarly to "Record 1 ST 2110 Input" starting on page 29. However, when applying set up parameters for Connectors SFP A (Primary bottom SFP) apply input configuration settings for Input Connector #2 in the Main Configuration Window in addition to configuration setting for Input Connector #1. As in the above example, after setting up IP network configurations on both Input Connector 1 and 2 for ST 2110, apply existing Library folder on F:, apply both Sequence names or use the default name shown, apply number of frames to record or leave the default capacity number shown for a free run recording, select Preview, then Record. Stop recording at the desired point when free run recording to create an end to the recording procedure.

Note: For some legacy HD systems configured with separate G and H libraries (which are two separate disc arrays), HD formats must be recorded to separate libraries, one to a library in G and one to a library in H. This is to maintain real-time capabilities and designated frame rates.

For those systems configured with only one disc array, "F" for instance. These systems can record two, play two and play while record two sequences to one or two libraries on the single "F" array up to the format capacity of the IO subsystem.

Examples:

-Extreme 4K systems with dual interface, up to two 2160p60 (Post May2014 or upgraded systems)

-Extreme X2 systems with dual interface, up to two 1080p60

-Shuttle 4K or HD interface systems, up to two 1080p60

#### **Figure 51: Record 2 SDI Inputs**

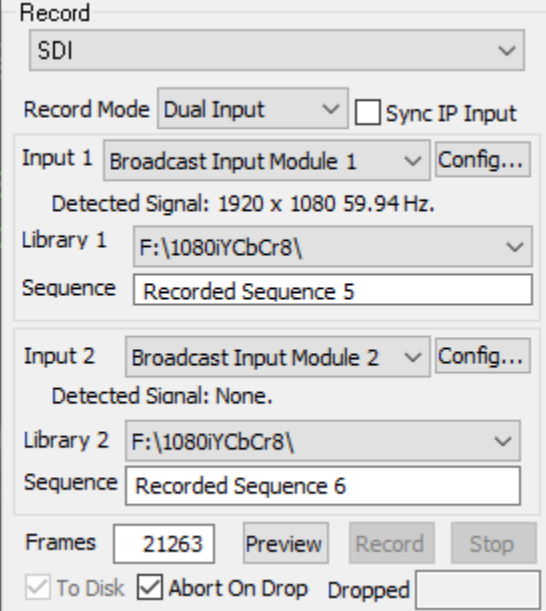

#### **Figure 52: Record 2 ST 2110 inputs**

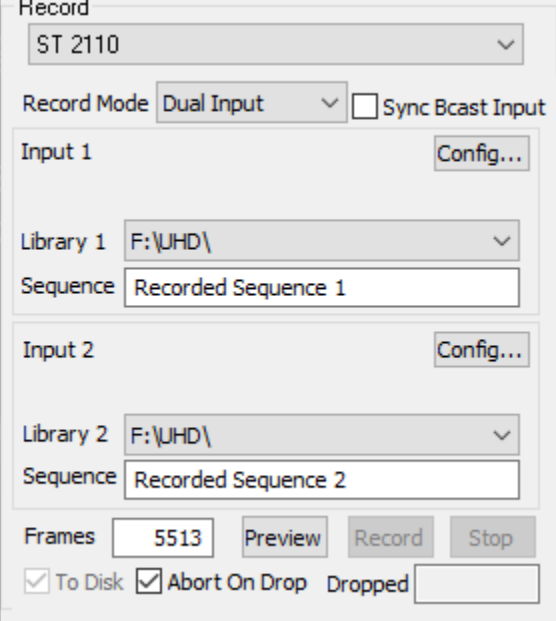

#### <span id="page-32-0"></span>**Record Input While Playing**

For each interface module installed on a ClearView system the Record Mode Input/Output records the video sequences as sensed on the Input selected. The outputs on the selected Output Module in the upper left section of the ClearView UI will play out the video that is currently in the Viewport. This allows the user to play through a processing chain such as an encoder or an encoder and a decoder allowing the selected Record Input module to be recorded into the system. Once the preview has started and displays the video, the recording can start by pressing the Record button. The video format must be the same (i.e., both 1080i).

*Note: If you want to play into a video encoder while recording from a video decoder. Then set the sync source to SDI #1 (the source) under Config.*

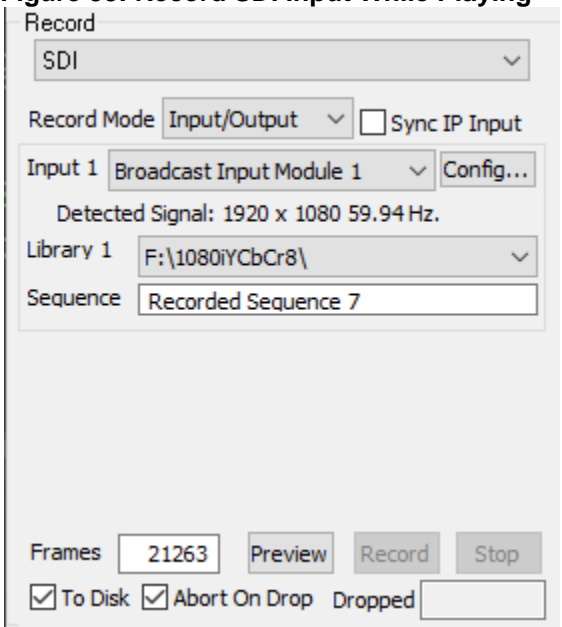

**Figure 53: Record SDI Input While Playing**

#### **ClearView Extreme 4K legacy models support "Dual Input" or "Input/Output" to record while playing using Quad/HD 4K formats in systems utilizing two Quad 3G-SDI interfaces. These interfaces had previously been specified as module model CV-SDI-IO-4K2 which now is described in module model CV-SDI-IO-3G on page 71 of this system guide.**

ClearView Extreme-4K Legacy Two-Board Input/Output –

Playing or recording 4K in a system which applies two Quad 3G-SDI interfaces is provided up to 4K 60Hz rate by using one of the two video interface modules on the system back panel. The Formats displayed in the GUI pulldown as "4x1920x1080" are used. To record video, select "Broadcast Module 1" which and to playback video select "Broadcast Input Module 2". Each tile of the 4K image is carried by one 3G HDSDI for input or output on either the left (output) or right (input) interface boards.

For a Quad HD 3840X2160 (4K) sequence output or input are HDSDI (1) is Upper Left, (2) Upper Right, (3) Bottom Left, (4) Bottom Right.

#### <span id="page-32-1"></span>**Record 1 MPEG IP Input**

In IP input mode, a configuration option will pop up as shown below. The video format needs to be set in the main ClearView window under Video Output.

#### **Figure 54: Record 1 IP Input**

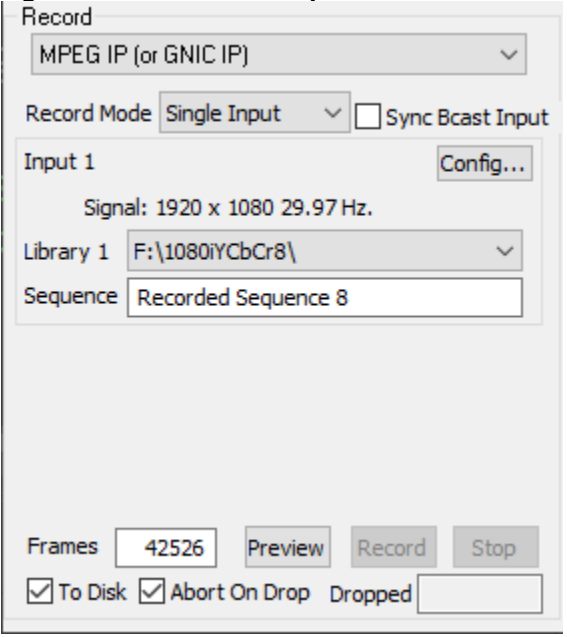

#### **Figure 55: Configure IP Input**

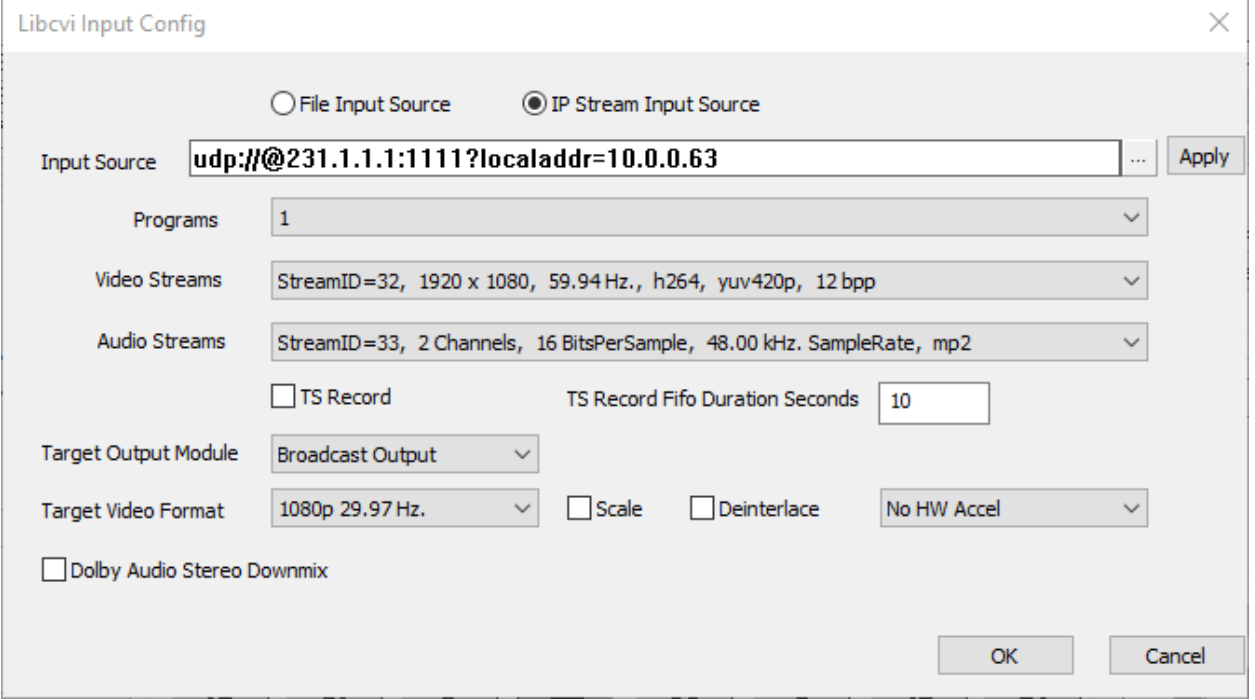

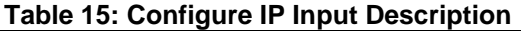

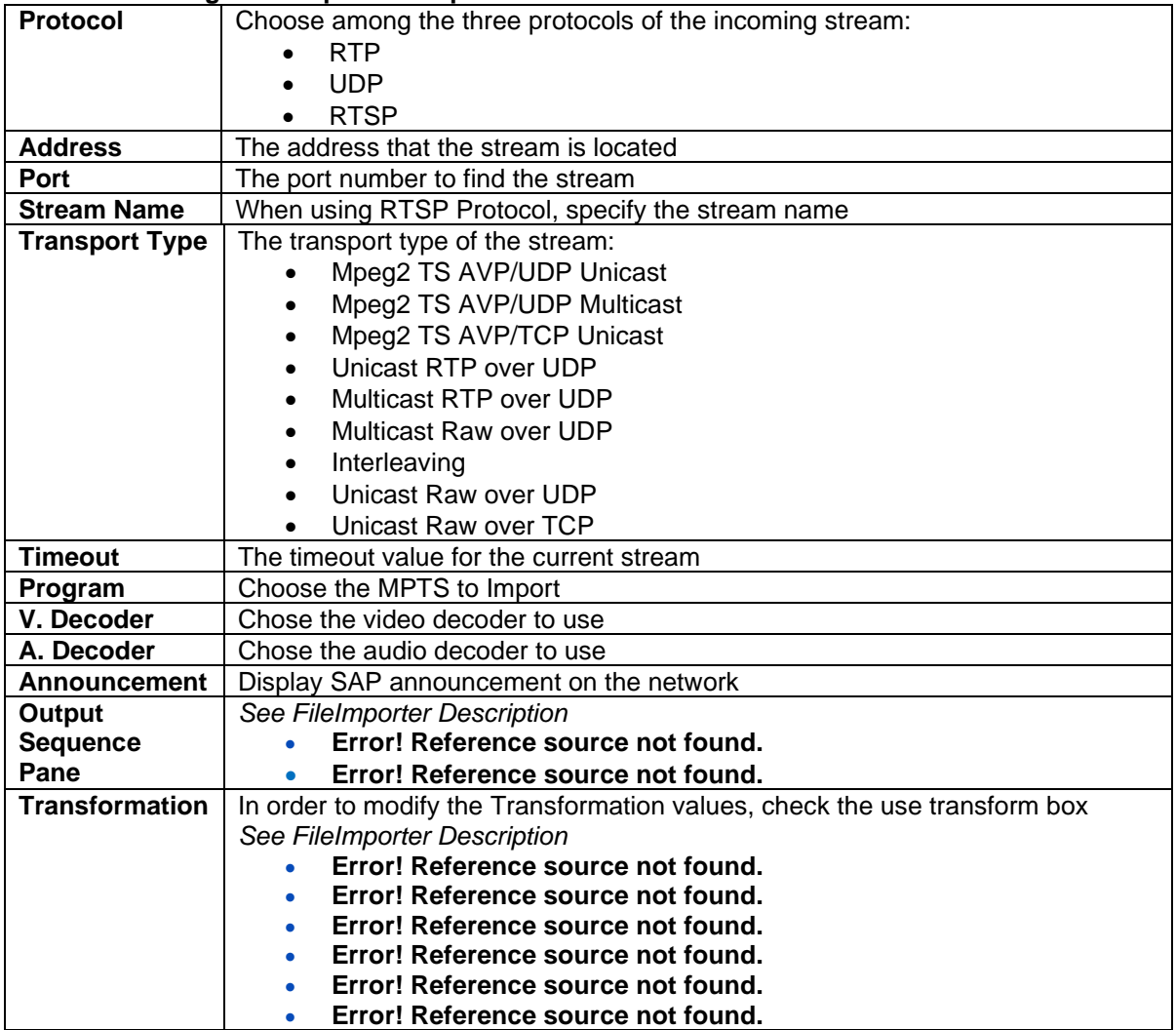

*Note: In order for the stream setting to appear, first input the settings for the stream and click ok then Preview in the ClearView GUI. Stop the preview and reopen the configuration menu to have the setting appear.*

The IP Input tab – Record Mode Single Input records the video sequence as sensed at the multicast address and port specified from within the configuration menu.

*Note: IP input will only work on ClearView Extreme systems with Windows 7 or machines built after and including May 2012.*

#### <span id="page-35-0"></span>**Record 2 IP Inputs**

The IP Input tab – Record Mode Dual Input records the video sequences as sensed on two separate multicast addresses and ports specified from within the configuration menus. Each video must go to a different Library, and both may have the same or different sequence names.

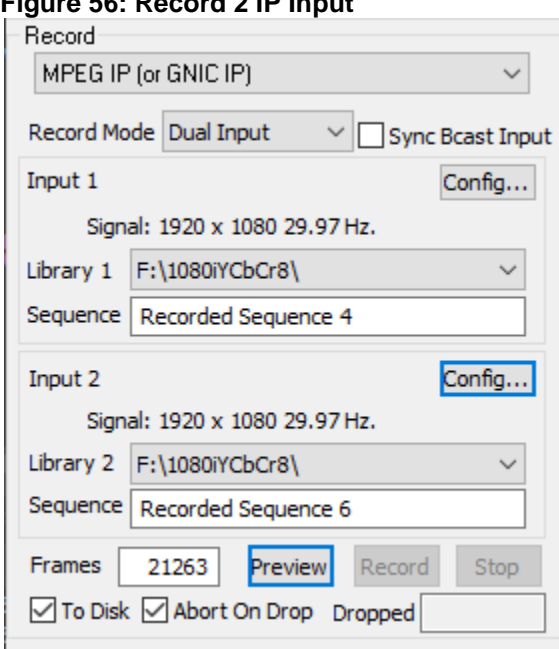

#### **Figure 56: Record 2 IP Input**

#### <span id="page-35-1"></span>**Record 1 IP Input and 1 SDI input**

Set the Record drop down menu selection to MPEG IP, set the Record Mode to Single Input, select Sync Bcast Input check box. Apply configuration as described in Record 1 IP Input section above. Apply Library path and name. Then set the Record menu to SDI and Record Mode to Single Input and select Sync Bcast Input check box (this command allows Preview and Record commands to be applied to both inputs at the same time). Each video must go to a different Library and both sequences may have the same name or different names.

#### **Figure 57: Record 1 IP Input Figure 58: Record 1 SDI Input**

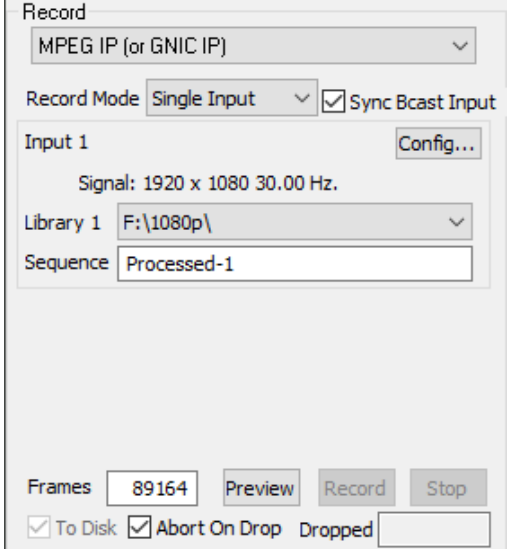

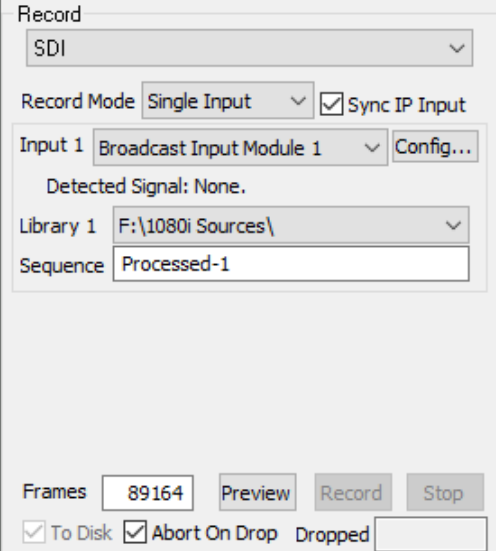
## **Record IP While Playing from Broadcast Output**

The IP Input tab – Record Mode Input/Output records the video sequences as sensed by the multicast address and port. The outputs on the broadcast board will play out the video that is in the viewport. This allows the user to play through SDI and encode the signal into an IP stream to record from the IP input. Once the preview has started and displays the video, the recording can start by pressing the record button. The video format must be the same (i.e., both 1080i).

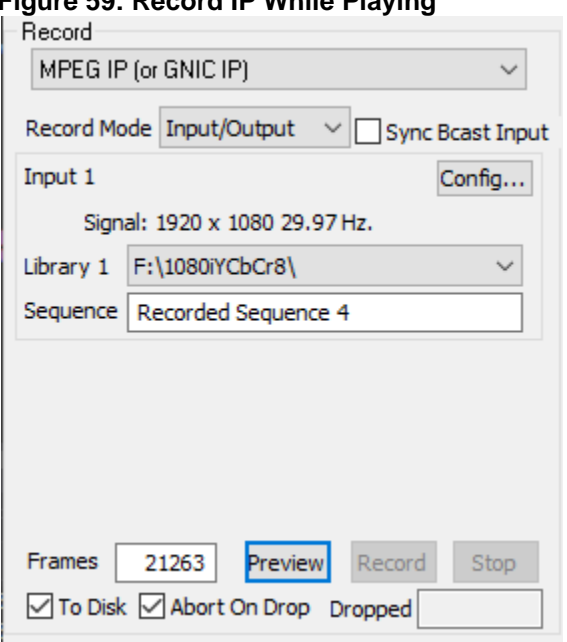

## **Figure 59: Record IP While Playing**

### **Record ClearView Output**

The ClearView Output selection allows the user to record the video sequences currently playing in Viewport A and Viewport B. Three reasons exist to do this

- Record split screen video sequences as a single video sequence so that they can be exported later for offline analysis/viewing
- Record a portion of the video sequence (or split screen video sequences) as a single video sequence so that they can be exported later for offline analysis/viewing. ClearView records the video area with the zoom box, when AOI is checked.
- Record both video sequences as new video sequences after applying spatial alignment, normalization, and window commands. ClearView records the new video sequences to show the user the effect of the adjustments when the Use Metric Adjustments is checked.

### **Figure 46: Record ClearView Output**

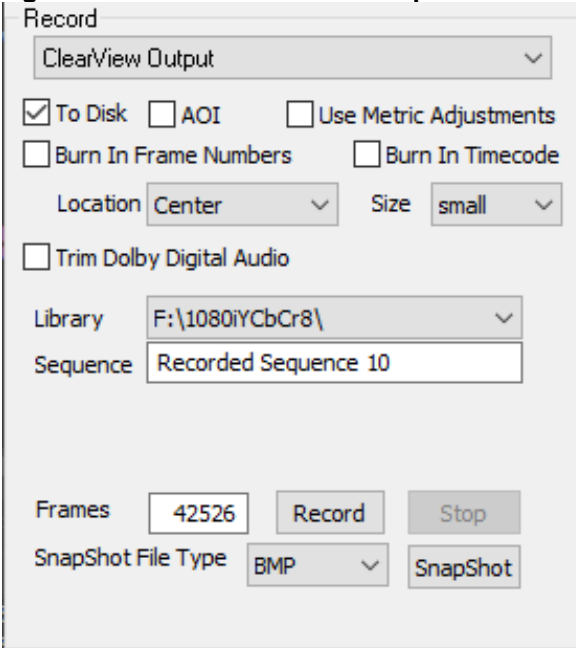

To record the current ClearView sequence, jog to the desired frame. In the [Clip Alignment pane](#page-55-0), set the first frame. To record a number of frames, you can either set the last frame in the Clip Alignment pane or you can select a number of frames in the Record pane.

You would want to record the output of ClearView if you intended to:

- Export the video sequences as they are playing side-by-side to an AVI file (or BMP, Raw, etc.)
- Export the video sequence with frame numbers burned into the new sequence
- Export the video sequence to a trimmed length that will loop perfectly on Dolby packet boundaries
- Export the video sequence as a smaller version (just looking at the spokes of the wheel as opposed to the whole car).
- Create 2 new video sequences after the spatial alignment and normalization has adjusted the 2 video sequences relative to each other.

*Note 1: that if you simply want to hit play and then record, you do not need to set the Clip Alignment. If you want to record just from frame n to frame m, and give it a new name, etc., you need to use a combination of the clip alignment and the record function*.

*Note 2: Please be in Stop mode before starting the recording or you will record more than 1 first frame. (Of course, you can edit these out, using the Clip Alignment pane.) This is because in pause mode, ClearView displays the same frame over and over. If you hit record while ClearView is doing this, then it will record that same frame over and over. In Stop mode, ClearView is not displaying, but the last frame that was played stays on the screen. The confusing part is that when you hit play, it will not start at this frame. It starts at the frame number given by the "clip alignment first frame" (probably frame 0).*

### **Select Thumbnail to Play or Export**

The Sequence Manager pane displays thumbnails (or details) of the video sequences currently loaded into the current [ClearView library](#page-12-0). Two video sequences can be loaded at any time. Each video sequence is assigned a Viewport. After a file is imported or a video sequence is recorded via hardware inputs, the first video sequence is mapped to Viewport A. The second sequence loaded is mapped to Viewport B.

*Note 1: If you are trying to achieve ultra-high frame rates, then it is preferable to load only one Viewport or to run from memory.*

*Note 2: Please remember that the sequence to be displayed must have the same bit depth (8, 10-bit), color space (4:4:4, 4:2:2), and resolution (1080i, PAL, NTSC) as the current video output format (specified in the Video Output pane). Hovering the mouse over a sequence thumbnail will display the property information about the selected sequence.*

### **Figure 60: Sequence Manager Controls**

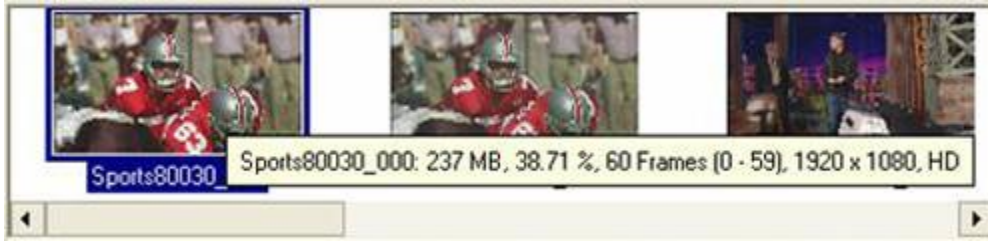

This figure shows the pop-up display of video clip properties when the mouse cursor hovers over the thumbnail.

- You can drop a video sequence onto the Viewport.
- In A-only mode, the video sequence will be assigned to Viewport A
- In B-only mode, the video sequence will be assigned to Viewport B
- In A-B mode, the first video will be assigned to Viewport A. Every subsequent video sequence will be assigned to Viewport B.
- In the other modes, moving the video sequence to the left side of the Viewport (or top in Horizontal Split) will assign it to Viewport A. Moving the video sequence to the right side of the Viewport (or bottom in Horizontal Split) will assign it to Viewport B.

As the following figure shows, right-clicking on a sequence thumbnail allows you to change the Viewport assignment, to unload video sequences from memory or disk, to see the details, or to export the video sequence to a file.

Renaming the video sequence can be done by left clicking on the sequence name in Details or Thumbnails modes.

The default Thumbnail of any sequence is the first frame of that sequence. There is the ability to change the Thumbnail frame.

• One can change the Current Thumbnail image for a frame by placing the sequence in a Viewport, moving the sequence to the desired frame and right clicking the Thumbnail in the top portion of the GUI and choosing "New Thumbnail".

Sorting the Sequence Manager Pane can be done in Details or Thumbnails modes. In Thumbnails mode:

- Grab a sequence with the mouse and drop it where you would like to move it. *Note: you cannot move the sequence to the first position. To move it to the first position, you need to move the sequence to the second position, and then move the first sequence to the second position.* In Details mode:
	- Sort based on any of the file type headers: Name, File Size, etc.

## **Figure 61: Sequence Manager Drop Down Menu**

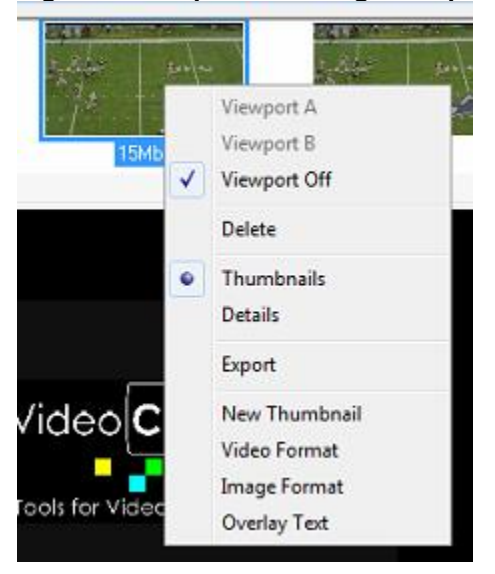

### **Table 16: Sequence Manager Descriptions**

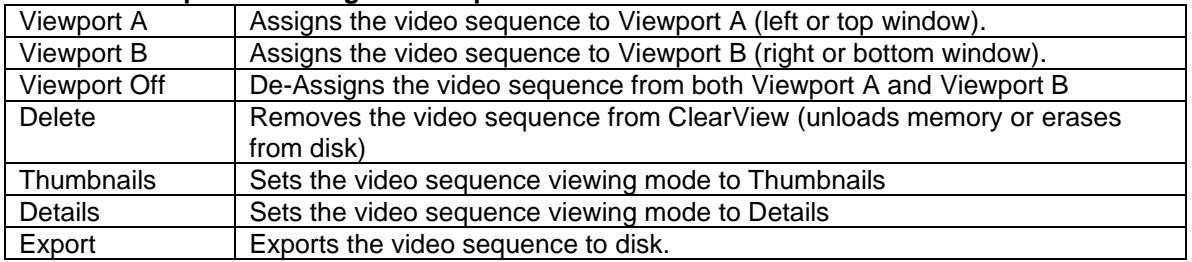

Choosing Export opens the following dialog box:

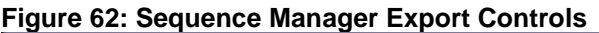

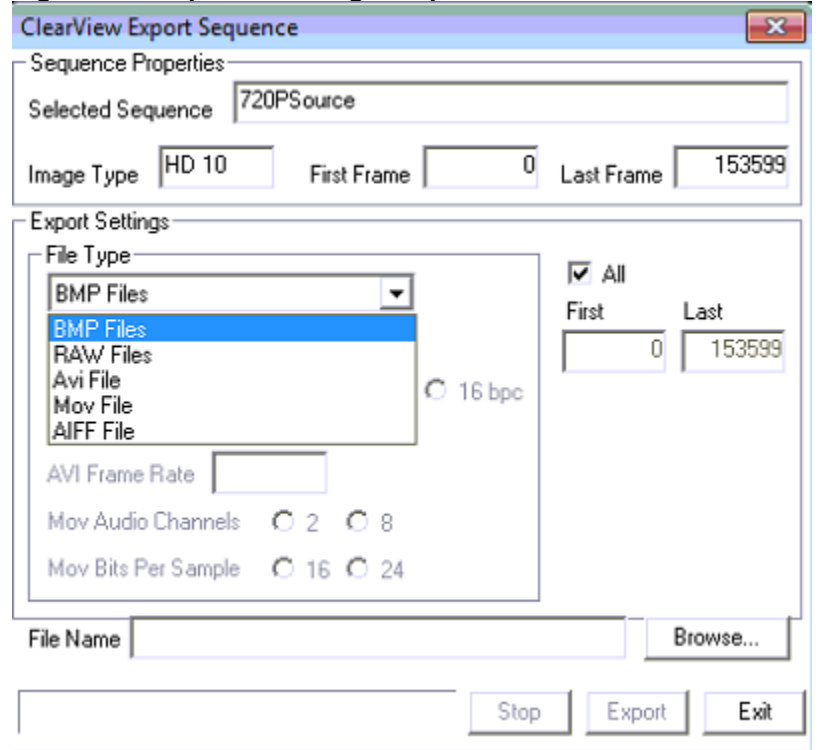

## **Table 17: Sequence Manager Export Descriptions**

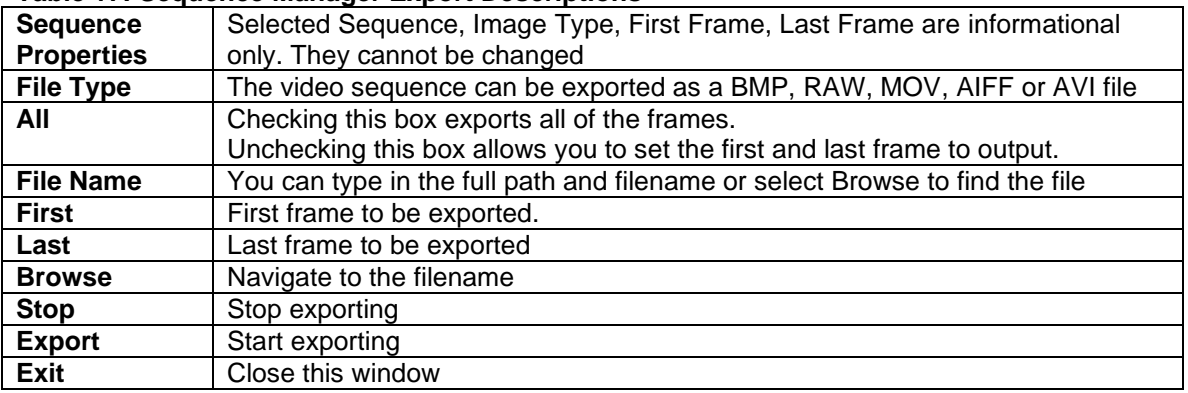

*Note 1: You can output one video sequence to multiple files by exporting a list of frames (first frame/last frame) to multiple files (i.e., choose a File Name and press Export; then change the first frame/last frame and choose the next File Name and press Export).*

*Note 2: When exporting an AVI file, it cannot be larger than 2 GB.*

*Note 3: When exporting BMP files, it will be converted to RGB format.*

## **Select a View Mode**

The View Mode pane allows you to select the current viewing mode.

# **Figure 63: View Mode Controls**

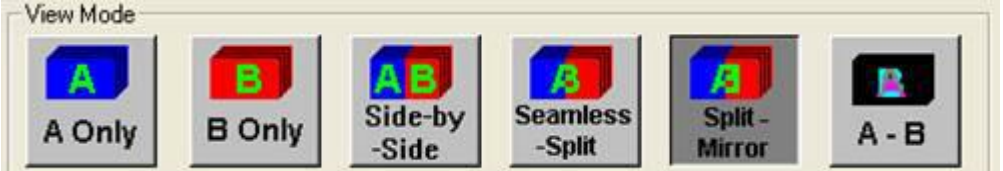

### **Table 18: View Mode Descriptions**

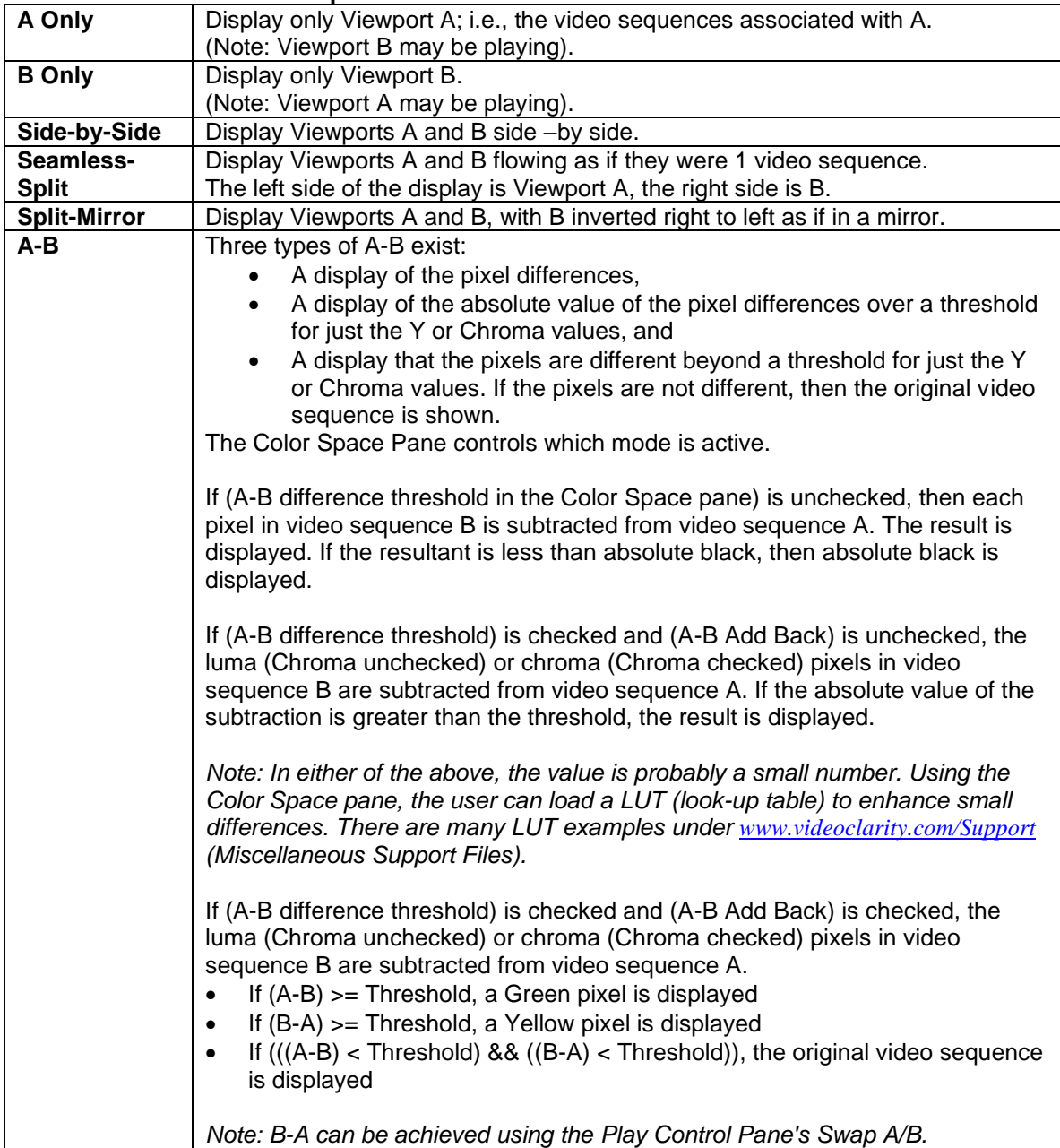

In a typical operation, the original uncompressed clip (the original source file) and the corresponding decompressed clip (a compressed version of the source file, decompressed by ClearView) are shown as successive thumbnails.

*Note, however, that there is no restriction on the assignment of clips to Viewports. You are free to assign any still or clip to either Viewport, whether that makes any sense or not. Thus, you could do an A-B of a still and a clip, or A-B of two totally unrelated clips, and get visually entertaining but totally meaningless results.* 

## **Select VTR Mode**

The VTR Control pane functions similar to a VCR allowing full temporal control of the sequence(s) being viewed. For each clip, the currently mapped sequence and currently displayed frame number are displayed in the two fields next to the labels Viewport A and Viewport B.

### **Figure 64: VTR Controls**

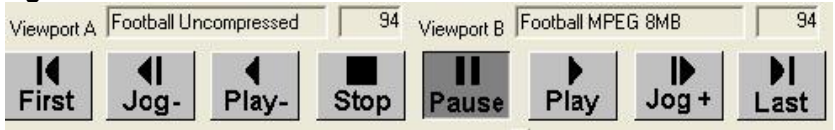

### **Table20: VTR Control Descriptions**

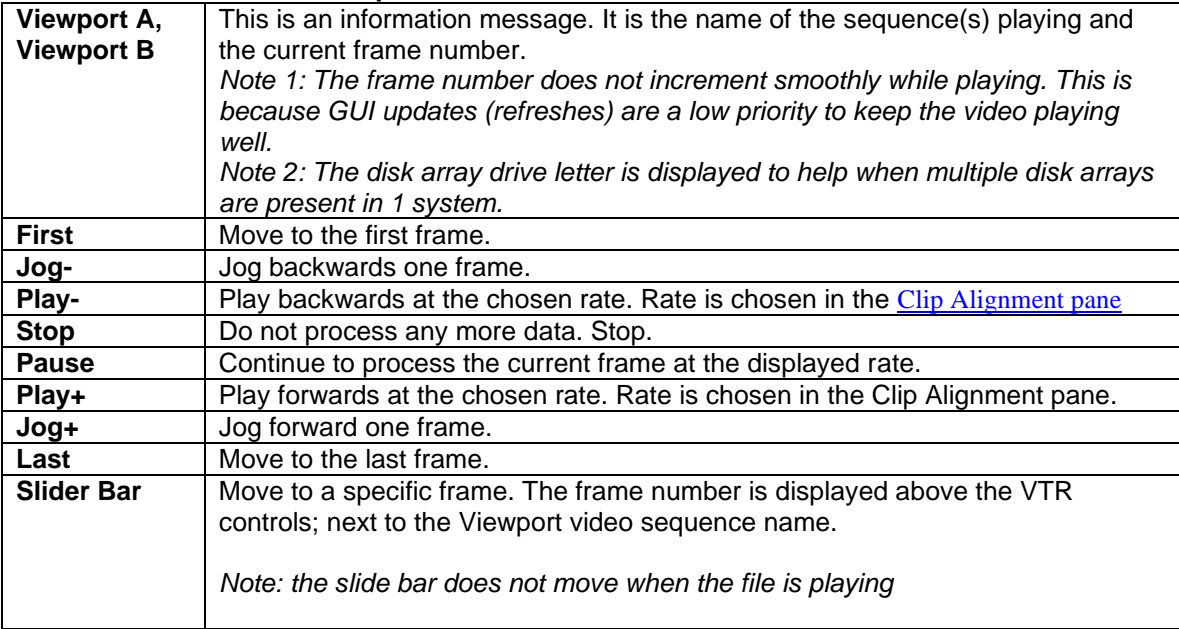

### **Delete Current Sequences**

The Delete Current control will delete the sequences that are currently in viewport A and viewport B from the hard disk space. If there is a log file associated with the current view that will also be deleted.

*Note: There is a setting in the ClearView configuration menu to ask to confirm the deletion.*

### **Figure 65: Del Current Control**

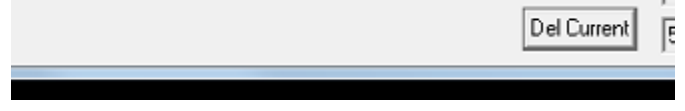

## **Select Objective Measurements**

The Objective Measurement Graph pane displays the graph of the DMOS/ MS-SSIM, NIQE, JND, PSNR, PSNR No Ref, Spatial, or Temporal over time. The actual value, minimum, maximum and average values are displayed in the [Objective Metric Controls pane](#page-47-0). Examples, using the various objective measurements are on our website under [www.videoclarity.com/videoqualityanalysiscasestudies/](http://www.videoclarity.com/videoqualityanalysiscasestudies/).

The Objective Metrics can be used to calculate the perceived video quality (Sarnoff JND, DMOS/MS-SSIM, NIQE), perceived audio quality (PEAQ), QC a product when there are expected results (PSNR with threshold), looking for artifacts when no reference is present (PSNR No Ref, Spatial and Temporal). In all cases, the metrics are displayed and written to a LOG file for off-line analysis.

## **AFREQ**

The Audio algorithm measures the peak amplitude of an envelope of audio data. It is a full reference as it measures the differences between the original and processed video in absolute terms. This is termed an objective metric, as it does not talk about perceived quality to the human ear. It measures absolute differences.

## **APEAK**

A-Peak measures the true peak amplitude of the channels chosen and gives a value for each frame and a separate value for each channel. A-Peak is a no-reference metric. The value of the metric corresponds to the highest absolute value of a sample for a single audio channel in a single frame. Measured in dB (decibels) the maximum value is 0 dB and the value closest to silence is -60 dB. ClearView supports the standards ATSC A/85, EBU R 128, ARIB TR-B32, and NAB T032 that control parameters and Momentary, Short Term, and Integrated that determine the timescale variable. The true peak(A-Peak) is based on the ITU-R BS. 1770.

## **CAMBI**

CAMBI (Contrast-aware Multiscale Banding Index) operates as a no-reference banding detector in ClearView and is a metric that operates similarly to other included no-reference quality indices. It takes a ClearView video sequence applied to the A or B Viewports and produces a banding visibility score per frame with text-based log file. CAMBI may also be applied to a full-reference workflow which creates a score for each aligned sequence in the Viewports along with a difference value between each sequence's CAMBI score. CAMBI has a scale of 0 to 100. Zero being an indicator of no banding and banding's visibility generally will start to be noticeable at a score of 5 and will indicate that banding has become more noticeable as the score value per frame increases.

## **DMOS**

The MS-SSIM algorithm from the University of Texas is used as a basis for a top-down way of predicting the video quality. This is a full reference algorithm as it measures the perceived structural similarity between the original and processed videos. It then correlated this data to the DMOS scale using the LIVE database at the University. The DMOS scale is between 0 and DMOS Max Value (4, 7, or 10 based in the [ClearView Configuration Menu](#page-63-0)); where 0 is perfect. The MS-SSIM scale is between 0 and 1, with 1 being perfect. For more information about MS-SSIM or the DMOS scale, please refer to our website at [www.videoclarity.com/videoqualityanalysiscasestudies/](http://www.videoclarity.com/videoqualityanalysiscasestudies/).

The selection dial at the bottom of the objective measurement graph for DMOS is used to choose which scale to display.

### **Figure 66: DMOS Scale Type Selection**

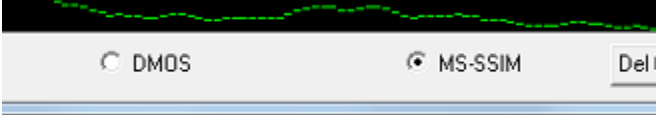

## **JND**

The Sarnoff JND model is a method of predicting the subjective rating of a group of human testers using a bottom-up approach. It looks for macroblocks, blur, luminous variations, etc. and predicts a score. It then correlates this score to the JND scale using the VQEG database. The JND is theoretically between 0 and 100; where 0 is perfect. In practice, the number should never exceed about 13 or 14. For more information about the Sarnoff algorithm or the JND scale, please refer to our website at [www.videoclarity.com/videoqualityanalysiscasestudies/](http://www.videoclarity.com/videoqualityanalysiscasestudies/).

## **LKFS**

LKFS, Loudness K-weighted relative to Full Scale, can be run by checking the box within the a-Peak tab. LKFS is a no-reference metric. This metric gives a measurement that will take the peak loudness (amplitude) over a variable timescale over all audio channels and respond with one value for all channels that corresponds to that one second time period. The values that are returned are based on a logarithmic scale with 0 being the maximum value and -60 being close to silence. The LKFS is based on the ITU-R BS. 1770.ClearView supports the standards ATSC A/85, EBU R 128, ARIB TR-B32, and NAB T032 that control parameters and Momentary, Short Term, and Integrated that determine the timescale variable.

## **VMAF**

VMAF is an objective full-reference [video quality](https://en.wikipedia.org/wiki/Video_quality) metric developed by [Netflix](https://en.wikipedia.org/wiki/Netflix) in cooperation with the [University of Southern California](https://en.wikipedia.org/wiki/University_of_Southern_California) and the Laboratory for Image and Video Engineering (LIVE) at [The](https://en.wikipedia.org/wiki/The_University_of_Texas_at_Austin)  [University of Texas at Austin.](https://en.wikipedia.org/wiki/The_University_of_Texas_at_Austin) It predicts subjective video quality based on a reference and distorted video sequence. The metric can be used to evaluate the quality of different [video codecs,](https://en.wikipedia.org/wiki/Video_codec) encoders, encoding settings, or transmission variants.

## **ΔEITP**

Following ITU Recommendation BT.2124, ΔEITP is useful to assess the potential visibility of color differences in HDR television images and signals. Applications include camera output characterization and objective assessment of differences introduced by signal processing techniques.

## **NIQE**

NIQE is a single ended metric that does not require a reference. NIQE is based on the construction of a 'quality aware' collection of statistical features based on a simple and successful space domain natural scene statistic (NSS) model. These features are derived from a corpus of natural, undistorted images.

## **PEAQ**

The PEAQ audio objective perceptual quality measurement model processes two audio signals to be compared (original reference signal and the test version to be evaluated) and calculates a quality score similar to the mean opinion score that would be obtained for a formal subjective test. The average used is the quadratic average. The perceptual rating generated by the PEAQ model represents the overall severity of the impairments in the test signal as compared to the reference.

#### **Figure 67: PEAQ Impairment Scales**

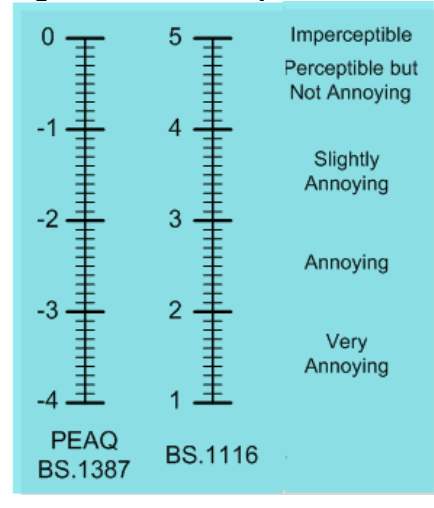

### **PSNR**

The PSNR algorithm measures the video differences between the original and the processed video in absolute terms. This is termed an objective metric as it does not talk about perceived quality to the human eyes. It measures the absolute differences using the following algorithm.

$$
PSNR = 20 \log \left( \frac{P}{\sqrt{\frac{1}{m*n} \sum \sum (x(i,j) - y(i,j))^2}} \right)
$$

- P = the peak pixel value. Normally, 235 for broadcast video or 255 for 8-bit PC data. This is set in the [ClearView Configuration Menu.](#page-63-0)
- $\bullet$  m,n = horizontal and vertical pixel count (e.g., 1920, 1080)

The PSNR is given in decibel units (dB), which measure the ratio of the peak signal and the difference between two images. An increase of 20 dB corresponds to a ten-fold decrease in the RMS (root mean squared) difference between two images. For simplicity, we display 100 when the images are identical. The actual value is infinite.

PSNR measures all of the differences between the original and processed videos. It does not try to weight these. The calculation is very fast and is used to perform QA/QC when the perceived video quality is already known.

### **Spatial**

Spatial measures the activity within a video sequence. Spatial is a no-reference metric. Large values indicate a substantial change within an image - for example: panning stadium crowds would generate a large Spatial Index. A solid color would produce a low Spatial Index. For more information about the Spatial metric, please refer to ITU-T P.910 (a link is on our website at [www.videoclarity.com/videoqualityanalysiscasestudies/](http://www.videoclarity.com/videoqualityanalysiscasestudies/)).

$$
\begin{aligned} H_v & = \begin{bmatrix} -1 & -2 & -1 \\ 0 & 0 & 0 \\ 1 & 2 & 1 \end{bmatrix}, H_h = \begin{bmatrix} -1 & 0 & 1 \\ -2 & 0 & 2 \\ -1 & 0 & 1 \end{bmatrix} & S I_v(i,j,n) & = \sqrt{S I_v(i,j,n)^2 + S I_h(i,j,n)^2} \\ S I_{var}(n) & = \frac{1}{P} \sum_i \sum_j (S I_r(i,j,n) - S I_{mean}(n))^2 \\ S I_v(i,j,n) & = Y(i,j,n) \otimes H_v & S I_{stdv}(n) & = \sqrt{S I_{var}(n)} \end{aligned}
$$

The Spatial Index is the STD deviation, and presented in Pixel Value units, which measure the value difference from one pixel to its neighbors across the image. If two sequences are being played, then the Spatial Index is calculated for both video sequences, and the differences are displayed and graphed. The Log file holds the actual values for both video sequences and the differences.

## **Temporal**

Temporal measures the activity frame-to-frame within a video sequence. Temporal is a no-reference metric. Large values indicate a substantial change occurred during the video sequence - for example: a scene change would generate a large Temporal Index. A frozen frame would generate a Temporal Index of 0. For more information about the Temporal metric, please refer to ITU-T P.910 (a link is on our website at [www.videoclarity.com/videoqualityanalysiscasestudies/](http://www.videoclarity.com/videoqualityanalysiscasestudies/)).

$$
TI(i,j,n) = Y(i,j,n) - Y(i,j,n-1)
$$

$$
TI_{mean}n = 1/P \sum_{i} \sum_{j} TI(i,j,n)
$$

- $Y(i, j, n)$  represents the luminous value of a pixel in frame(n) at location (i, j).
- The sum of differences is divided by P (the number of pixels in the frame).

The Temporal Index is the STD deviation, and presented in Pixel Value units, which measure the value difference from one pixel across many frames. If two sequences are being played, then the Temporal Index is calculated for both video sequences, and the differences are displayed and graphed. The Log file holds the actual values for both video sequences and the differences.

### <span id="page-46-0"></span>**Figure 68: Objective Measurement Graph**

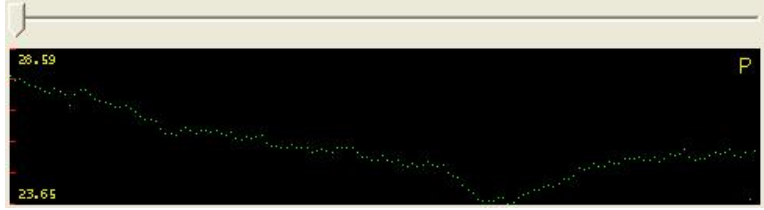

The Objective measurement graph is enabled by pressing the Graph button in the [Objective Metric](#page-47-0)  [Controls pane](#page-47-0). If all of the data has already been collected (which it does by playing through the 2 video sequences the first time after the Objective Metric is turned on), the graph will be displayed as shown above. If the data has not been collected, the Graph button will switch to Graphing mode, and a horizontal line will be drawn across the center of the screen. The video sequences are played from the start through the end points. To change the start and end points, use [Clip Alignment](#page-55-0) to adjust the first and last positions for both Viewports. Once the video sequences have been played, the graph is scaled and the minimum, maximum, and average Objective Metrics are displayed along with the graph. Using the shuttle bar (slide bar), the user can display any frame to visually assess the 2 video sequences. *Note: The frame is associated with the right side of the slide bar.*

## **Pixel Values**

To display individual pixel values, press the right mouse button.

*Note: the left mouse button will still control panning.*

Scrolling to any X,Y location will show the pixel values for the same location for both video sequences. Holding the right button while moving the cursor will allow moving the cursor in increments of 4 pixels at a time.

*Note 2: to get finer control of the X,Y location, use the Pixel Value Hotkeys, which increment in 1-pixel increments, or type in an X,Y location in the Pixel Value Controls. Note 3: you can also type in an X,Y location directly.*

## <span id="page-47-0"></span>**Objective Metric Controls**

The Objective Metric Control Pane controls the behavior of the AFREQ, APEAK, JND, PEAQ, PSNR, Spatial, and Temporal objective metrics, displays the Pixel Values at a chosen location, and sets the A-B parameters.

**Figure 69: PSNR Objective Metrics Controls**

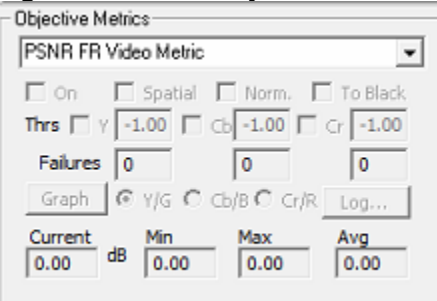

### **Figure 70: JND Objective Metric**

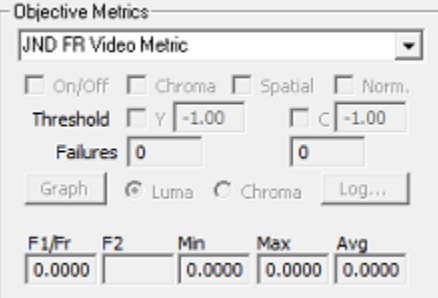

# **Figure 71: Pixel Value Controls**<br>  $\overline{\phantom{a}}$  Dbjective Metrics

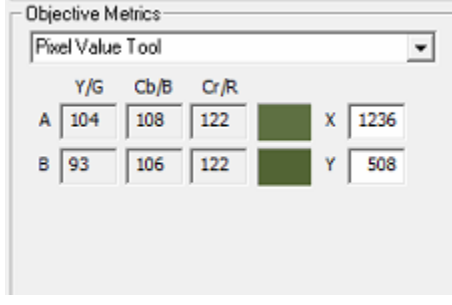

### **Figure 72: DMOS Objective Metric**

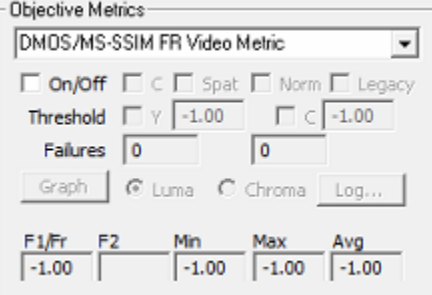

**Figure 73: aFreq Objective Metric**

| - Objective Metrics-                                                           |                      |              |
|--------------------------------------------------------------------------------|----------------------|--------------|
| aFreq FR Audio Metric                                                          |                      |              |
| $\Box$ On/Off $\Box$ Thrs $\Box$ -1.00 $\Box$ Align $\Box$ Norm                |                      |              |
|                                                                                |                      |              |
| $\Box$ 9 $\Box$ 10 $\Box$ 11 $\Box$ 12 $\Box$ 13 $\Box$ 14 $\Box$ 15 $\Box$ 16 |                      |              |
| Graph                                                                          |                      | $\text{Log}$ |
| 61 C2 C3 C4 C5 C6 C7 C8                                                        |                      |              |
| $0$ 9 $0$ 10 $0$ 11 $0$ 12 $0$ 13 $0$ 14 $0$ 15 $0$ 16                         |                      |              |
| 0.00                                                                           | $0.00$ $0.00$ $0.00$ |              |
|                                                                                |                      |              |

## **Figure 74: Spatial Objective Metric**

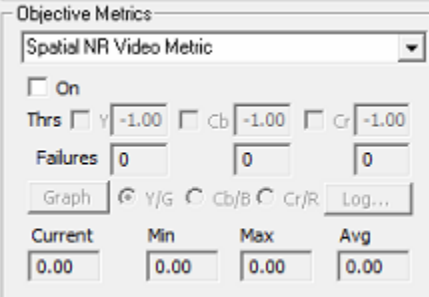

## **Figure 75: Temporal Objective Metric**

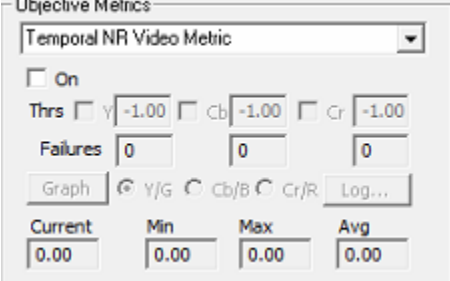

## **Figure76: PEAQ Objective Metric**

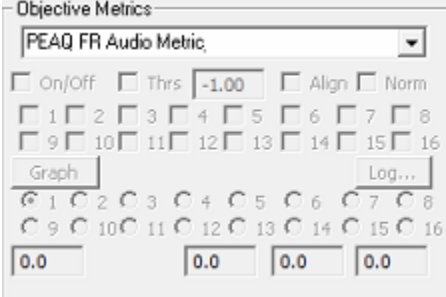

**Figure 77: a-Peak Objective Metric**

| Objective Metrics:    |                                                                                |                               |              |
|-----------------------|--------------------------------------------------------------------------------|-------------------------------|--------------|
| aPeak NR Audio Metric |                                                                                |                               |              |
|                       |                                                                                |                               |              |
|                       | $\Box$ 1 $\Box$ 2 $\Box$ 3 $\Box$ 4 $\Box$ 5 $\Box$ 6 $\Box$ 7 $\Box$ 8        |                               |              |
|                       | $\Box$ 9 $\Box$ 10 $\Box$ 11 $\Box$ 12 $\Box$ 13 $\Box$ 14 $\Box$ 15 $\Box$ 16 |                               |              |
| Graph                 | 61 C2 C3 C4 C5 C6 C7 C8                                                        |                               | $\text{Log}$ |
|                       | $0$ 9 $0$ 10 $0$ 11 $0$ 12 $0$ 13 $0$ 14 $0$ 15 $0$ 16                         |                               |              |
| $-100.00$             |                                                                                | $-100.00$ $-100.00$ $-100.00$ |              |
|                       |                                                                                |                               |              |

## **Figure 78: NIQE Objective Metric**

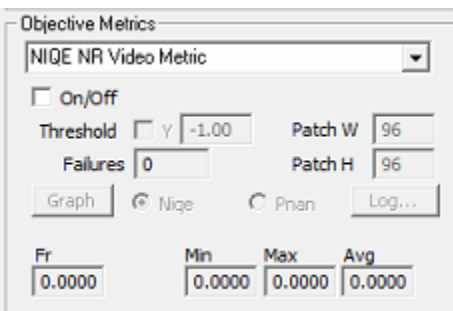

**Figure 79: A Minus B Visual Assist**

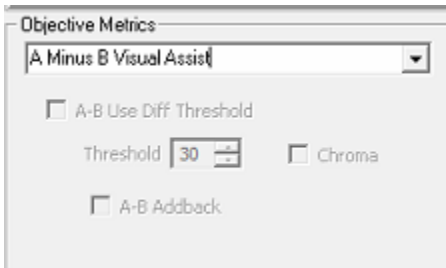

## **Figure 80: Delta ICtCp FR Video Metric**

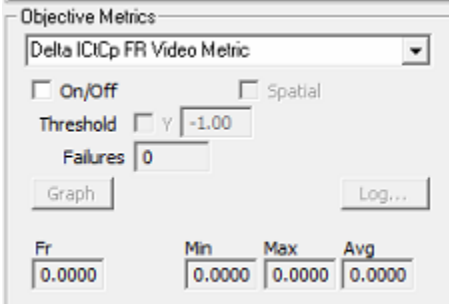

## **Figure 81: VMAF FR Video Metric**

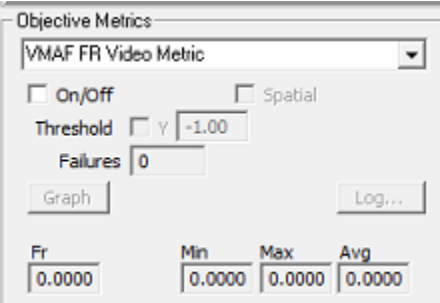

### **Table 21: Objective Metrics Description**

*Note: Moving among the Objective Metrics does not turn on or off the metric calculations. This simply displays the collected data.*

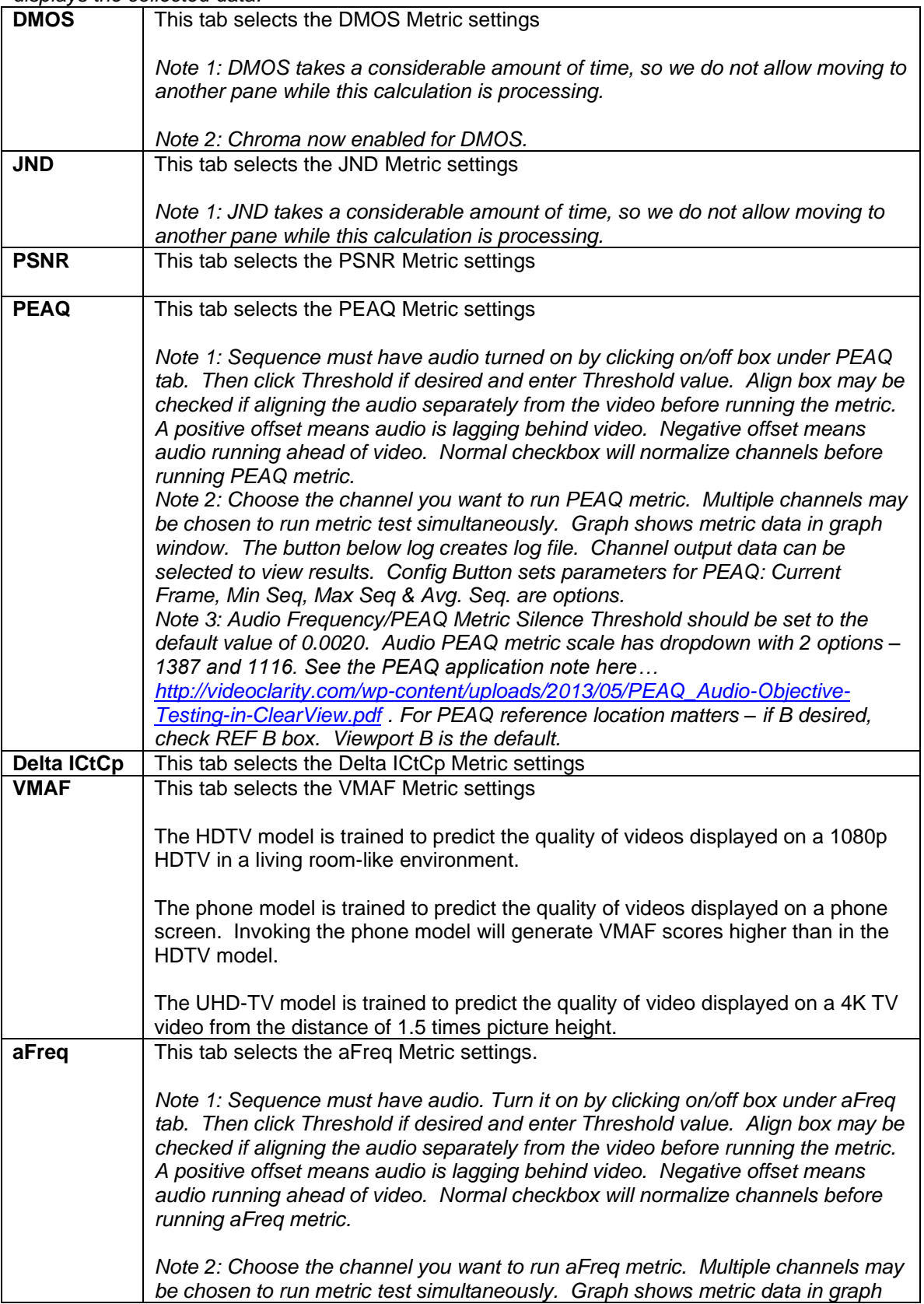

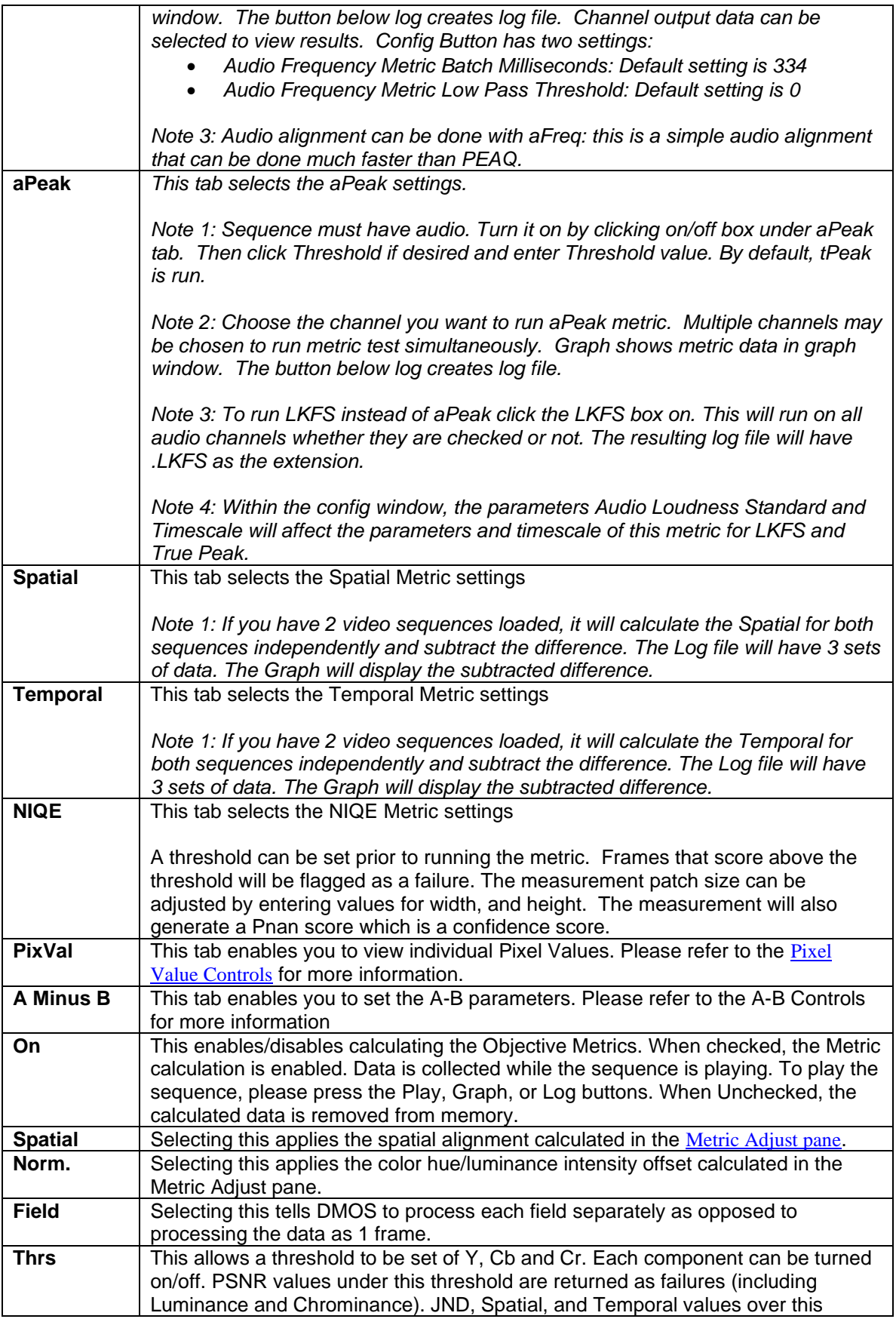

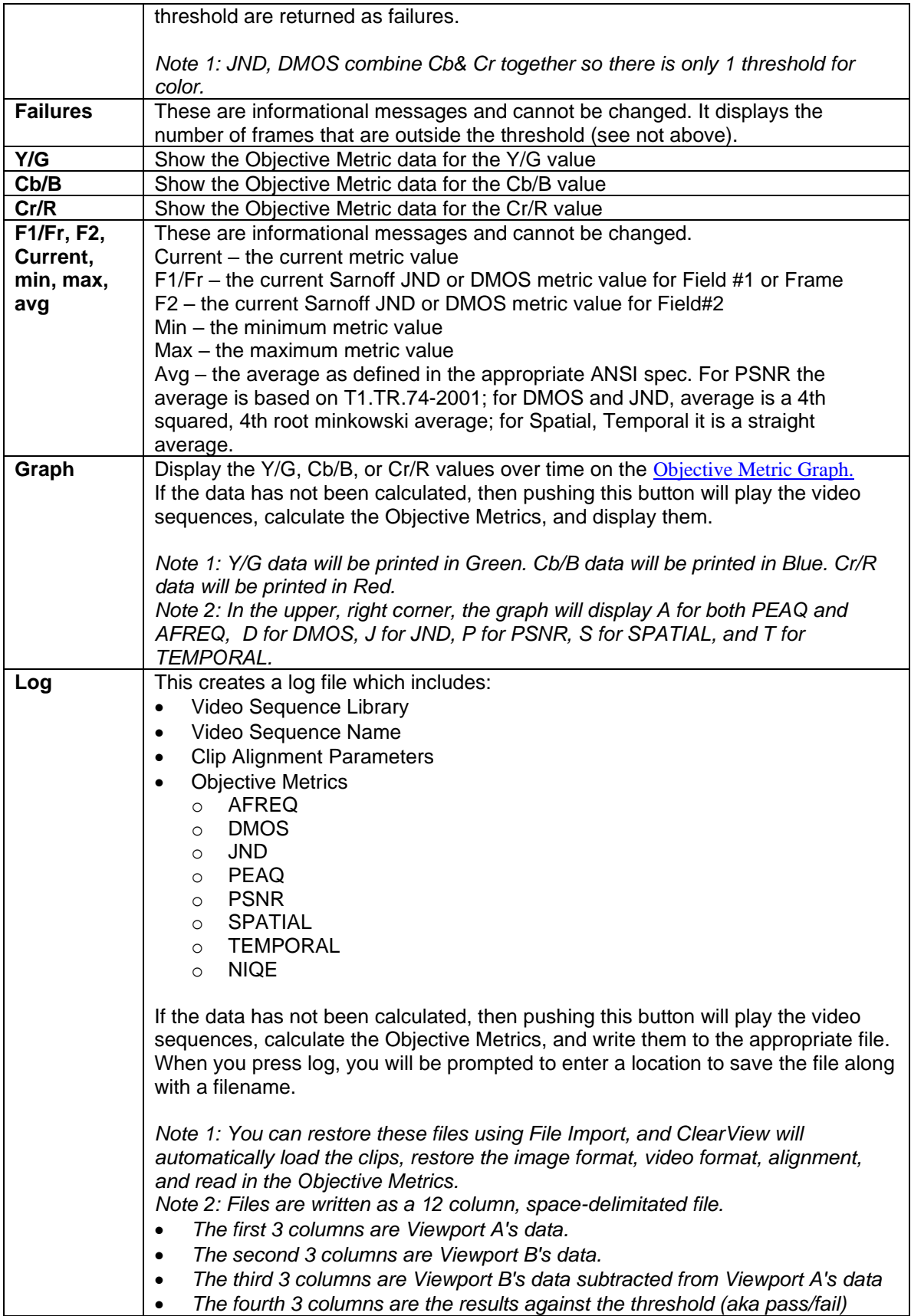

### **Table 22: Pixel Value Descriptions**

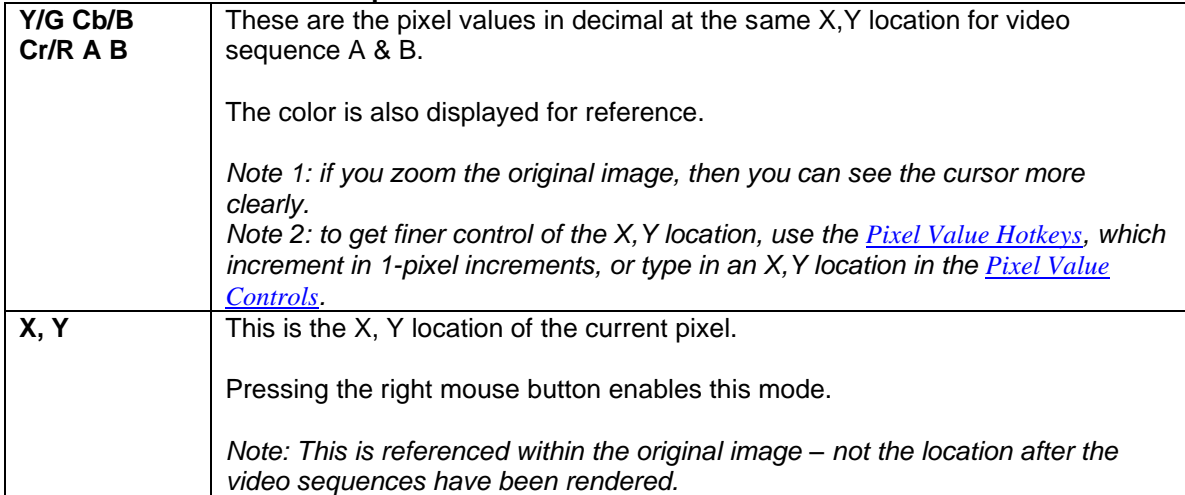

## **Figure 79: A Minus B Controls**

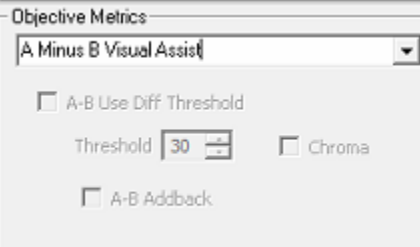

### **Table 23: A Minus B Descriptions**

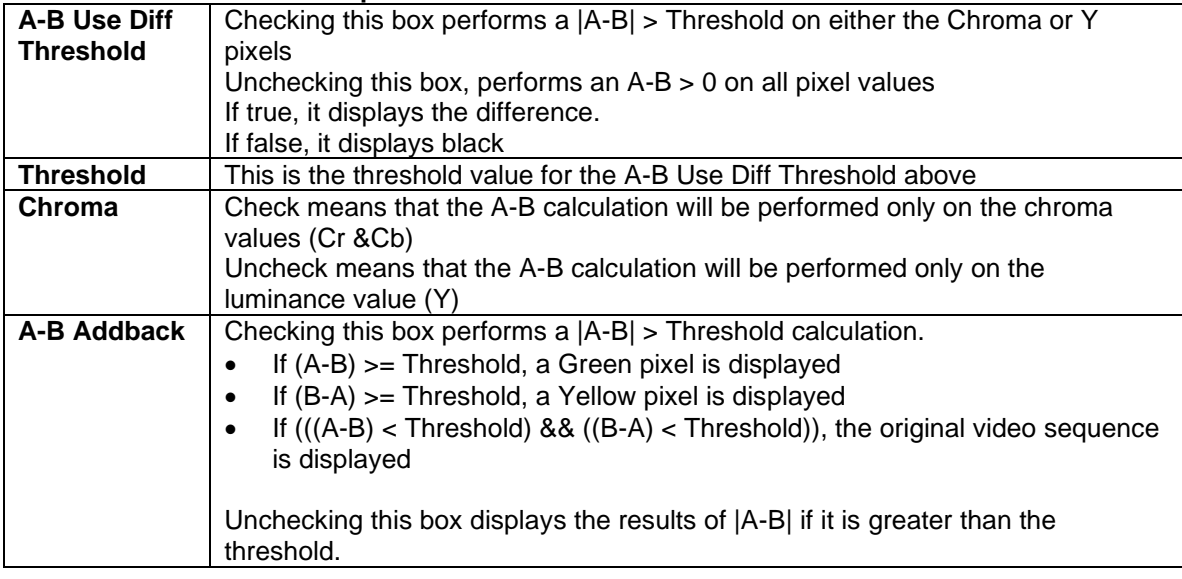

## <span id="page-54-0"></span>**Figure 80: Metric Adjust Controls**

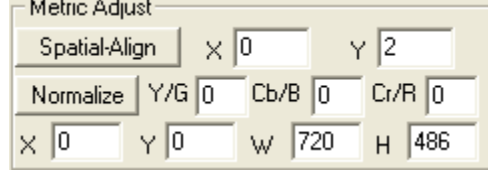

### **Table 24: Metric Adjust Descriptions**

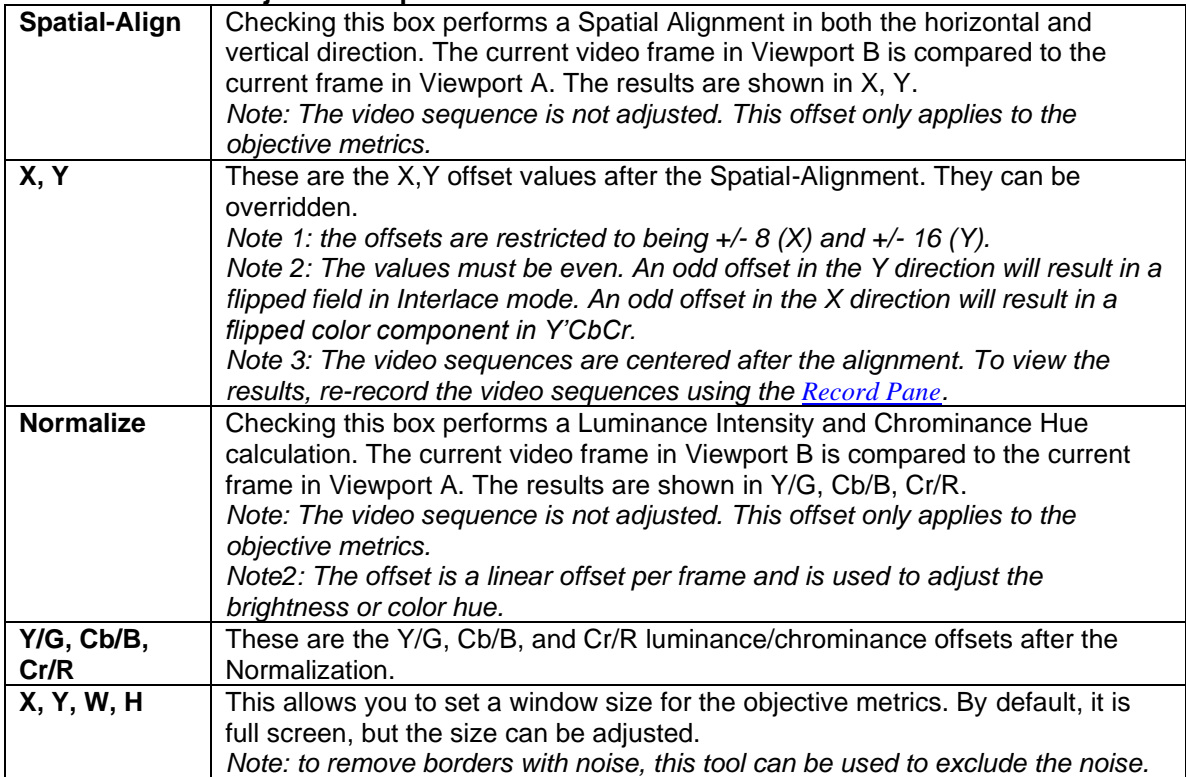

## <span id="page-55-0"></span>**Align the Video Sequences**

The Clip Alignment Pane allows user control of display speed and defines the first and last frame to be played on either Viewport. This is used to line up similar clips captured at different times, at different frames rates.

For example, ClearView acts as a video server to a compression engine. It then reads the results from the compression engine as a file. The compression engine takes 1-2 seconds to process the first frame and may reduce the frame rate from 30fps to 3fps. ClearView can manually or automatically align the clips, and then play them so that they appear to be playing at the same rate.

## **Figure 81: Clip Alignment Controls**

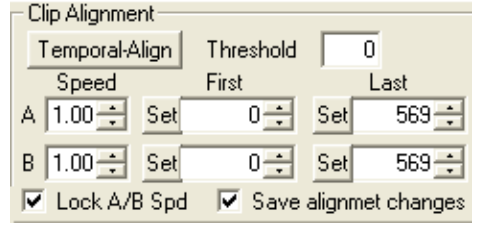

### **Table 25: Clip Alignment Pane Descriptions**

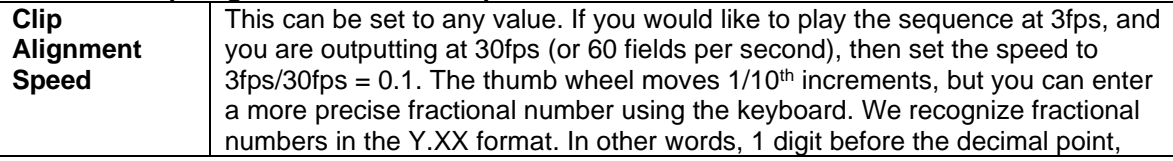

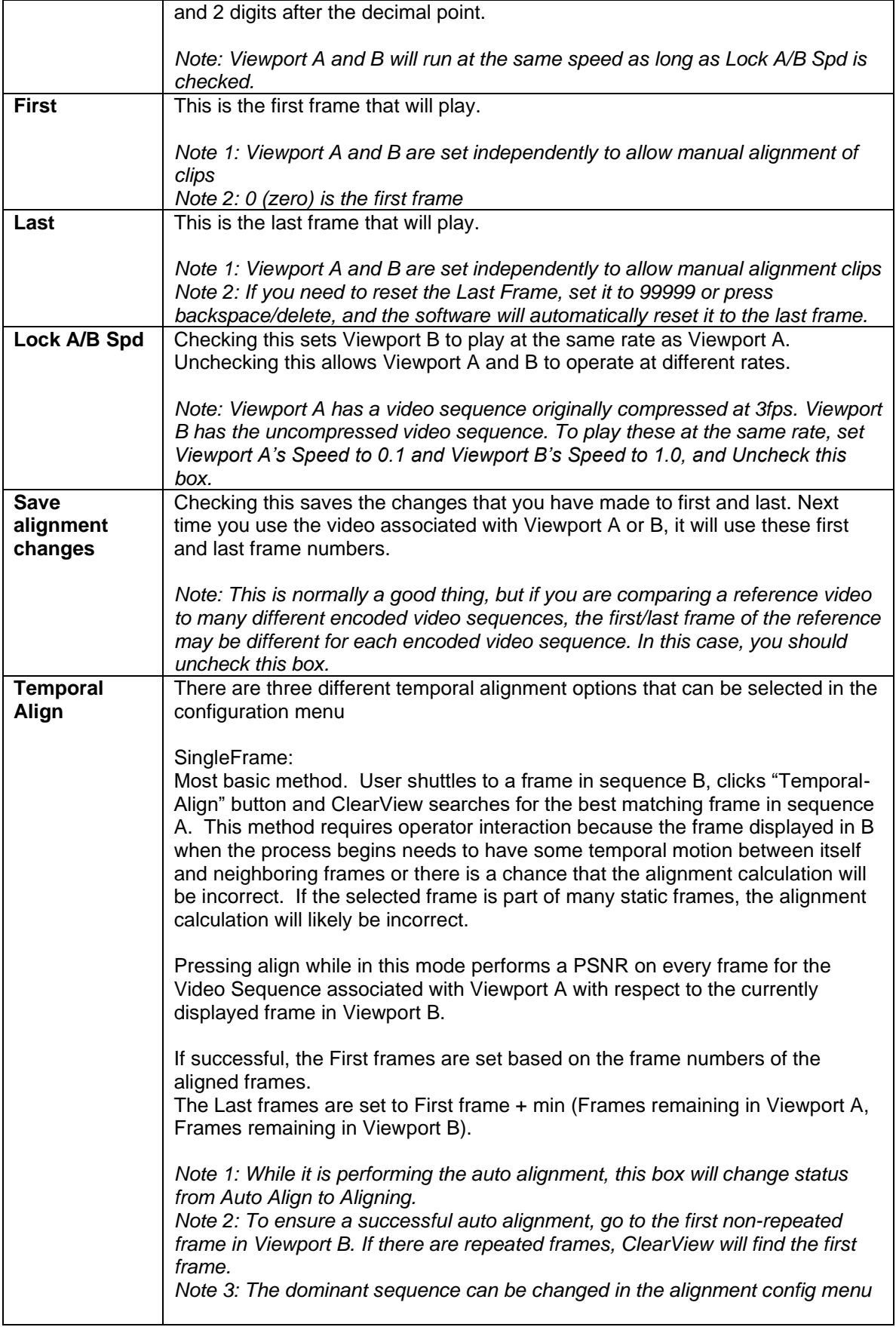

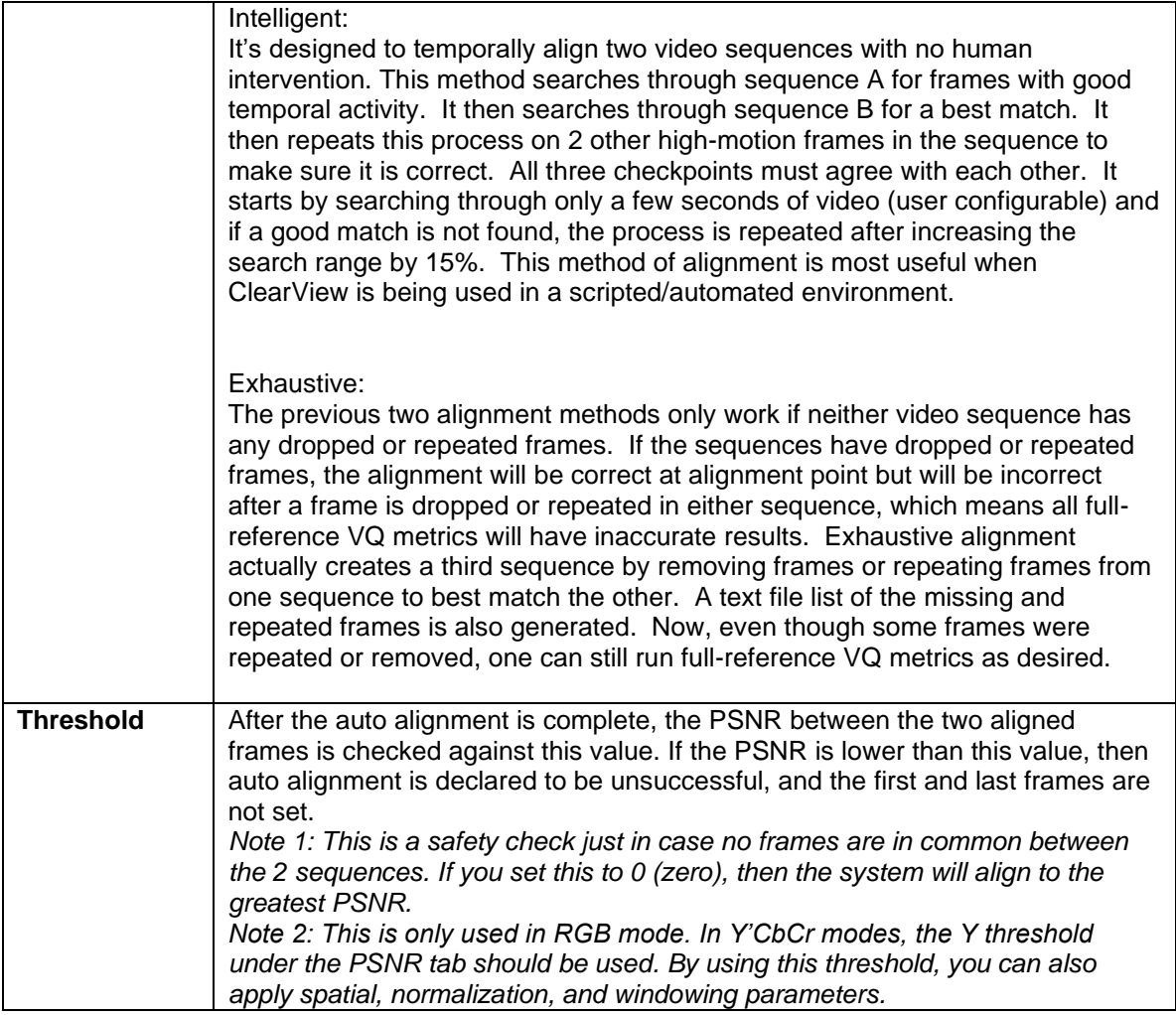

*Note: Please remember to have the same number of frames if you are going to Play the clips in a loop (see the Play Mode pane). Also note that you can deliberately cause errors in the analysis if you play the same clip in both Viewports, but the clips are off by as little as 1 frame, especially if there is rapid motion in the clip.*

## **Adjust the Play Properties**

## **Color Space Pane**

The Color Space Pane controls how the A-B measurements are calculated and how the color components are displayed.

### **Figure 82: Color Space Controls**

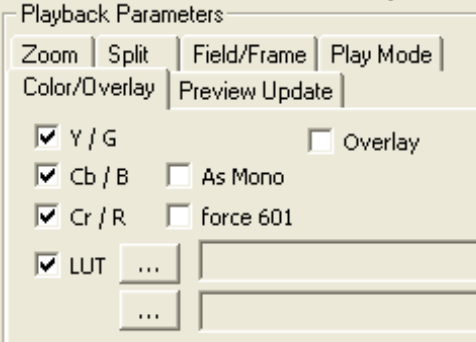

### **Table 26: Color Space Description**

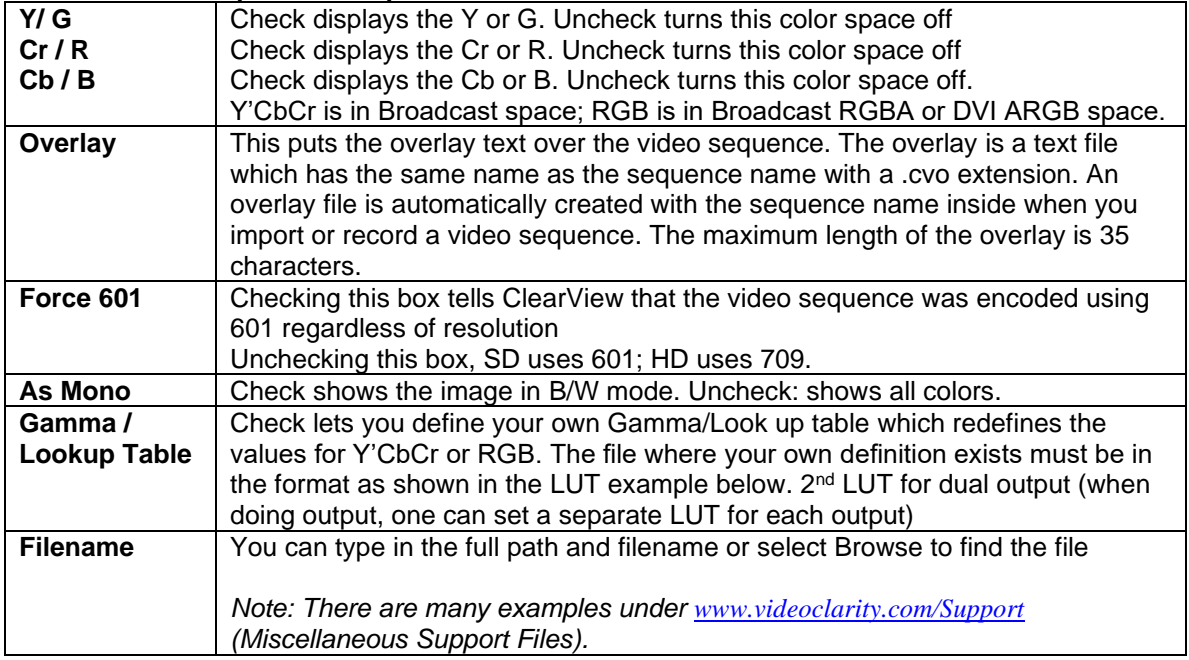

The user can choose to display only the Red (R) in RGB space or the Luminance (Y) in YUV space.

The user can also define a more complex LUT (look-up table). The LUT is a tab delimited file ending in .lut. Several LUT files are provided with the installation. The columns are ordered as R-G-B or Cr-Y-Cb. As an example, a LUT in RGB 8-bit &Y'CbCr 8-bit, which only displays Red would look like the following (*Note: that 0x10 is black for Y and 0x80 is black for Cr and Cb*):

### **Figure 75: Example of RGB/CrYCb LUT**

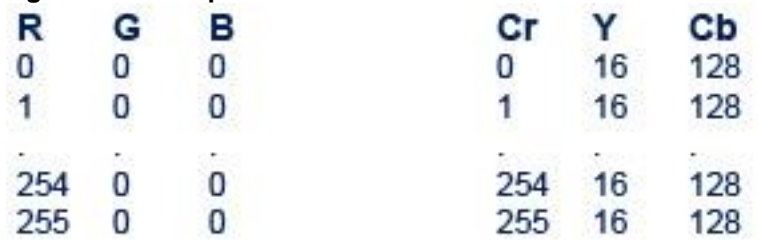

A 10-bit color space would have 1024 entries and values up to 1024. When using an A-B mode without Addback it is advised to use a LUT that spreads the small pixel values over a larger range.

To enable a LUT filter:

- 1. Map your sequence
- 2. Enable LUT on the Color/Overlay tab
- 3. Open your LUT filter using the '…' selection button

## **Preview Update Pane**

The Preview Update pane (at the top right corner of the GUI screen) controls the refresh of the preview displayed in the center of the ClearView GUI.

*Note 1: This preview display is never updated faster than 30Hz so you should never rely on it as your only output.* 

*Note 2: The preview is also decimated both horizontally and vertically. You cannot trust the image quality in this window.*

### **Figure 83: Preview Update Controls**

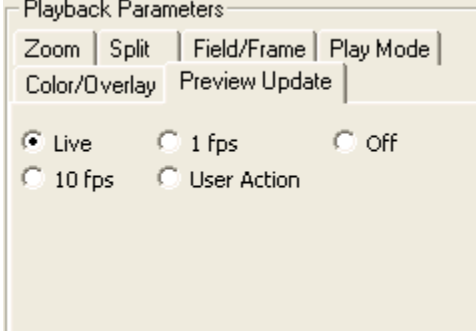

### **Table 27: Preview Update Descriptions**

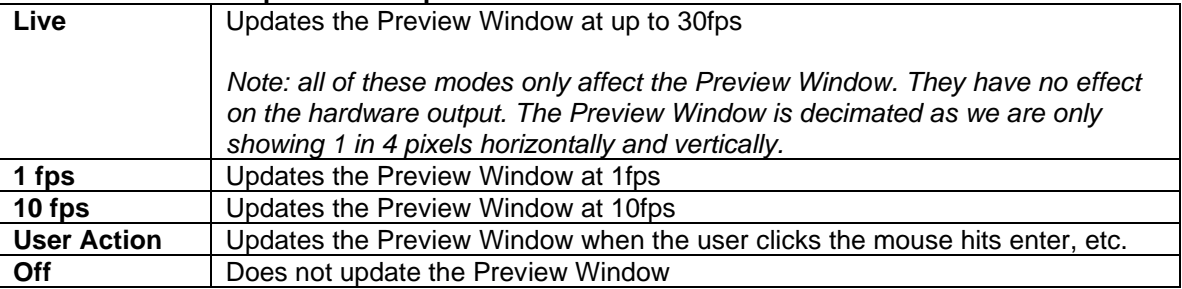

### **Split Pane**

The Split pane controls the way that Viewports A and B are displayed.

### **Figure 84: Split Controls**

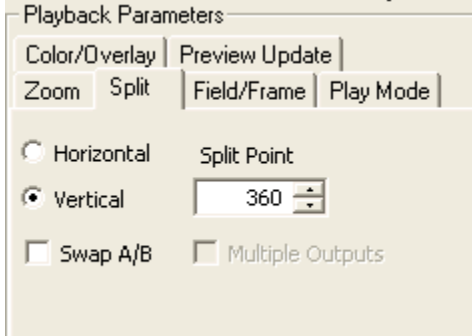

## **Table 28: Split Pane Descriptions**

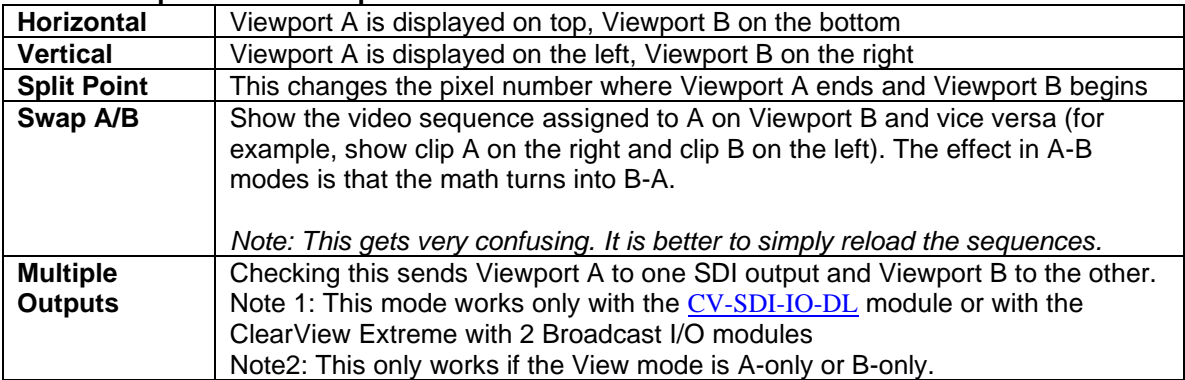

## **Zoom Pane**

The Zoom Pane allows integer-based, pixel replication zoom in both X and Y.

## **Figure 85: Zoom Controls**

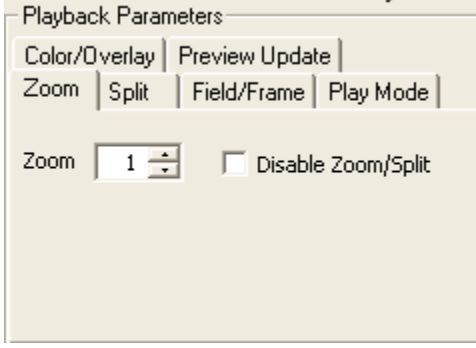

### **Table 29: Zoom Pane Descriptions**

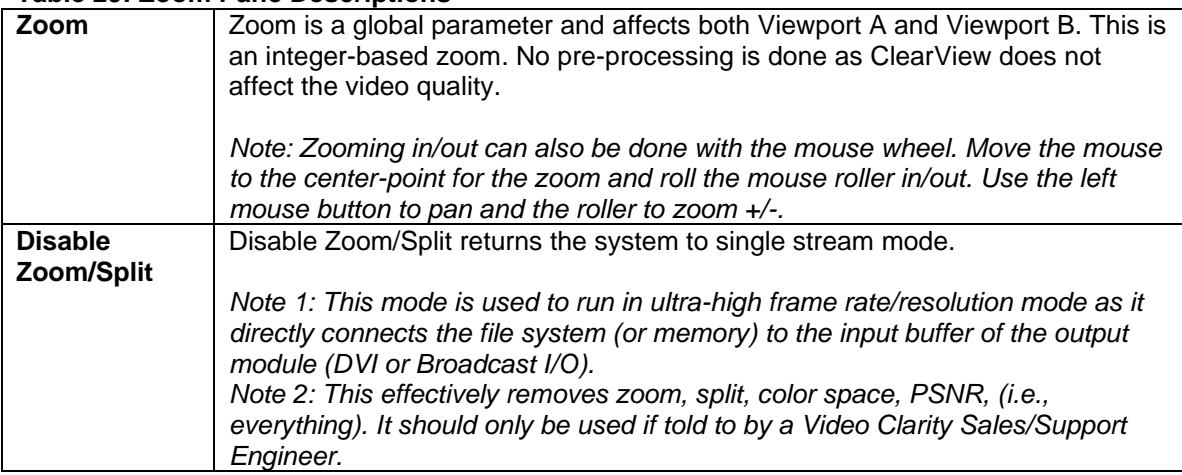

## **Play Mode Pane**

The Play Mode pane controls whether the clip is played 1x, forever in a loop, or forward then backward repeatedly. The Alternate A/B plays sequence A, then sequence B repeatedly.

### **Figure 86: Play Mode Controls**

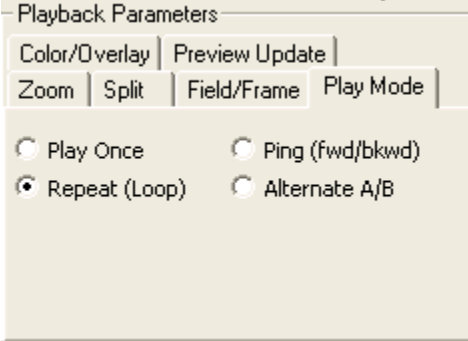

### **Field/Frame Mode Pane**

The Field/Frame Mode pane allows various options for viewing fields and frames. This is mainly used for interlaced material. These options are independent for Viewport A and Viewport B.

## **Figure 87: Field/Frame Mode Pane**

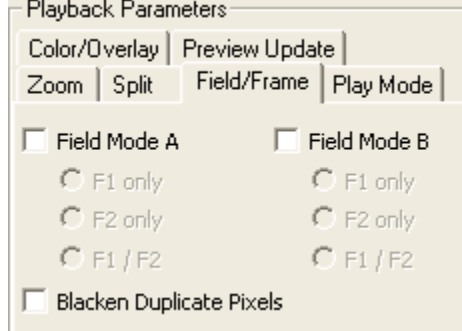

### **Table 29: Zoom Pane Descriptions**

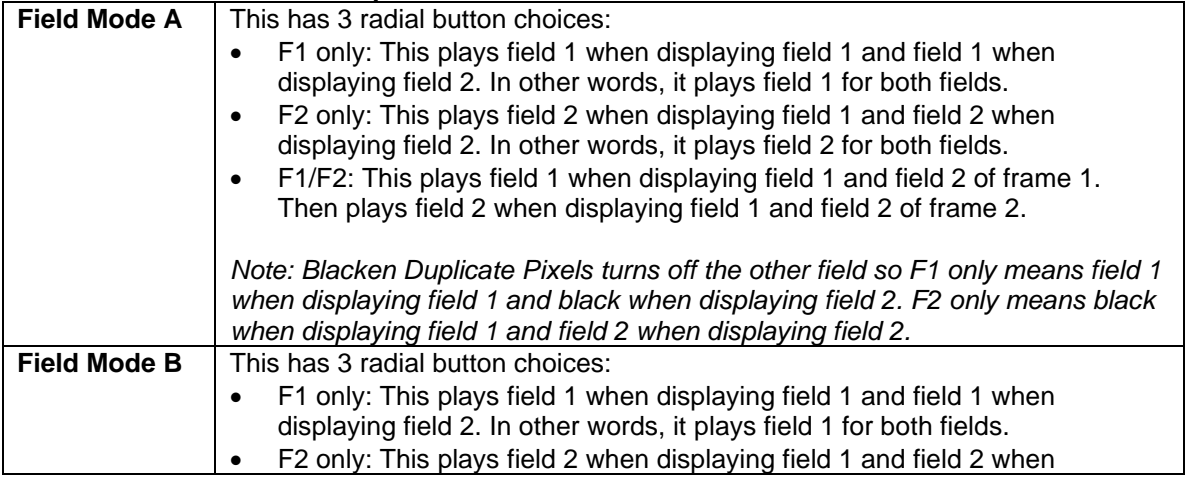

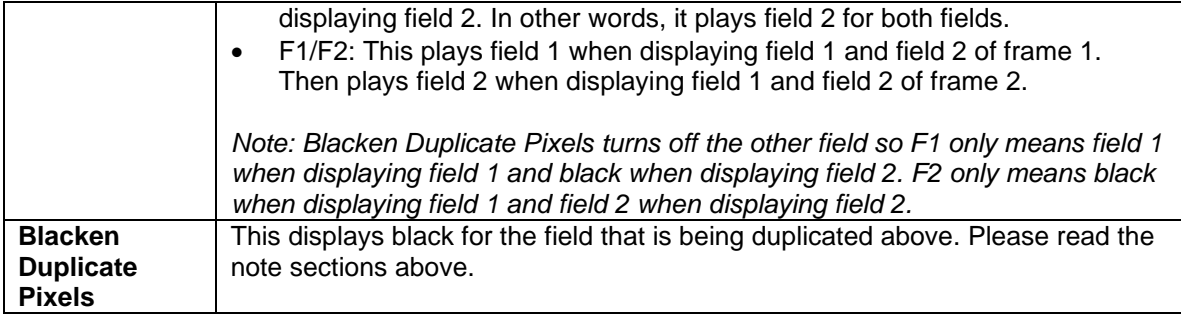

### **HotKeys Pane**

The HotKeys pane allows the user to set various parameters and to see some attributes about the system.

## **Figure 88: HotKeys Controls**

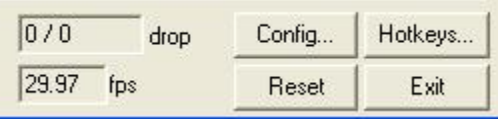

### **Table31: HotKeys Control Descriptions**

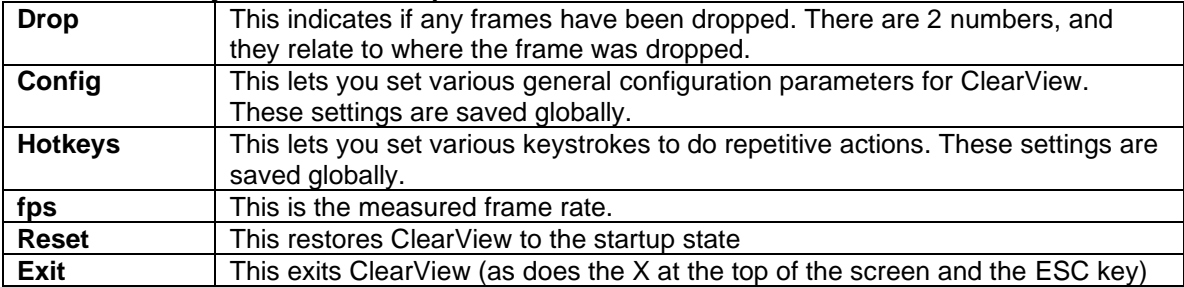

## **Figure 89: Configuration Settings**

<span id="page-63-0"></span>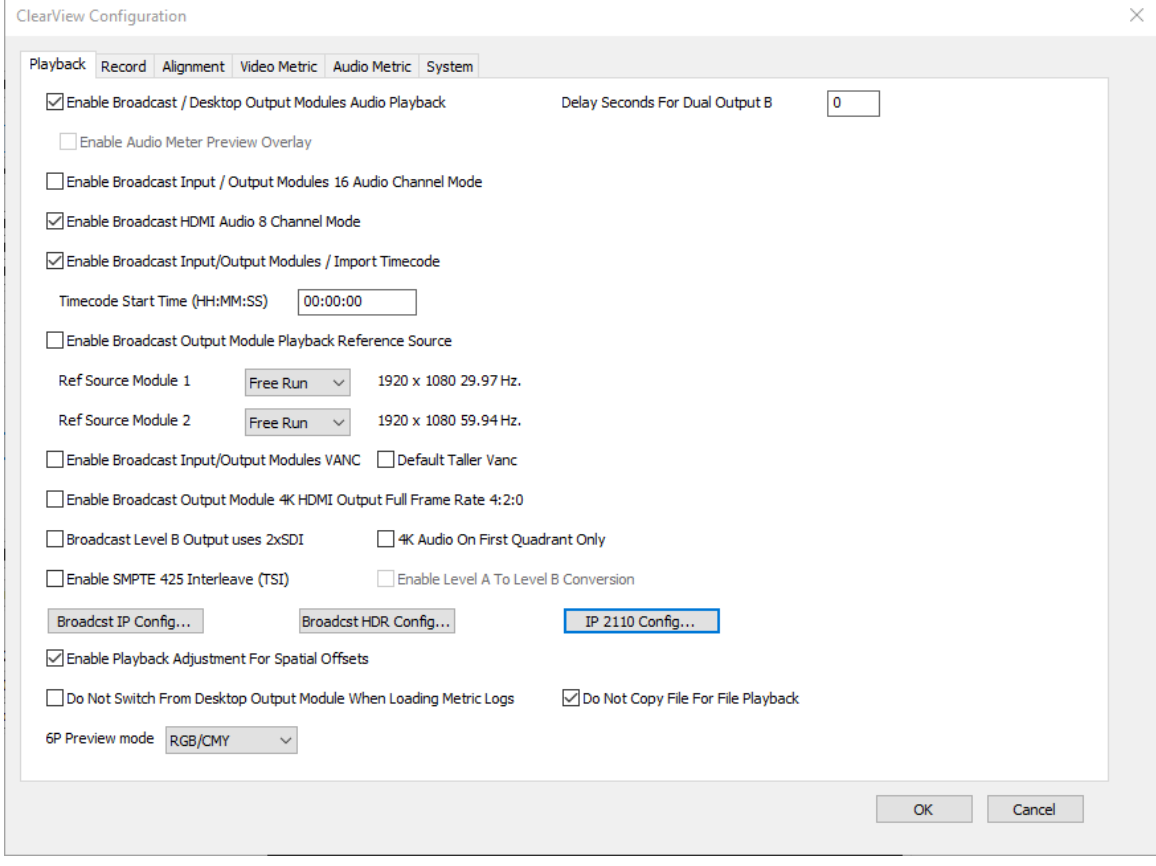

## **Table 32: Configuration Setting Descriptions**

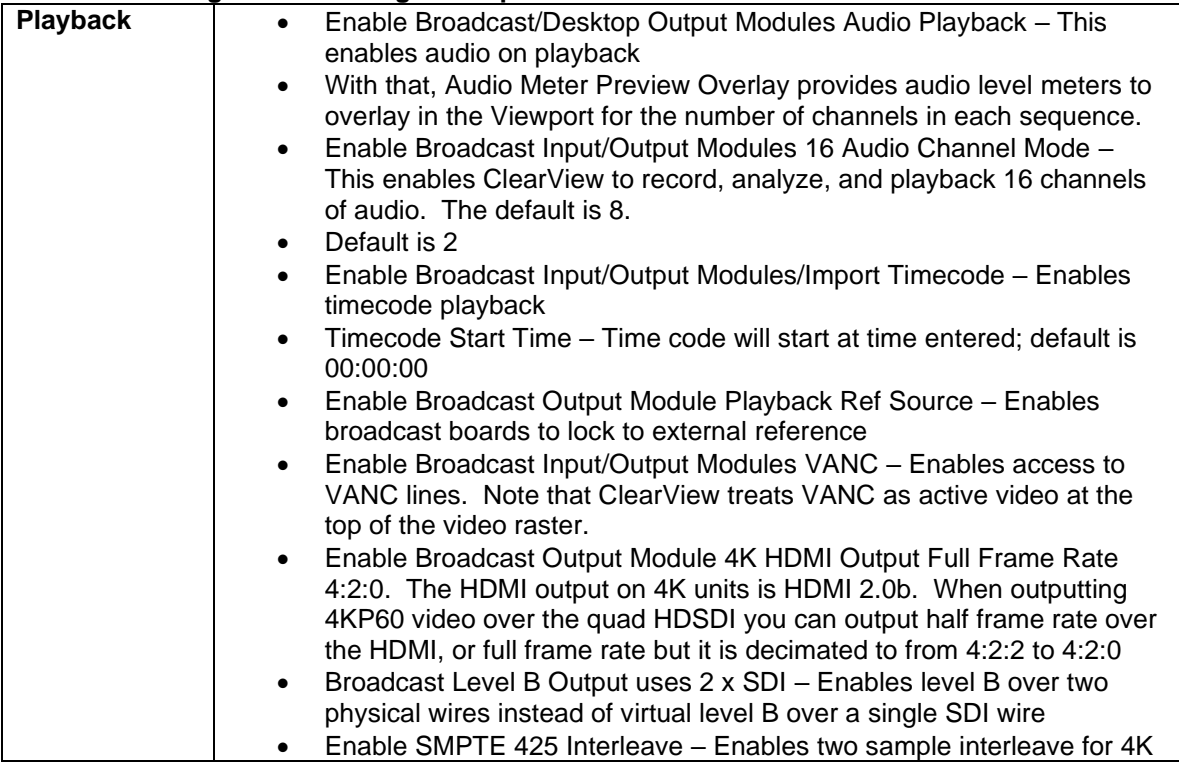

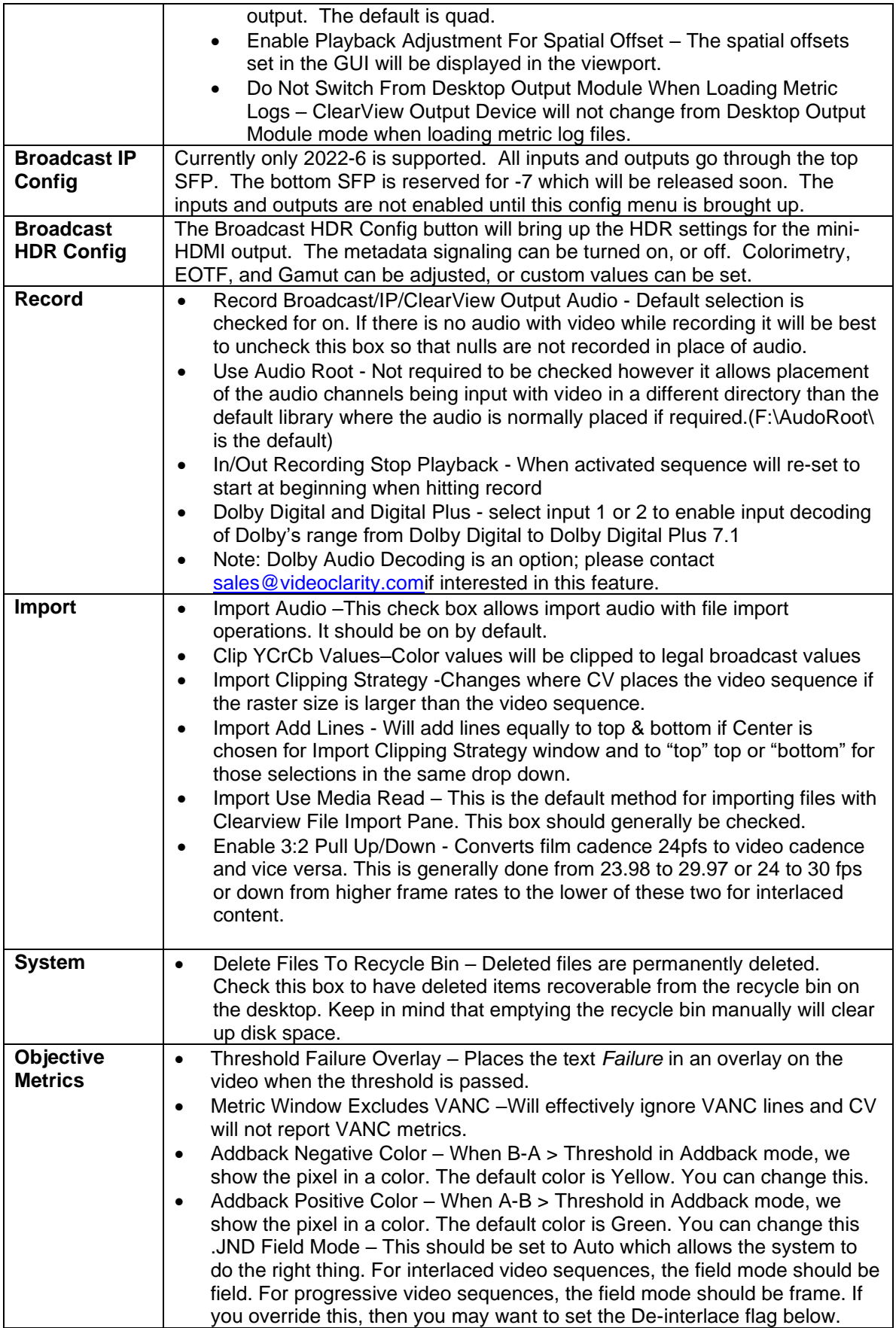

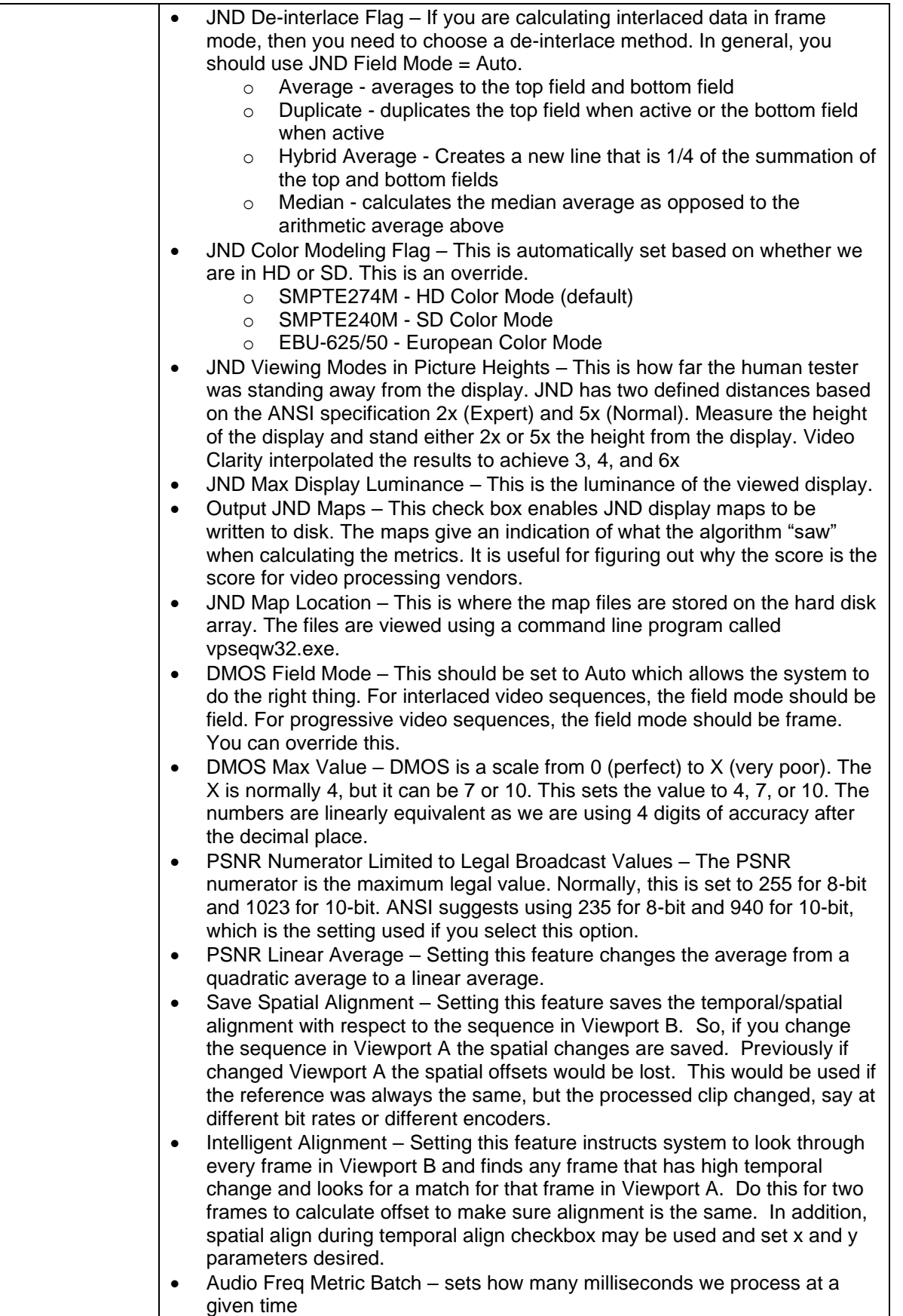

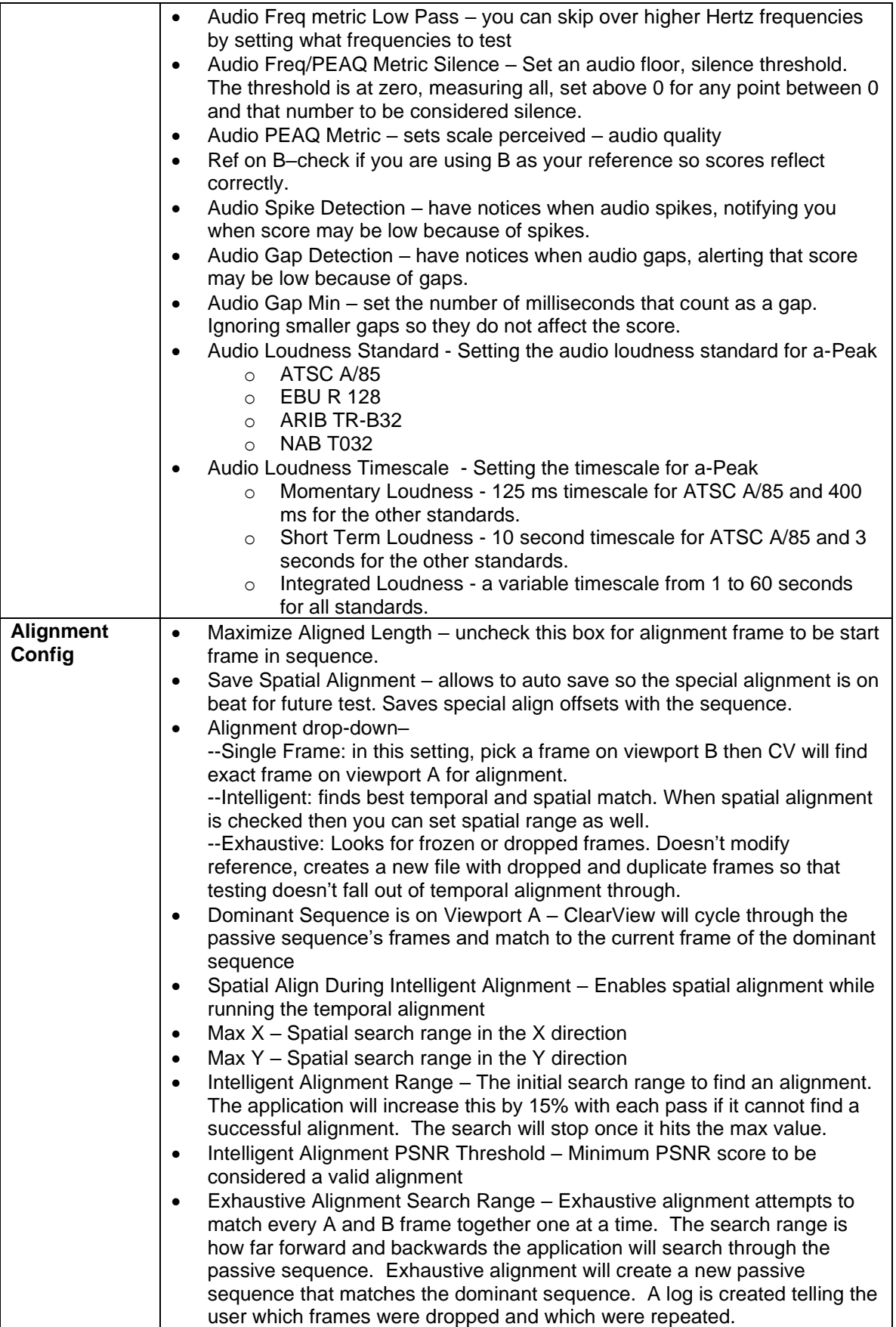

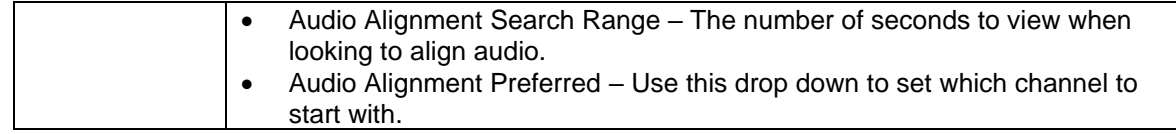

### **Maximize Align Length**

Maximize Align Length – Setting this should be done with caution. After calculating the temporal alignment with this set, the first and last frames will be adjusted to the maximum number of frames in the video sequences. For example, if the video sequence in Viewport A has 10 frames and the video sequence in Viewport B has 20 frames. If the Alignment is sequence A's frame 5 is the same as sequence B's frame 10. The Viewport A's first will be set to 0 and last to 9. Viewport B's first will be set to 5 and last to 14.

*Note: If the videos do not match before the alignment point, there is a possibility that the sequences will be misaligned at the start after the alignment.*

## **ClearView Hardware Configurations**

Each ClearView product model has a specific IO configuration based on model configuration and specifications available at the time of purchase. There are several potential IO configurations that have been developed which are supported for the life of your product.

The following section is dedicated to describing the function and format support for each currently available interface module and module combinations. Versions of this guide with descriptions of legacy interfaces are available upon request.

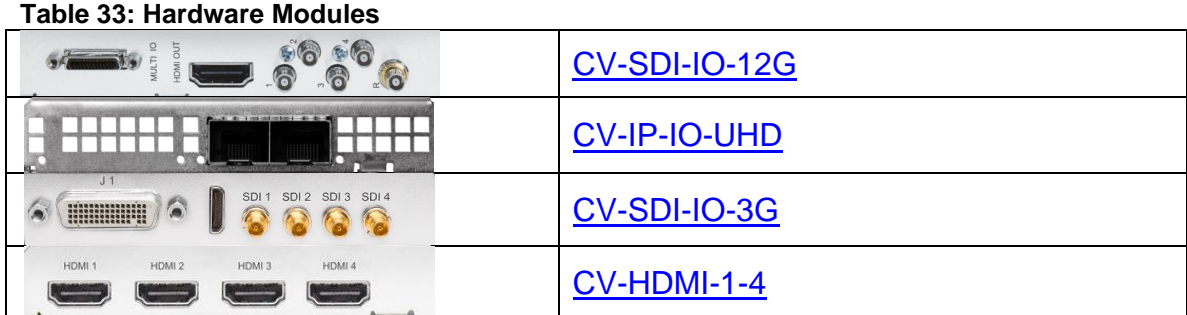

## **Hardware Modules**

### <span id="page-67-0"></span>**CV-SDI-IO-12G**

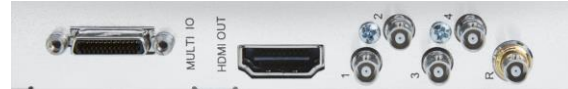

### **Video Inputs** 12G-SDI, SMPTE-2082, 12-bit\*, 10-bit and 8-bit 6G-SDI, SMPTE-2081, 10-bit and 8-bit 3G-SDI, SMPTE-259/292/296/424/425, 12-bit\*, 10-bit and 8-bit 4K/UltraHD 4:4:4 (4x BNC) 1.5G-SDI, SMPTE 372M, Dual Link HD 4:4:4 (2x BNC), 12-bit\*, 10-bit and

8-bit

1.5G-SDI, SMPTE 292M, Single Link 4:2:2 (1x BNC), 10-bit and 8-bit

### **Video Outputs**

12G-SDI\*, SMPTE-2082, 12-bit\*, 10-bit and 8-bit 6G-SDI\*, SMPTE-2081, 10-bit and 8-bit 3G-SDI, SMPTE-259/292/296/424, 12-bit\*, 10-bit and 8-bit 4K/UltraHD 4:4:4 (4x BNC) 1.5G-SDI, SMPTE 372M, Dual Link HD 4:4:4 (2x BNC), 12-bit\*, 10-bit and 8-bit 1.5G-SDI, SMPTE 292M, Single Link 4:2:2 (1x BNC), 10-bit and 8-bit HDMI v2.0 30/36-bits/pixel, RGB or YUV, 6 Gbps per color component 4K, UltraHD, 2K, HD and SD with HFR support up to 60p (4:2:2), 10-bit

and 8-bit HDR10 Support\*\* - HDR Infoframe metadata, compatible with HDMI 2.0a/CTA-861.3 HLG Support\*\* - compatible with HDMI 2.0b/CTA-861-G

### **Video Formats**

(8K) 8192 x 4320p 23.98, 24, 25, 29.97, 30, 47.95, 48, 50, 59.94, 60 (UltraHD2) 7680 x 4320p 23.98, 24, 25, 29.97, 30, 50, 59.94, 60 (4K) 4096 x 2160p 23.98, 24, 25, 29.97, 30, 47.95, 48, 50, 59.94, 60 (UltraHD) 3840 x 2160p 23.98, 24, 25, 29.97, 30, 50, 59.94, 60 (2K) 2048 x 1080p 23.98, 24, 25, 29.97, 30, 47.95, 48, 50, 59.94, 60 (2K) 2048 x 1080PsF 23.98, 24, 25 (HD) 1080p 23.98, 24, 25, 29.97, 30, 50, 59.94, 60 (HD) 1080PsF 23.98, 24, 25, 29.97, 30 (HD) 1080i 50, 59.94, 60 (HD) 720p 50, 59.94, 60 (SD) 625i 50 (SD) 525i 59.94 **NOTE:** 8K/UltraHD2 video formats are only available on 8K capable systems.

### <span id="page-68-0"></span>**CV-IP-IO-UHD**

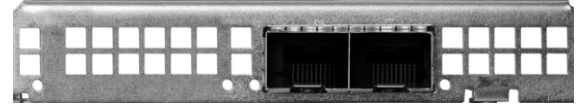

### **IP Media Transport Interfaces**

SMPTE ST 2110 (-10, -20, -21, -23, -30, -31, -40), with or without 2022-7 redundancy. Inputs are asynchronous receivers (Type A). Outputs are narrow transmitters (Type N)

- 2x SFP28 Cages SFPs not included
- 10 GbE IEEE 802.3ae (10GBASE-SR/LR)
- 25 GbE IEEE 802.3by (25GBASE-SR/CR/CR-S)
- 25 GbE IEEE 802.3cc (25GBASE-LR)
- Seamless protection (redundancy) according to SMPTE ST 2022-7

Support JT-NM TR-1001-1 for system environment and device behavior including:

- NMOS IS-04
- NMOS IS-05

### **Video Inputs and Outputs**

Each Flow is SMPTE ST 2110-20 compliant

• Each SFP28 is paired to offer primary and redundancy flows (SMPTE ST 2022-7) Dual SFP28 in 25 GbE offers primary flows with ClearView:

- 4K or UHDp50/60: 2 inputs or 2 outputs, or 1 output while recording 1 input of same video format
- HD: 2 inputs or 2 outputs, or 1 output while recording 1 input of same video format
- Redundancy flows that mirror above channel input and output capability

Standard broadcast resolutions and frame rates supported:

- 1280x720p at 50, 59.94, and 60 fps
- 1920x1080i at 25, 29.97
- 1920x1080p at 25, 29.97, 50, 59.94 and 60 fps
- 3840x2160p at 25, 29.97, 50, 59.94 and 60 fps
- 4096x2160p at 25, 29.97, 50, 59.94 and 60 fps
- 8- and 10-bit YCbCr 422
- Dual\* or single channel output available when using ST 2110 to transmit 4K/UHD/2K/HD
- 2-Channels output available when using ST 2110-23 to transmit 4K/UHD/2K/HD
- ANC support
- Tx support for Narrow Receivers\*\*

Audio inputs and outputs with ClearView

- Each flow is SMPTE ST 2110-30/ST 2110-31 compliant conforming with Levels A, B, and C
- Up to 16 flows may be input per video program of inputs or outputs
- Dual SFP28 in 25 GbE offers:
- Primary flows: 16 audio input or output flows per video channel
- Redundancy flows that mirror above throughput
- 48KHz sampling

Ancillary data inputs and outputs

- Each flow is SMPTE ST 2110-40 compliant
- ANC data is packaged into a separate flow equal to the number of video flows
- Dual SFP28 in 25 GbE offers:
- Primary flows: ANC flows equal the number of video flows being input and output
- Redundancy flows that mirror above throughput

Validated 25GBASE-SR transceivers: InnoLight TR-PY85S-N00 Optech OPAX-MX-85-CB 10Gtek AZS85-S28-M1-XYS 10Gtek AZS85-S28-M1-XYS FiberStore SFP28-25GSR-85 Finisar FTLF8536P4BCL Empowerfiber E25GSF28SR Mellanox MMAA2P00-AS Gigalight GSS-MPO250-SRC Eoptolink EOLP-8525G-02-R Formerica TAS-A1EH1-834 Formerica TAS-A1EH1-8AQ Intel E25GSFP28SR

Validated 25GBASE-LR transceivers FiberStore SFP-28-25GLR-31 10Gtek AZS13-S28-10 InnoLight TR-PYI3L-N00 Eoptolink EOLP\_1325G-02-R

## <span id="page-70-0"></span>**CV-SDI-IO-3G**

### **Figure 91: CV-SDI-IO-3G Broadcast I/O Module.**

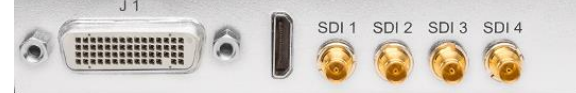

The CV-SDI-IO-3G is currently only applied in model CV-S2043-QA model and two interfaces are applied in legacy models of ClearView Extreme 4K. CV-SDI-IO-3G is also available as an optional interface for current ClearView Extreme 4K systems if required. This product module is specified to record and play SD and HD formats from 525i 59.94Hz up to 1080p60 and is capable of supporting UHD formats using all four 3G-SDI interfaces and its HDMI output as specified below.

Input and output of HD and SD formats with CV-SDI-IO-3G is mapped in ClearView as follows:

- Connector #1 is the primary recording input, selectable for recording in ClearView's Record section
- Connector #2 is the secondary recording input, selectable for recording in ClearView's Record section
- Connector #3 is the primary SDI output that will generally play what is selected to play in ClearView's Viewport with single video or comparison modes using A and B Viewport selections
- Connector #4 is the secondary SDI output that may be used when selecting multiple outputs and generally will be playing the Viewport B selected video sequence if Multiple Outputs is selected under the Split tab in ClearView's Playback Parameters

HDMI Output: From mini connector with supplied cable which provides standard Type A connection

- HDMI mini connector is an output which will play the primary selection from ClearView's Viewport
- The HDMI output will support formats up to 4Kp60 4:2:2 10-bit at 30Hz or 4:2:0 8-bit at 60Hz
- 4Kp60 4:2:2 10-bit video is only available via Quad 3G-SDI using CV-SDI-IO-3G.

With legacy ClearView Extreme 4K models, this interface was formerly named CV-SDI-IO-4K2 and will record and play UHD and 4K video resolutions with embedded audio as follows.

Tiled sections for a Quad HD 2160p (UHD and 4K) sequence output or input are 3G-SDI (1) is Upper Left, (2) Upper Right, (3) Bottom Left, (4) Bottom Right. Quad connections are automatically synchronized for playback to a Quad/HD monitor with four 3G HDSDI inputs or for recording from a source input and do not require a reference input.

## **CV-SDI-IO-3G Capture & Playback Standards**

Digital Video Inputs & Outputs

- 4 BNC Input/Output programmable for 259/292/296/424/425a/425b and 4K/Quad HD
- 8 or 10 bits per component
- 1-channel v-1.4 HDMI output (1080p60Hz limited)
- 3G, HD-SDI, SD-SDI I/O

Analog Video Inputs & Outputs (on supplied breakout cable)

- 12-bit HD Analog Component I/O
- 12-bit SD Analog Component/Composite/S-Video I/O

Digital Audio Inputs & Outputs

- 8-ch SDI Embedded Audio I/O, 20-bit 48KHz
- 8-ch HDMI Embedded Audio Output, 20-bit 48KHz

### **I/O Format**

Standard Definition (SD)

- 525i 59.94Hz
- 625i 50Hz

High Definition (HD)

- 720p 50Hz, 59.94Hz, 60Hz
- 1080i 50Hz, 59.94Hz, 60Hz
- 1080psf 23.98Hz, 24Hz
- 1080p 23.98Hz, 24Hz, 25Hz, 29.97Hz, 30Hz, 50Hz, 59.94Hz, 60Hz

Ultra High Definition (UHD)

- 3840X2160p 23.98Hz, 24Hz, 25Hz, 29.97Hz, 30Hz, 50Hz, 59.94Hz, 60Hz
- 4096 x 2160p 23.98Hz, 24Hz, 25Hz, 29.97Hz, 30Hz, 50Hz, 59.94Hz, 60Hz

### <span id="page-71-0"></span>**CV-HDMI-I-4**

#### **Figure 96: CV-HDMI-I-4 - Four Input Module**

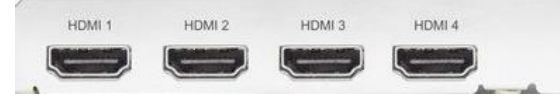

The CV-HDMI-I-4 module records one or two input videos within ClearView. It can record up to 4096x2160p 60Hz on two inputs. ClearView stores the video data as 100% uncompressed 8,10, or 12 bit\* video as described below.2160p 60Hz on two inputs. ClearView stores the video data as 100% uncompressed 8,10, or 12-bit\* video as described below.

### **CV-HDMI-I-4 Capture Features**

Digital Video, Audio, and Ancillary Data Input Support:

Port 1 and Port 2: Up to 4K/UltraHD 60p, 4:2:2, 4:2:2, 8 or 10-bit, or 30-bits/pixel 4:4:4 RGB at 10-bits per color component

Single input or simultaneous dual input operation with ClearView record tab Port 3 and Port 4: Up to 2K/HD 60p, 4:2:2, 8 or 10-bit, or 30-bits/pixel 4:4:4 RGB at 10-bits per color component

Single input or simultaneous dual input operation with ClearView record tab

8-channel, 16 and 24-bit HDMI embedded audio, 48 kHz sample rate, synchronous per HDMI Input

PQ, HLG, HDR10 and Dolby Vision Support with HDR Metadata Capture \*12-bit support is applied in Dolby Vision format.

### **Video Input Formats**

(4K) 4096 x 2160p 23.98, 24, 25, 29.97, 30, 50, 59.94, 60 (UltraHD) 3840 x 2160p 23.98, 24, 25, 29.97, 30, 50, 59.94, 60 (2K) 2048 x 1080p 23.98, 24, 25, 29.97, 30, 50, 59.94, 60 (2K) 2048 x 1080PsF 23.98, 24, 25 (HD) 1080i 50, 59.94, 60 (HD) 1080PsF 23.98, 24, 25, 29.97, 30 (HD) 1080p 23.98, 24, 25, 29.97, 30, 50, 59.94, 60 (HD) 720p 50, 59.94, 60 (SD) 625i 50 (SD) 525i 59.94